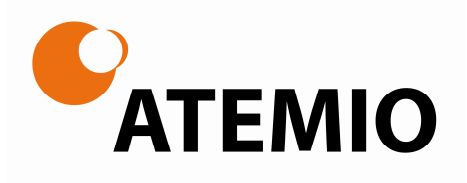

# Full HD Digital Twin Tuner Receiver Digital Innovation Life

# **Bedienungsanleitung**

AM 7600 HD PVR TitanNit Edition

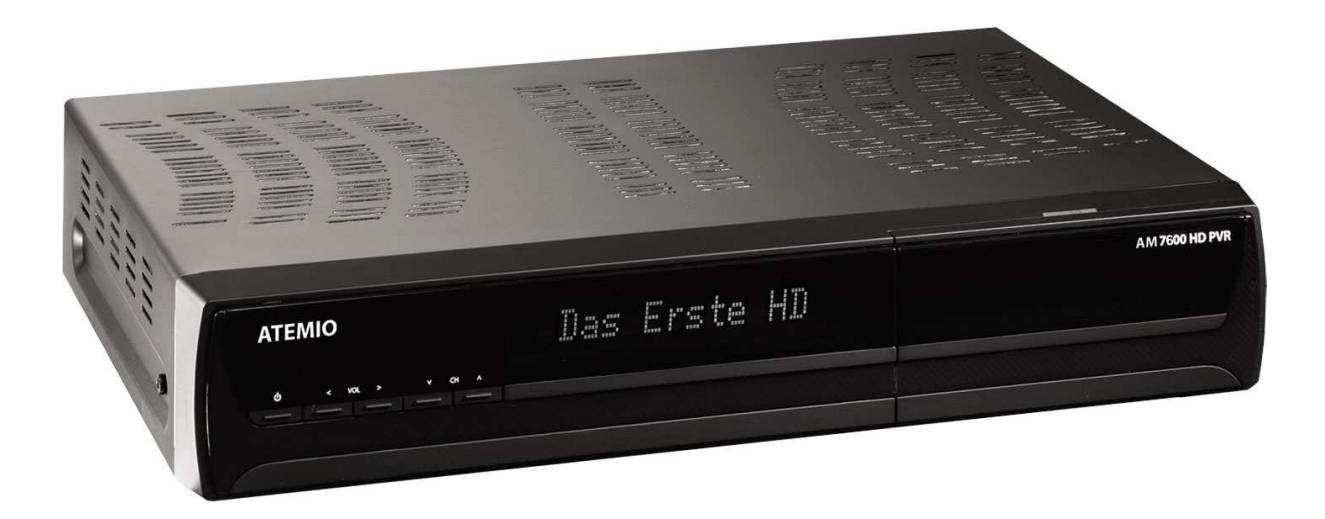

# **Vorwort**

Vielen Dank dafür, dass Sie sich für ein Atemio Produkt entschieden haben. Bitte lesen Sie vor Inbetriebnahme des Gerätes die Bedienungsanleitung sorgfältig durch, damit Sie mit dem Produkt vertraut werden und Fehlbedienungen vermeiden.

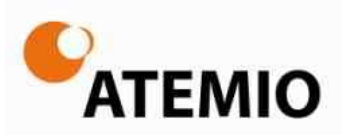

#### **Bitte bewerten Sie unsere Produkte!**

Produktbewertungen und Erfahrungen helfen anderen Kunden bei der Kaufentscheidung. Wir freuen uns deshalb, wenn Sie Ihre Erfahrungen mit unseren Produkten dokumentieren. Unser erklärtes Ziel sind **100% zufriedene Kunden**. Wir freuen uns deshalb besonders, wenn Sie uns mit 5 Sternen bewerten. Sollten Sie nicht 100% zufrieden sein, kontaktieren Sie uns bitte - wir helfen Ihnen gerne weiter und konnten in der Vergangenheit jede Beanstandung aus dem Weg räumen.

Und so einfach geht's: Wählen Sie die gewünschte Plattform aus und geben Sie Ihre Bewertung ganz unkompliziert und ohne großen Zeitaufwand ab.

#### **Beispiele für Plattformen:**

- $\mathbb{Z}^{\mathbb{Z}}$ **www.amazon.de**
- **www.guenstiger.de**   $\mathbb{Z}^2$
- $\mathcal{J}^{\mathcal{P}^{\mathcal{P}}}$ **www.idealo.de**
- **www.billiger.de**   $\mathcal{L}^{\mathcal{P}^{\mathcal{P}}}$
- **www.geizhals.de**

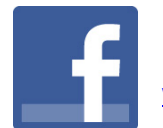

**Empfehlen Sie uns auch auf Facebook!**  www.facebook.de/atemio.de

Für Anregungen, Probleme oder Ideen sind wir auch gerne direkt unter info@atemio.de für Sie erreichbar. Wir freuen uns von Ihnen zu hören und uns um Ihr Anliegen zu kümmern.

Vielen Dank und gute Unterhaltung wünscht Ihnen Ihr Atemio Team

# Inhaltsverzeichnis

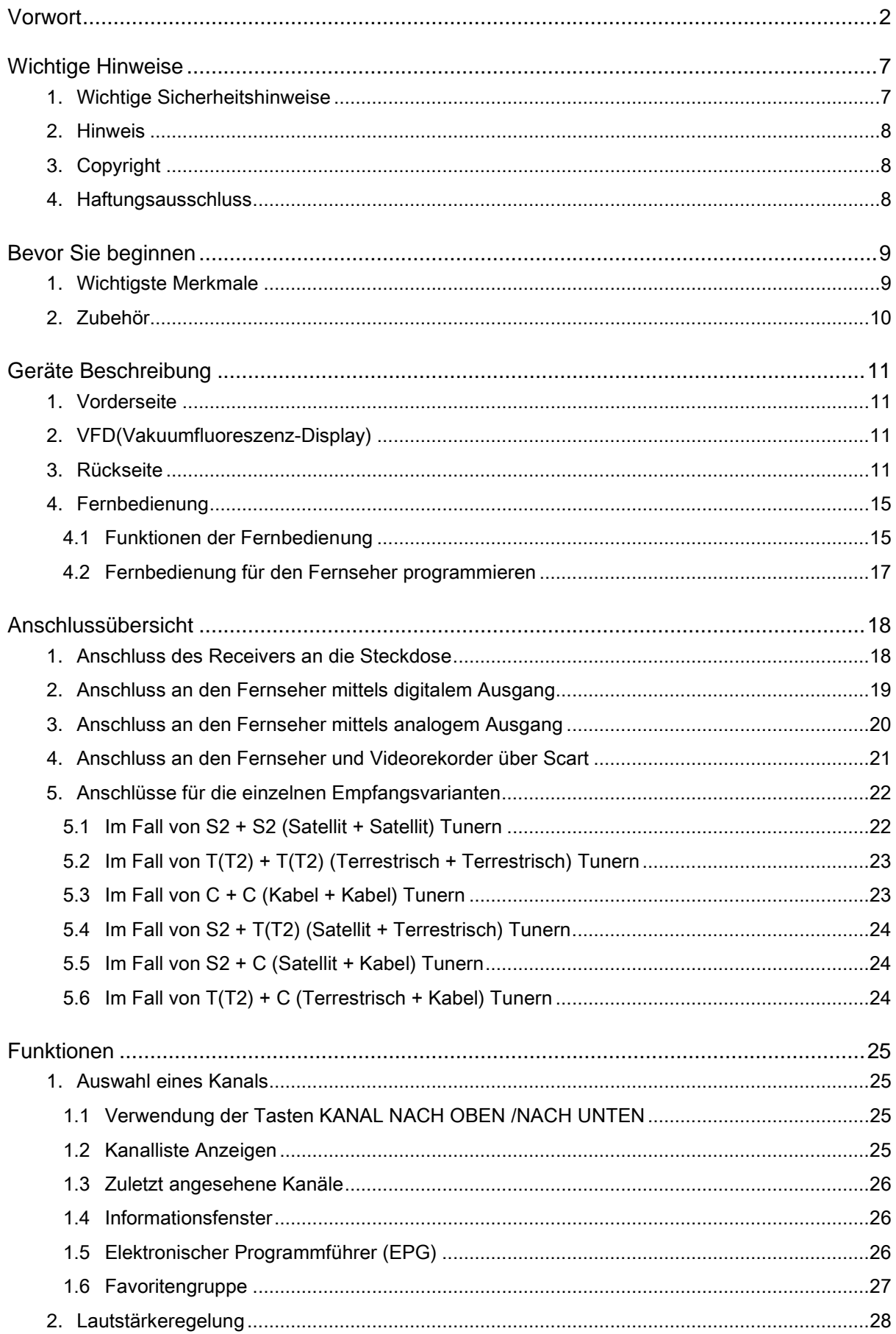

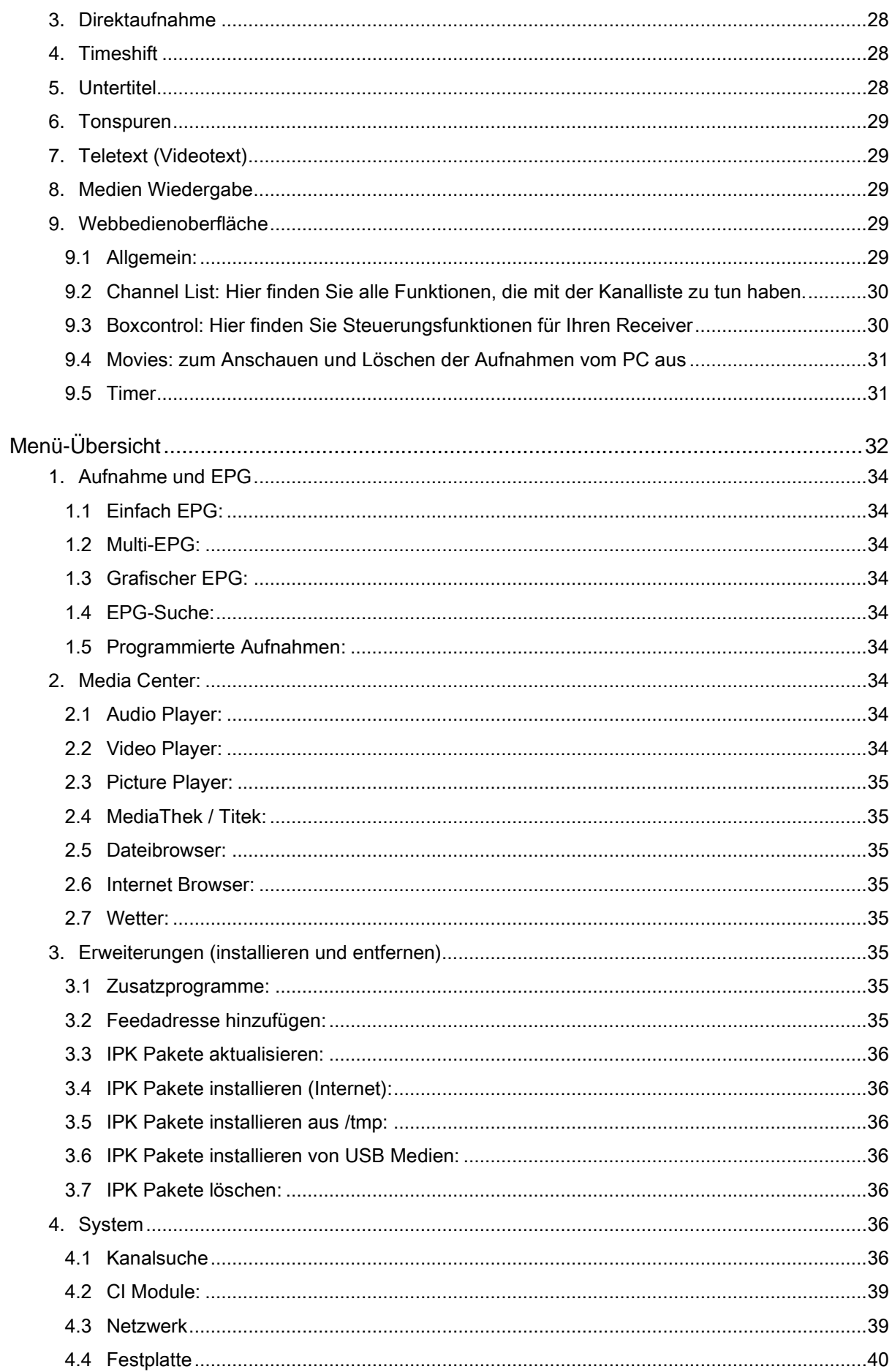

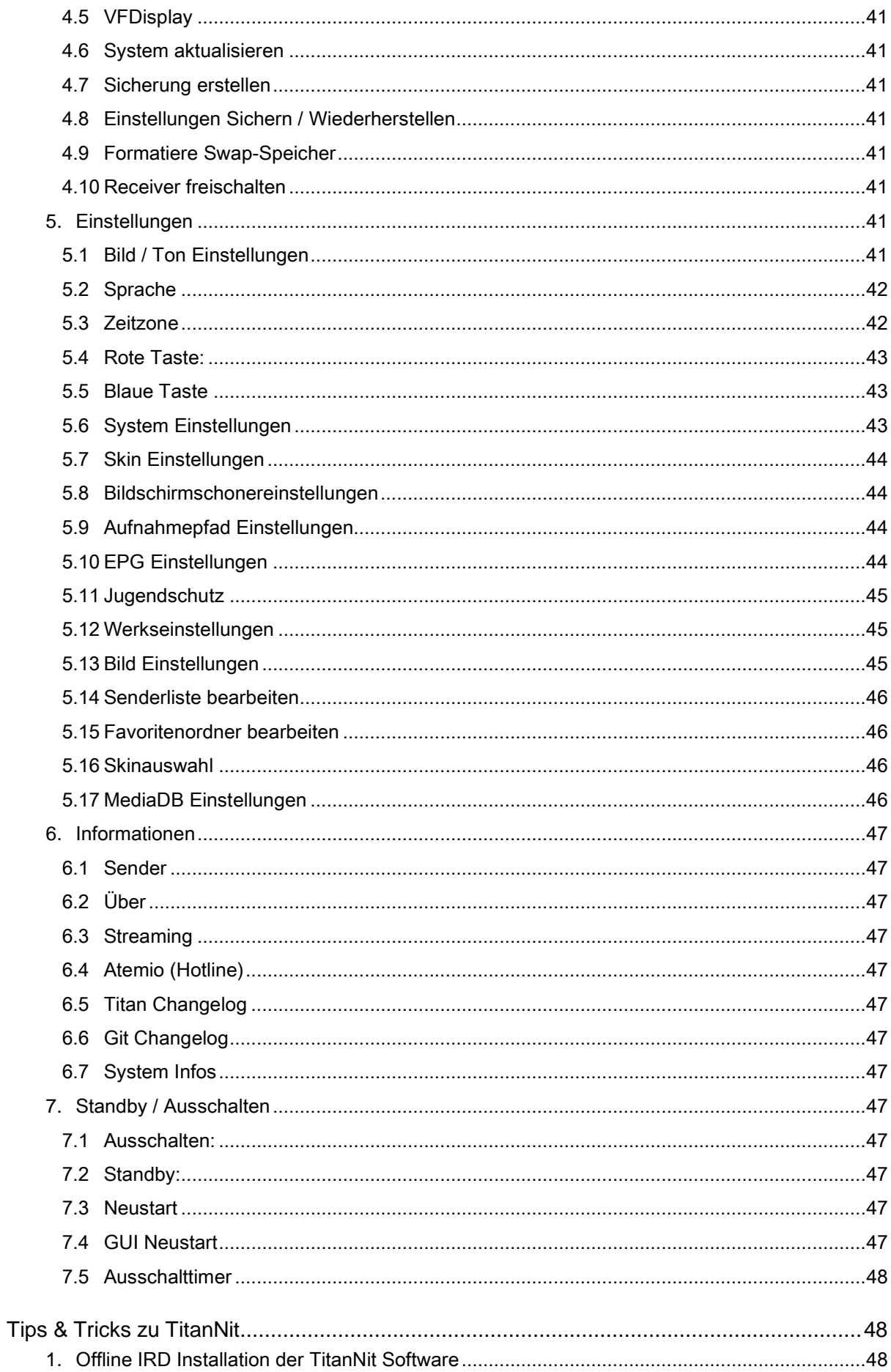

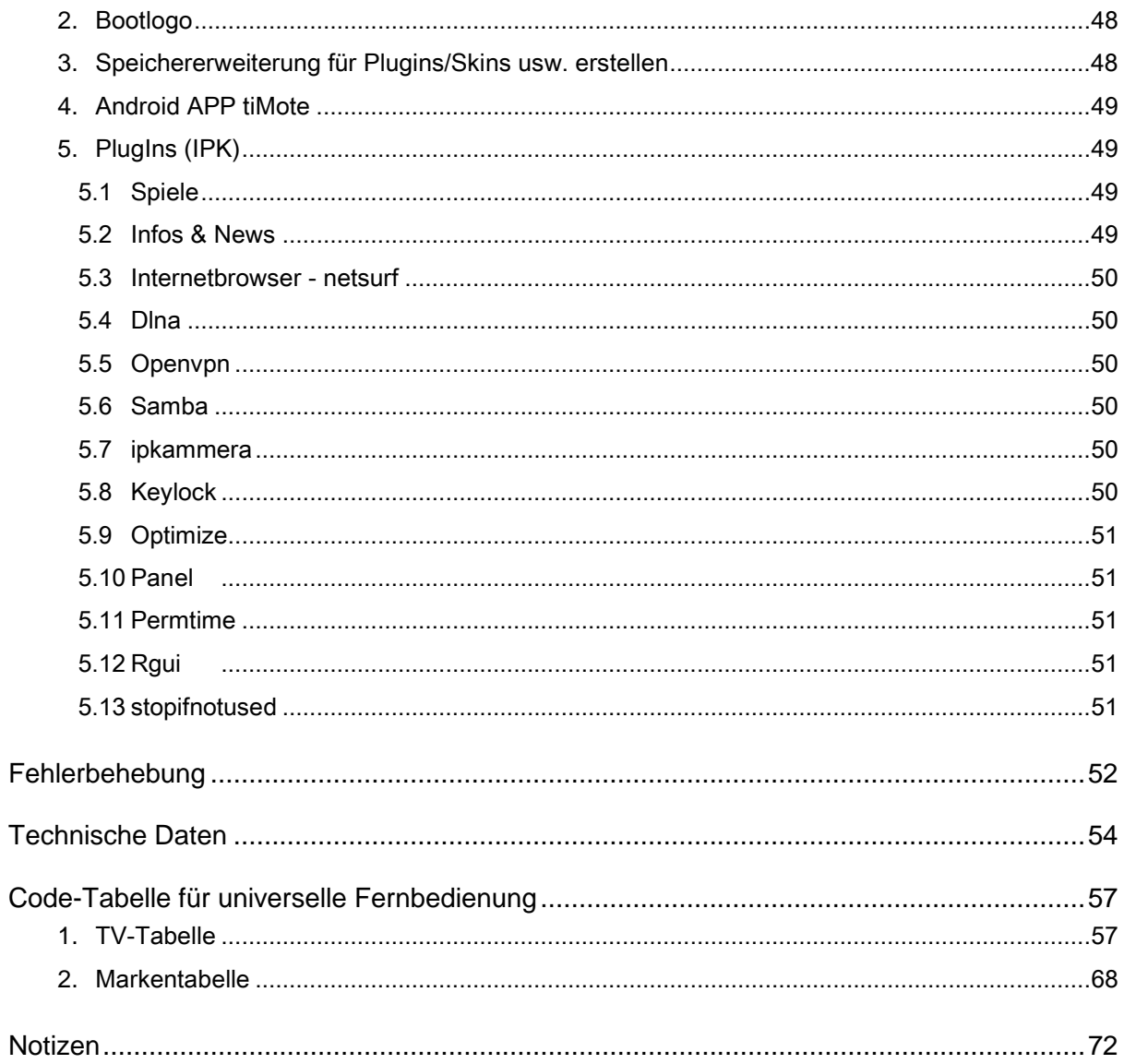

# **Wichtige Hinweise**

# **1. Wichtige Sicherheitshinweise**

- $\checkmark$  Lesen Sie diese Anleitung gründlich durch.
- $\checkmark$  Bewahren Sie diese Anleitung sorgfältig auf.
- $\checkmark$  Beachten Sie alle Warnhinweise.<br> $\checkmark$  Befolgen Sie alle Anweisungen.
- Befolgen Sie alle Anweisungen.
- Schützen Sie dieses Gerät vor Wasser und Wasserspritzern.
- Reinigen Sie das Gerät nur mit einem trockenen Tuch.
- Achten Sie darauf, die Belüftungsöffnungen nicht zu blockieren. Installieren Sie das Gerät
- nach den Anweisungen des Herstellers.
- $\checkmark$  Installieren Sie das Gerät nicht in der Nähe von Wärmequellen wie Heizungen, Heizschächten, Öfen oder anderen Geräten (einschließlich von Verstärkern), die Wärme erzeugen.
- Verwenden Sie den polarisierten bzw. Schutzkontaktstecker gemäß seinem Sicherheitszweck. Ein polarisierter Stecker hat zwei Kontakte, von denen einer breiter ist als der andere. Ein breiterer oder dritter Kontakt dient zu Ihrer Sicherheit. Wenn der mitgelieferte Stecker nicht in Ihre Steckdose passt, lassen Sie die veraltete Steckdose durch einen Elektriker ersetzen.
- Achten Sie darauf, nicht auf das Netzkabel zu treten und es insbesondere nicht an den Steckern, der Steckdose und dem Austrittspunkt aus dem Gerät einzuklemmen.
- Verwenden Sie nur vom Hersteller empfohlenes Zubehör.
- Verwenden Sie das Gerät nur mit vom Hersteller empfohlenen oder mit dem Gerät verkauften Wagen, Ständern, Dreibeinen, Halterungen oder Tischen. Achten Sie bei Verwendung eines Wagens darauf, beim Bewegen von Wagen und Gerät Unfälle und Verletzungen durch

Umkippen des Wagens zu vermeiden.

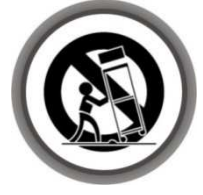

- Stecken Sie dieses Gerät während Gewittern oder bei längeren Standzeiten aus.
- Lassen Sie alle Wartungsarbeiten von qualifiziertem Servicepersonal durchführen. Servicearbeiten sind erforderlich, wenn das Gerät auf beliebige Weise beschädigt worden ist, zum Beispiel, wenn Netzkabel oder Stecker beschädigt worden sind, Flüssigkeiten über das Gerät verschüttet worden oder Gegenstände in das Gerät gefallen sind, das Gerät Regen oder Feuchtigkeit ausgesetzt war, nicht normal funktioniert oder zu Boden gefallen ist.

**Warnhinweis: Achten Sie darauf, das Gerät weder Regen noch Feuchtigkeit. auszusetzen, um Brände und elektrische Schläge zu vermeiden.** 

# **2. Hinweis**

Diese Wartungsanweisungen sind nur zum Gebrauch durch qualifiziertes Servicepersonal bestimmt. Führen Sie keine anderen Wartungsarbeiten als die in der Bedienungsanleitung beschriebenen Arbeiten aus, wenn Sie nicht ordnungsgemäß dazu ausgebildet worden sind. Diese Vorsichtsmaßnahme dient dazu, das Risiko eines elektrischen Schlags zu verringern. Das Gerät kann durch Ziehen des Netzsteckers abgeschaltet werden. Bitte achten Sie aus diesem Grund darauf, dass der Stecker immer erreichbar ist.

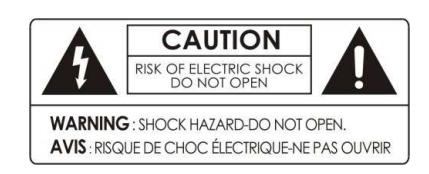

Entfernen Sie die Abdeckung (oder Rückseite)des Geräts nicht, um das Risiko eines elektrischen Schlags zu verringern. Im Innern des Geräts befinden sich keine Teile, die der Benutzer warten könnte. Lassen Sie Wartungsarbeiten von qualifiziertem Servicepersonal durchführen.

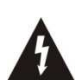

Das Symbol eines Blitzes mit Pfeilkopf in einem gleichseitigen Dreieck weist den Benutzer auf das Vorhandensein einer nicht isolierten "gefährlichen Spannung" innerhalb des Gerätegehäuses hin, die groß genug sein kann, um Personen durch das Risiko eines elektrischen Schlags zu gefährden.

Das Ausrufezeichen in einem gleichseitigen Dreieck weist den Benutzer auf das Vorhandensein wichtiger Betriebs- und Wartungsanweisungen in der Produktliteratur hin.

# **3. Copyright**

Diese Anleitung ist urheberrechtlich geschützt. Es ist verboten, diese Anleitung ohne die vorherige schriftliche Genehmigung von ATEMIO ganz oder teilweise zu kopieren oder zu reproduzieren.

**Achtung: Der Inhalt dieser Anleitung und auch die Ausstattungsmerkmale des Gerätes können aufgrund eines Softwareupdates ohne vorherigen Hinweis geändert werden.** 

# **4. Haftungsausschluss**

Die Hersteller, Vertriebshändler und Vertreter haften für keinerlei Schäden, die durch die Nutzung der in dieser Anleitung enthaltenen Informationen entstehen.

Die Anweisungen und die Beschreibungen, die diese Anleitung enthält, waren zum Zeitpunkt der Drucklegung aktuell. Die Anleitung wird vom Hersteller ständig durch neue Funktionen und neue Technologien aktualisiert. Alle technischen Daten unterliegen unangekündigten Änderungen.

# **Bevor Sie beginnen**

# **1. Wichtigste Merkmale**

- $\checkmark$  Leistungsstarkes Linux Betriebssystem
- $\checkmark$  Schneller Systemstart
	- o ca. 1 Sekunde aus dem Standby-Modus
	- o ca. 25 Sekunden aus dem Deep-Standby-Modus
- $\checkmark$  Schnelle Umschaltzeiten (unter 1 Sekunde)
- Verschiedene Menüoberflächen (Skins) inkl. Anpassungsmöglichkeiten
- Viele Einstellungsmöglichkeiten um das System auf die eigenen Bedürfnisse anzupassen
- $\checkmark$  Backup / Restore Funktion
- Übersichtliche Kanalliste mit Favoriten und anzeige der nachfolgenden Sendungen
- $\checkmark$  Pluginverwaltung
- $\checkmark$  Unterstützt MKV, XviD; MP3 und JPEG Wiedergabe
- $\checkmark$  Große Auswahl an Plugins
- PC Programme zum konvertieren und ändern der Senderliste
- $\checkmark$  Bildschirmschoner im Radio Modus
- $\checkmark$  Fernbedienungstasten frei belegbar
- Onlineupdate der Firmware
- Geringer Speicherverbrauch
- 24h Forum-Support
- $\checkmark$  Wachsende Community
- $\checkmark$  Webinterface
- $\checkmark$  Android APP "tiMote"
- $\checkmark$  Twin-Tuner HDTV PVR Receiver (H.264/ MPEG4 HD)<br> $\checkmark$  Zeitversetztes Fernsehen. Aufnahme und Wiedergab
- Zeitversetztes Fernsehen, Aufnahme und Wiedergabe mit eingebauter Festplatte (SATA) oder externen Speichermedien (e-SATA oder USB 2.0)
- $\checkmark$  Erweitertes EPG und Ereignis-Aufnahmen
- √ 3 USB Schnittstellen<br>✓ Netzwerkanschluss
- Netzwerkanschluss
- $\checkmark$  Hochwertiges, weißes VFD-Display (12-stellig, alphanumerisch)<br> $\checkmark$  Hochwertige, universelle Fernbedienung
- ← Hochwertige, universelle Fernbedienung<br>← Vollfarbiges, bochauflösendes On-Screet
- Vollfarbiges, hochauflösendes On-Screen-Display
- $\checkmark$  Favoritenlisten
- $\checkmark$  Senderlisten-Manager zum Erstellen und Bearbeiten von Sender- und Favoritenlisten
- $\checkmark$  Sendersortierung nach Alphabet. Transponder und Verschlüsselung
- $\checkmark$  Benutzerfreundliches und mehrsprachiges Menü (OSD)
- Unterstützung von Teletext und Untertitel
- Unbegrenzte Anzahl an Kanäle (TV und Radio) programmierbar
- $\checkmark$  Kindersicherung / Systemsperre / Installationssperre
- $\checkmark$  HDMI Video & Audio Ausgabe (576i, 576p, 720p, 1080i, 1080p)
- Unterstützt Y/Pb/Pr Ausgabe in HD
- CVBS Video & Audio Ausgabe über Cinch
- CVBS, RGB, Y/C Video & Audio Ausgabe über TV Scart
- Digitaler optischer Ausgang (SPDIF)
- Software- und Kanallistenupdate über USB und Netzwerk/Internet
- 2 Conax-Kartenleser
- 2 Common Interface Schächte
- $\times$  1W Standby Stromverbrauch

# **2. Zubehör**

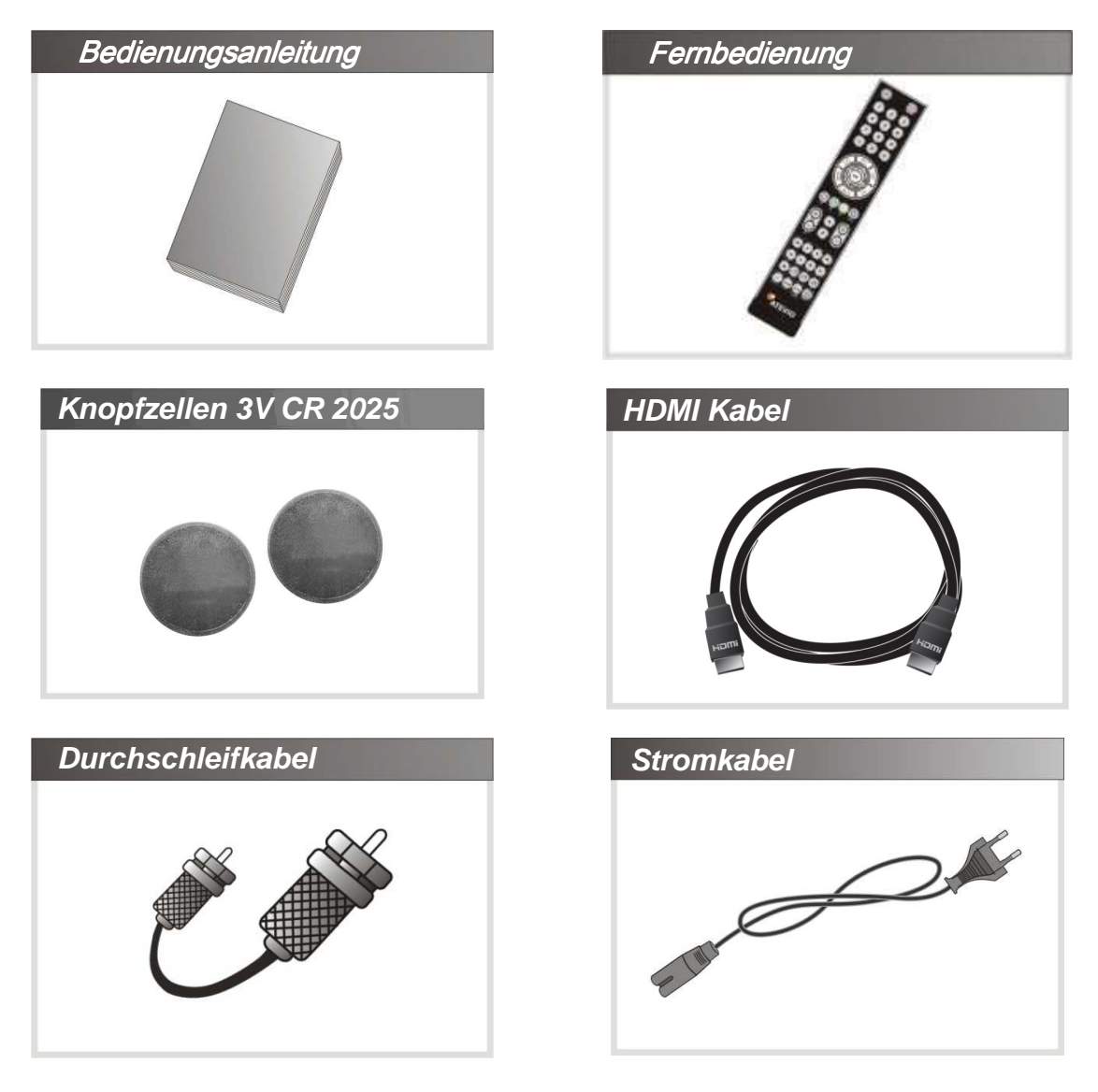

#### HINWEIS:

Sollten oben abgebildete Zubehörteile fehlen, wenden Sie sich bitte an den Verkäufer des Geschäfts, bei dem Sie dieses Gerät gekauft haben.

# **Geräte Beschreibung**

# **1. Vorderseite**

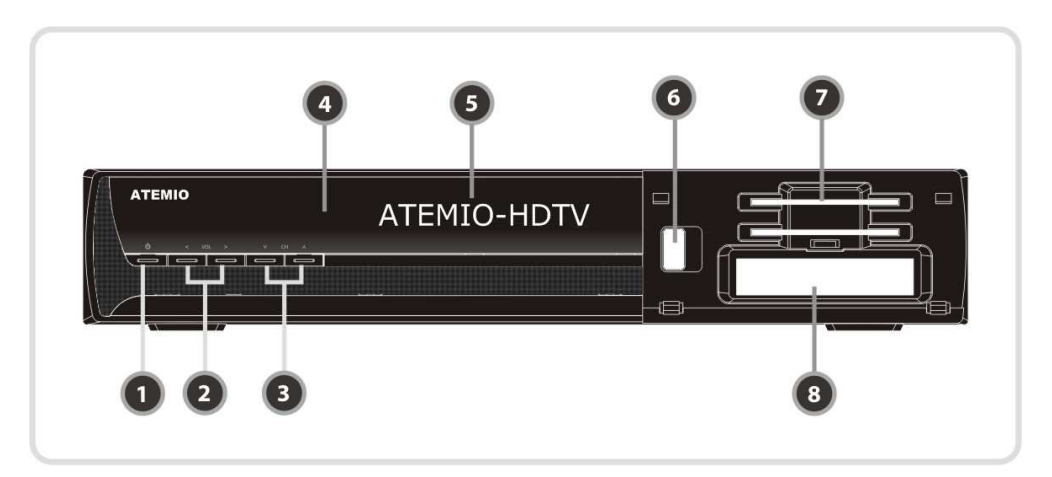

- **1. Standby-Taste:** Zum Umschalten zwischen Standby- und Betriebsmodus.
- **2. Lautstärke lauter/leiser Taste:** Zum Einstellen der Lautstärke im normalen Modus oder zur Menü-Navigation im Menümodus.
- **3. Kanal nach oben/nach unten Taste:** Im normalen Modus zum Umschalten zwischen Kanälen.
- **4. Fernbedienungssensor:** Empfängt das Signal von der Fernbedienung.
- **5. VFD Display:** Das VF-Display kann zwölfstellige Buchstabenkombinationen und verschiedene Symbole anzeigen. Diese Buchstaben und Symbole geben den aktuellen Status des Receivers, wie Kanalnamen, Uhrzeit und so weiter an.
- **6. USB (Vorderseite):** Zum Anschluss von externen USB Speichergeräten.
- **7. Conax Kartenleser:** Stecken Sie die Conax-Smartkarte mit dem Chip nach unten in den Kartenlesern ein.
- **8. PCMCIA:** Zum Empfang anderer Abonnentenfernsehservices benötigen Sie ein CA-Modul (AlphaCrypt, Viaccess, Irdeto, Cryptoworks usw.) und eine Smartkarte vom entsprechenden Serviceanbieter.

# **2. VFD(Vakuumfluoreszenz-Display)**

- **1. Fernbedienung LED:** Die LED leuchtet auf, wenn eine Taste auf der Fernbedienung gedrückt wird.
- **2. Informationen:** Zeigt Informationen wie Kanalname und andere Details an.

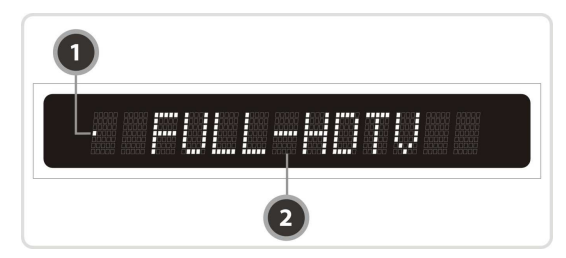

# **3. Rückseite**

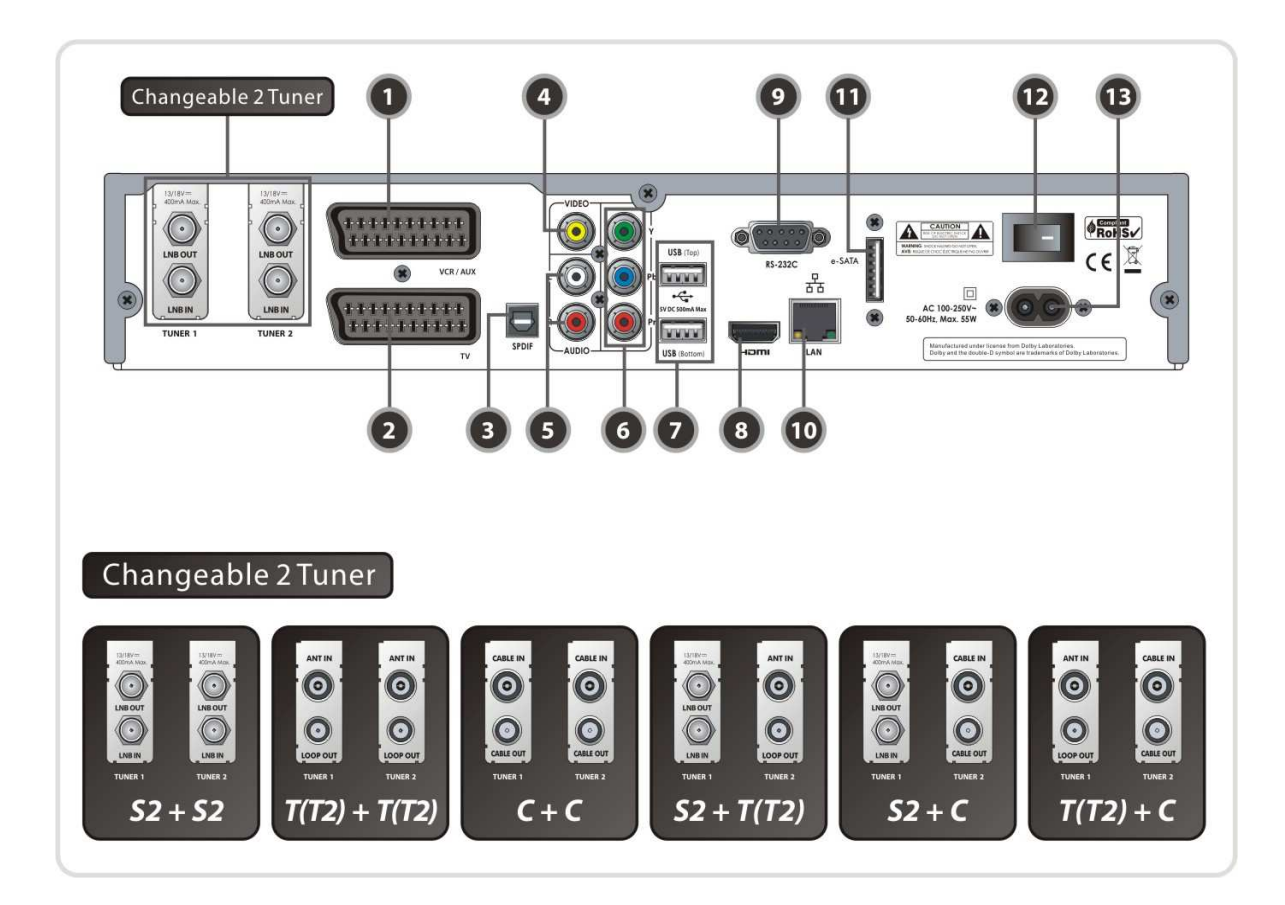

- **1. VCR SCART:** Zum Anschluss an VCR oder DVD mit einem Scartkabel.
- **2. TV SCART:** Zum Anschluss an den TV-Eingang mit einem Scartkabel.
- **3. SPDIF:** Zum Anschluss an eine HiFi-/Surround-Anlage mit einem S/PDIF Kabel (digitales Audiosignal)
- **4. VIDEO:** Zum Anschluss an TV oder VCR mit einem Cinch-Kabel (Composite Video-Ausgang).
- **5. AUDIO L/R:** Zum Anschluss an TV oder VCR mit einem Cinch-Kabel (Stereo Audio-Ausgang).
- **6. Component:** Zum Anschluss an TV oder VCR mit einem Komponenten-Kabel (YPbPr).
- **7. USB:** Zum Anschluss externer USB Speichergeräte.
- **8. HDMI:** Zum Anschluss an den Fernseher mit einem HDMI-Kabel für beste Bild- und Tonqualität.
- **9. RS-232C:** Serieller Anschluss für Firmware-Updates und Datentransfer.
- **10. Ethernet:** Netzwerkanschluss zum Einbinden des Atemio in ein Netzwerk.
- **11. e-SATA:** Zum Anschluss externer Laufwerke mit e-SATA Kabel.
- **12. A/C Schalter:** Netzschalter
- **13. A/C Stromanschluss:** Zum Anschließen des Stromkabels.

# $\triangleright$  Im Fall von S2 + S2

# **[ TUNER 1 ]**

**1. LNB IN (Achtung: Anschluss links unten)** Eingangsbuchse zum Anschluss eines Satantennenkabels für den ersten Tuner.

#### **2. LNB OUT**

Ausgangsbuchse zum Durchschleifanschluss an einen zweiten Tuner.

# **[ TUNER 2 ]**

- **3. LNB IN (Achtung: Anschluss rechts unten)** Eingangsbuchse zum Anschluss eines Satantennenkabels für den zweiten Tuner oder an den LNB OUT des ersten Tuner. **4. LNB OUT**
- 

Ausgangsbuchse zum Durchschleifen an eine andere STB über den zweiten Tuner.

# $\triangleright$  Im Fall von T(T2) + T(T2)

# **[ TUNER 1 ]**

**1. ANT** IN

Eingangsbuchse zum Anschluss eines Antennenkabels für terrestrisches Signal für den ersten Tuner..

# **2. LOOP OUT**

Ausgangsbuchse zum Durchschleifanschluss an einen zweiten Tuner.

# **[ TUNER 2 ]**

# **3. ANT** IN

Eingangsbuchse zum Anschluss eines Antennenkabels für terrestrisches Signal für den zweiten Tuner oder an den LOOP OUT des ersten Tuner.<br>4. LOOP

Ausgangsbuchse zum Durchschleifen an eine andere STB über den zweiten Tuner.

# - **Im Fall von C + C**

# **[ TUNER 1 ]**

# **1. CABLE IN**

Eingangsbuchse zum Anschluss eines Kabelanschlusses für den ersten Tuner.

**2. CABLE OUT** Ausgangsbuchse zum Durchschleifanschluss an einen zweiten Tuner.

# **[ TUNER 2 ]**

**3. CABLE**<br>
Eingangsbuchse zum Anschluss eines Kabelzum Anschluss eines Kabelanschlusses für den zweiten Tuner oder an den CABLE OUT des ersten Tuner.

# 4. **CABLE OUT**

Ausgangsbuchse zum Durchschleifen an eine andere STB über den zweiten Tuner.

13

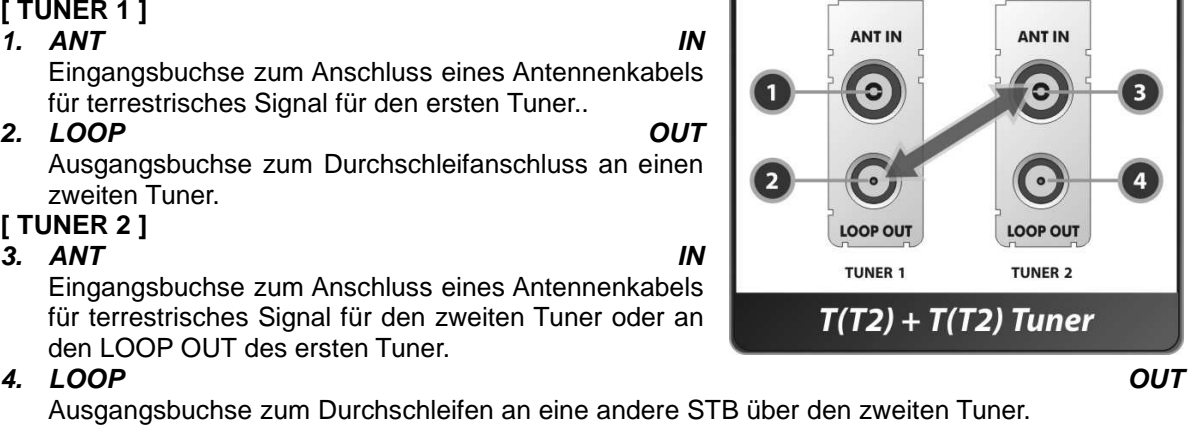

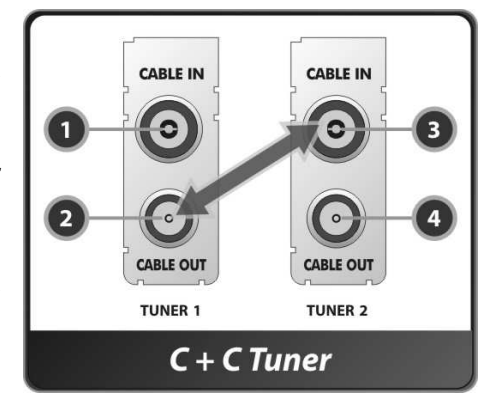

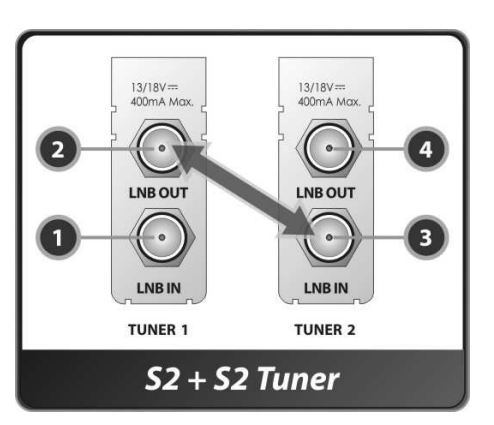

# $\triangleright$  Im Fall von S2 + T(T2)

# **[ TUNER 1 ]**

- **1. LNB IN (Achtung: Anschluss links unten)** Eingangsbuchse zum Anschluss eines Satantennenkabels für den ersten Tuner..
- **2. LNB OUT**

Ausgangsbuchse zum Durchschleifen an eine andere STB über den ersten Tuner.

- **[ TUNER 2 ]**
- **1. ANT** IN
- 

Eingangsbuchse zum Anschluss eines Antennenkabels für terrestrisches Signal für den zweiten Tuner. **2. LOOP OUT** 

Ausgangsbuchse zum Durchschleifen an eine andere STB über den zweiten Tuner.

# $\triangleright$  Im Fall von S2 + C

# **[ TUNER 1 ]**

(Achtung: Anschluss links unten) Eingangsbuchse zum Anschluss eines Satantennenkabels für den ersten Tuner.

#### **2. LNB OUT**

Ausgangsbuchse zum Durchschleifen an eine andere STB über den ersten Tuner.

# **[ TUNER 2 ]**

#### **3. CABLE IN**

Eingangsbuchse zum Anschluss eines Kabelanschlusses für den zweiten Tuner oder an den CABLE OUT des ersten Tuner. **4. CABLE OUT** 

Ausgangsbuchse zum Durchschleifen an eine andere STB über den zweiten Tuner.

# $\triangleright$  Im Fall von T(T2) + C

# **[ TUNER 1 ]**

# **1. ANT** IN

Eingangsbuchse zum Anschluss eines Antennenkabels für terrestrisches Signal für den ersten Tuner.

- **2. LOOP OUT**  Ausgangsbuchse zum Durchschleifen an einen andere
	- STB über den ersten Tuner.

# **[ TUNER 2 ]**

**3. CABLE IN** 

Eingangsbuchse zum Anschluss eines Kabelanschlusses für den zweiten Tuner oder an den CABLE OUT des ersten Tuner.

**4. CABLE OUT** 

Ausgangsbuchse zum Durchschleifen an eine andere STB über den zweiten Tuner.

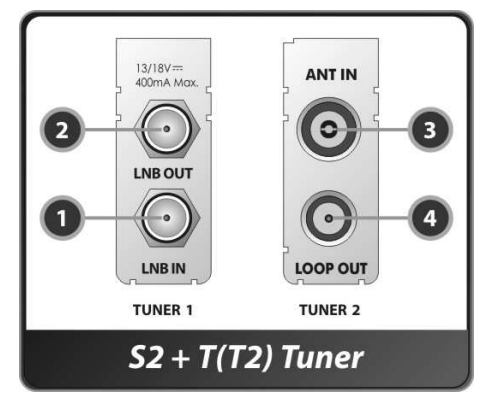

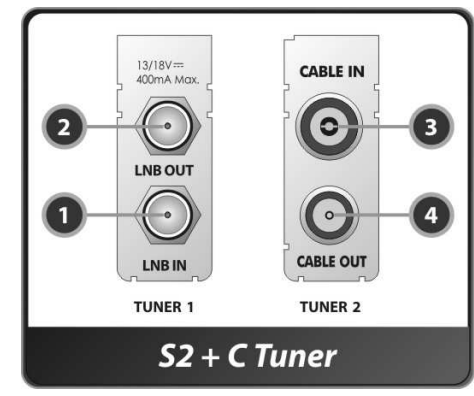

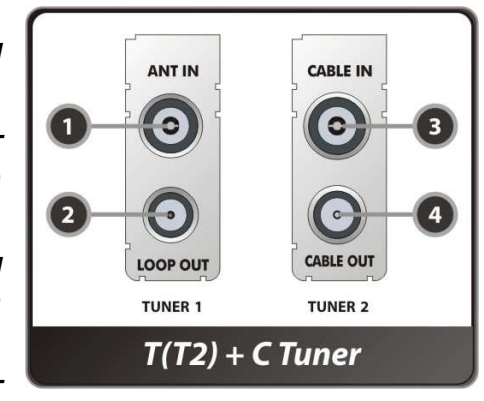

# **4. Fernbedienung**

# **4.1 Funktionen der Fernbedienung**

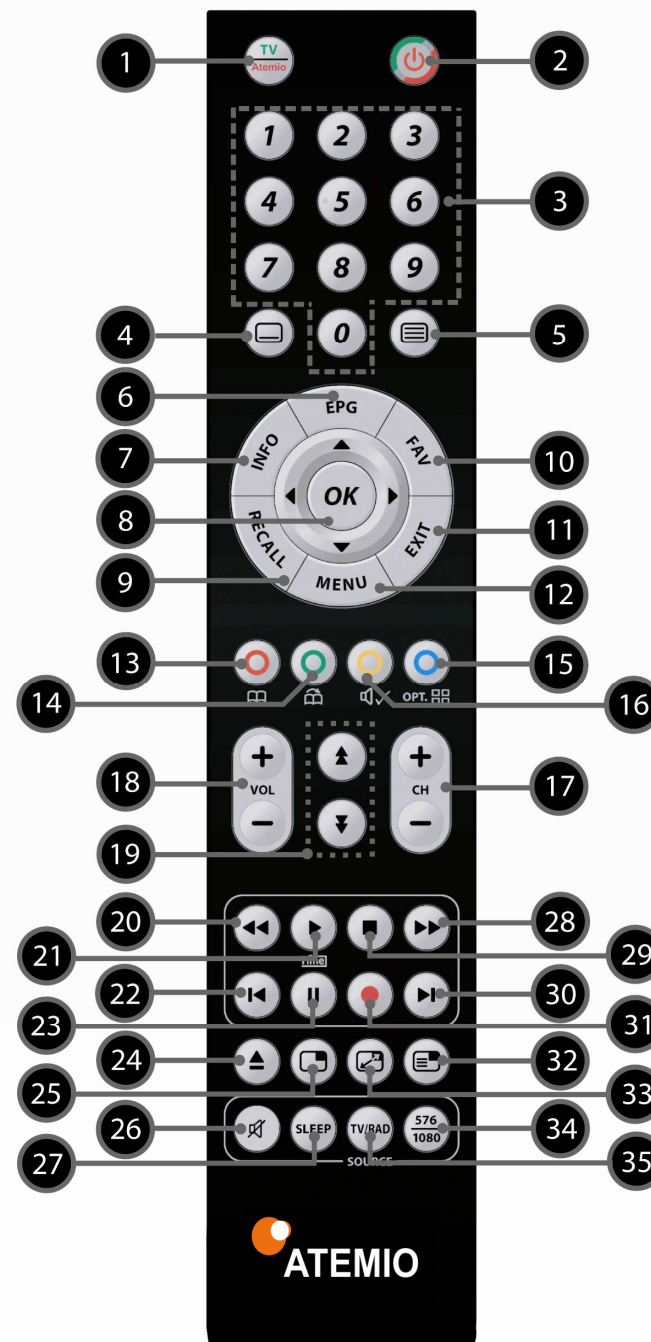

- **1. TV/ATEMIO:** Zwischen TV-Fernbedienung und Atemio-Fernbedienung umschalten.
- **2. EIN/AUS:** Schaltet den Atemio oder den TV ein bzw. aus.
- **3. Zifferntasten:** Zur direkten Eingabe von Zahlen und Kanalnummern.
- **4. Untertitel:** Zum Anzeigen mehrsprachiger Untertitel.
- **5. Teletext:** Zum Anzeigen des digitalen Teletextes.
- **6. EPG** (Elektronischer Programmführer): Zeigt das Fernseh- und Radioprogramm an.
- **7. INFO:** Zeigt das Informationsfeld des aktuellen Programms an. Bei erneutem Drücken wird ein Feld mit detaillierten Informationen angezeigt.
- **8. OK-Taste sowie PFEIL-Tasten OK oder Kanalliste:** Zum Anzeigen der Kanalliste außerhalb des Menümodus und zur Auswahl eines Elements oder zur Bestätigung im Menümodus. **Auf- und Abwärtstasten:** Zum Ändern des Werts eines ausgewählten Elements mit vorprogrammierten Werten im Menü. **Links- und Rechtstasten:** Zum Bewegen des Cursors nach links und rechts im Menü.
- 9. RECALL: Geht zum vorherigen Kanal
- **10. FAV:** Zum Anzeigen der im Receiver einprogrammierten Satelliten und der Favoritengruppen.
- **11. EXIT:** Zum Verlassen des Menüs oder Einblendfensters.

**12. MENU:** Zum Aufrufen des Hauptmenüs.

**13. ROT:** Für Sonderfunktionen im Menü. Die ROTE Taste wird zum Sortieren der erweiterten Kanalliste oder zum Aufrufen der Vortagssuche im EPG oder zum Anlegen/Löschen der aktuellen Position als Lesezeichen verwendet.

- **14. GRÜN:** Für Sonderfunktionen im Menü. Die GRÜNE Taste wird benutzt, um die Favoriteneinstellung in der Kanalliste vorzunehmen oder zur nächsten Lesezeichen-Position zu gehen.
- **15. BLAU:** Für Sonderfunktionen im Menü. Die BLAUE Taste wird benutzt, um Kanallistenoptionen in der Kanalliste einzustellen. Einige Programme bieten die Möglichkeit der Optionskanäle. Mit der blauen Taste können diese Optionskanäle aufgerufen werden.
- **16. GELB:** Für Sonderfunktionen im Menü. Die GELBE Taste wird benutzt, um Kanäle in der Kanalliste zu

finden oder den Audiotitel zu wechseln.

- **17. Kanal nach oben und nach unten:** Zum Umschalten des Fernseh- oder Radioservicekanals.
- **18. Lautstärke höher und niedriger:** Zum Einstellen der Lautstärke.
- **19. Seite nach oben und nach unten:** Um auf die nächste oder vorhergehende Seite zu gehen, wenn mehr als eine Seite verfügbar ist. Diese Taste dient außerdem dazu, die Position des Vorschaubilds bei der PIP-Anzeige zu ändern.
- **20. Schnellrücklauf (RW):** Läuft mit hoher Geschwindigkeit zurück. Mit jedem Drücken dieser Taste wird die Rücklaufgeschwindigkeit erhöht.
- **21. Wiedergabe / zeitversetzte Wiedergabe (Timeshift):** Anzeige des Fortschrittsbalkens für die Wiedergabe, wenn kein Fortschrittsbalken angezeigt wird. Wiedergabe mit normaler Geschwindigkeit beginnen. Aus dem Trickmodus zur normalen Geschwindigkeit zurückkehren.
- **22. Vorherige Datei:** Zur Wiedergabe der vorherigen MP3-Datei im MP3-Wiedergabemodus. Diese Taste wird benutzt, um während einer Wiedergabe zum Anfang einer Aufnahme zurückzuspringen.
- **23. Pause:** Diese Taste wird benutzt, um das Video anzuhalten. Bei erneutem Drücken wird das Video weiter abgespielt.
- **24. Wiedergabeliste:** Zum Anzeigen der Dateiliste auf der SATA-Festplatte oder dem USB-Speichergerät.
- **25. PIP (Bild-in-Bild):** Zum Öffnen des PIP-Fensters.
- **26. Ton-Aus-Taste:** Schaltet den Ton auf Stumm. Durch erneutes drücken der Taste wird der Ton wieder eingeschaltet. Ebenso können Sie den Ton wieder aktivieren, indem Sie die Lautstärke +/- Taste einmal kurz drücken. De staat de staat de staat de staat de staat de staat de staat de staat de staat de staat de sta
- **27. Sleep:** Zur Einstellung des Einschlaftimers (Umschalten des Receivers auf den Standby-Modus).
- **28. Schnellvorlauf (FF):** Läuft mit hoher Geschwindigkeit vor. Mit jedem Drücken dieser Taste wird die Vorlaufgeschwindigkeit erhöht.
- **29. STOP:** Zum Abbrechen der Wiedergabe, zeitversetzten Wiedergabe oder Aufnahme.
- **30. Nächste Datei:** Zur Wiedergabe der nächsten Datei. Des Weitern um während einer Wiedergabe zum Ende einer Aufnahme zu springen.
- **31. Aufnahme:** Aufnahme starten.
- **32. PIP (Bild-in-Bild)-Kanalliste:** Zum Anzeigen der Kanalliste des Vorschaubilds in späteren Softwareversionen
- **33. PIP-Tausch:** Vertauschen von Hauptbild und Vorschaubild in späteren Softwareversionen
- **34. 576/1080:** Zur Auswahl der Auflösung. Mit jedem Drücken der Taste 576/1080 ändert sich die Auflösung in der folgenden Reihenfolge: 576i > 576p > 720p > 1080i > 1080p
- **35. TV/RADIO:** Zum Umschalten zwischen Fernsehen und Radio.

# **4.2 Fernbedienung für den Fernseher programmieren**

#### **HINWEIS: Wenn ungefähr 10 Sekunden lang im Einstellungsmodus keine Eingaben erfolgen, wird der Einstellungsmodus beendet.**

#### **1. TV - Programmierung (Code lt. Codetabelle)**

- Drücken Sie die Taste **TV/Atemio** auf der Fernbedienung (mindestens 3 Sekunden) bis die LED 2x blinkt.
- Wählen Sie entsprechend Ihrem TV-Gerät (Marke) den entsprechenden 3-stelligen Code aus der Codeliste (z.B.: Sony) und geben Sie diesen ein. Die LED leuchtet 2x um die Code-Eingabe zu bestätigen.
- Wenn ein ungültiger 3-stelliger Code eingegeben wurde, leuchtet die LED für 3 Sekunde auf (Error Anzeige), und die Fernbedienung wird in den Default Mode zurückgesetzt.
- Sollte Ihr Fernseher nicht reagieren und/oder reagiert er nicht richtig, wiederholen Sie die Programmierung und geben Sie den nächsten 3-stelligen Code aus der Liste ein.
- Wenn keiner der angegebenen Codes Ihren Fernseher steuert, verwenden Sie für den automatischen Suchlauf den Code 001.

#### **2. Marken Codesuchlauf (Code lt. Markentabelle)**

- Schalten Sie Ihr TV Gerät ein.
- Drücken Sie die Taste **TV/Atemio** auf der Fernbedienung (mindestens 3 Sekunden) bis die LED 2x blinkt.
- Geben Sie den Code 003 ein. Die LED leuchtet 2x, um die Eingabe zu bestätigen.
- Geben Sie die dreistellige Brand Nummer aus der Brand Liste ein. Die LED leuchtet 2x, um die Eingabe zu bestätigen.
- Halten Sie die "ON/OFF" Taste solange gedrückt bis sich das TV Gerät ausschaltet.
- Lassen Sie die Taste sofort los und drücken Sie anschließend die "OK" Taste, um den gefundenen TV Code zu speichern. (Die LED leuchtet alle 1,5 Sekunden solange der Suchlauf aktiviert ist)
- Wird ein 3-stelliger Code nicht erkannt leuchtet die LED für 3 Sekunden und die Fernbedienung wird in den normalen Zustand zurückgesetzt. (Error Anzeige)
- Falls Ihr TV Gerät ausschaltet und Sie konnten keinen Code bestätigen, schalten Sie das TV Gerät manuell wieder ein und starten Sie den Brandsuchlauf von vorne.
- Falls Sie Ihre TV Marke nicht in der Codeliste finden (die Fernbedienung blinkt 5x, wenn das Ende der Liste erreicht ist), verwenden Sie den automatischen Suchlauf mit den Code 001.

#### **3. Automatischer Codesuchlauf**

- Drücken Sie die Taste **TV/Atemio** auf der Fernbedienung (mindestens 3 Sekunden) bis die LED 2x blinkt.
- Geben Sie den Code 001 ein. Die LED leuchtet 2x, um die Eingabe zu bestätigen.
- Halten Sie die "ON/OFF" Taste solange gedrückt bis sich das TV Gerät ausschaltet.
- Lassen Sie die Taste sofort los und drücken Sie anschließend die "OK" Taste, um den gefundenen TV Code zu speichern. (Dies kann bis 15 Minuten dauern)
- Die LED leuchtet alle 1,5 Sekunden, solange der Codesuchlauf aktiviert ist.
- Falls die ON/OFF Taste beim Ausschalten des TV Gerätes nicht rechtzeitig ausgelassen wird, muss das TV Gerät manuell wieder eingeschaltet werden. Mit dem Cursor down kann man die letzten 5 Codes nochmals abrufen. Mit Cursor Up kommt man in den Suchlauf zurück. Sobald man den richtigen Code gefunden hat, muss dieser mit der OK Taste bestätigt werden.
- Um den Suchmodus zu unterbrechen, muss die Taste **Exit** für 2 Sekunden gedrückt werden.
- Nach Abschluss des Suchmodus, kehrt die Fernbedienung in ihren ursprünglichen Status zurück.
- Die Fernbedienung blinkt 5x am Ende der Liste.

#### **4. Code auslesen (Query – Mode)**

- Auslesen einer bereits programmierten Fernbedienung ( Codes)
- Drücken Sie die Taste **TV/Atemio** auf der Fernbedienung (mindestens 3 Sekunden) bis die LED 2x blinkt.
- Geben Sie den Code 002 ein. Die LED leuchtet 2x um die Eingabe zu bestätigen.
- Um die erste Zahl des programmierten Codes zu suchen, muss die Taste "1" gedrückt werden  $\rightarrow$  die LED beginnt zu leuchten  $\rightarrow$  z.B. bei einem Code von 356, leuchtet die LED 3x.
- Um die zweite Zahl des programmierten Codes zu suchen, muss die Taste "2" gedrückt werden  $\rightarrow$  die LED beginnt zu leuchten  $\rightarrow$  z.B. bei einem Code von 356, leuchtet die LED 5x.
- Um die dritte Zahl des programmierten Codes zu suchen, muss die Taste "3" gedrückt werden  $\rightarrow$  die LED beginnt zu leuchten  $\rightarrow$  z.B. bei einem Code von 356, leuchtet die LED 6x.
- Kein leuchten bei 0.
- Wenn während des Programmierens für die Dauer von 5 Sekunden keine Taste gedrückt wurde, kehrt die Fernbedienung automatisch in Voreinstellung zurück.

#### **5. Reset (zurücksetzen auf Auslieferungszustand)**

- Drücken Sie die Taste **TV/Atemio** auf der Fernbedienung (mindestens 3 Sekunden) bis die LED 2x blinkt.
- Geben Sie den Code 000 ein.
- Die LED leuchtet 2x um die Eingabe zu bestätigen. Die Fernbedienung wurde in den ursprünglichen Zustand zurückgesetzt.
- TV Modus ohne Funktion (kein Code programmiert)

# **Anschlussübersicht**

# **1. Anschluss des Receivers an die Steckdose**

• Schließen Sie das Stromkabel am Atemio an und stecken Sie es in die Steckdose.

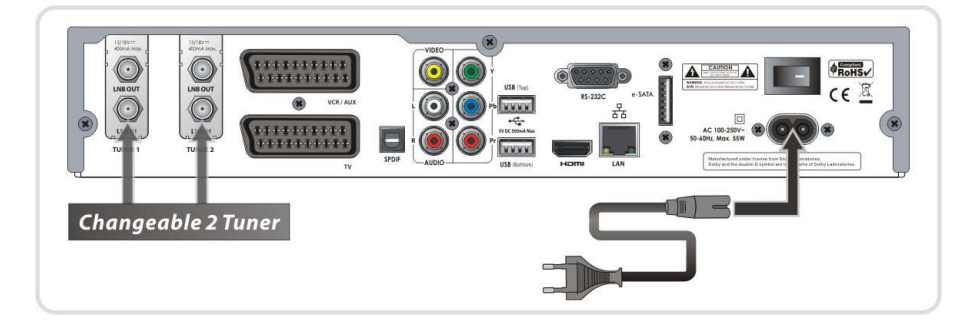

# **2. Anschluss an den Fernseher mittels digitalem Ausgang**

- $\checkmark$  Stecken Sie das HDMI Kabel in die HDMI Buchse des Fernsehers.
- $\checkmark$  Schließen Sie den S/PDIF Ausgang mittels optischem Kabel an Ihre HiFi-/Surround-Anlage an.

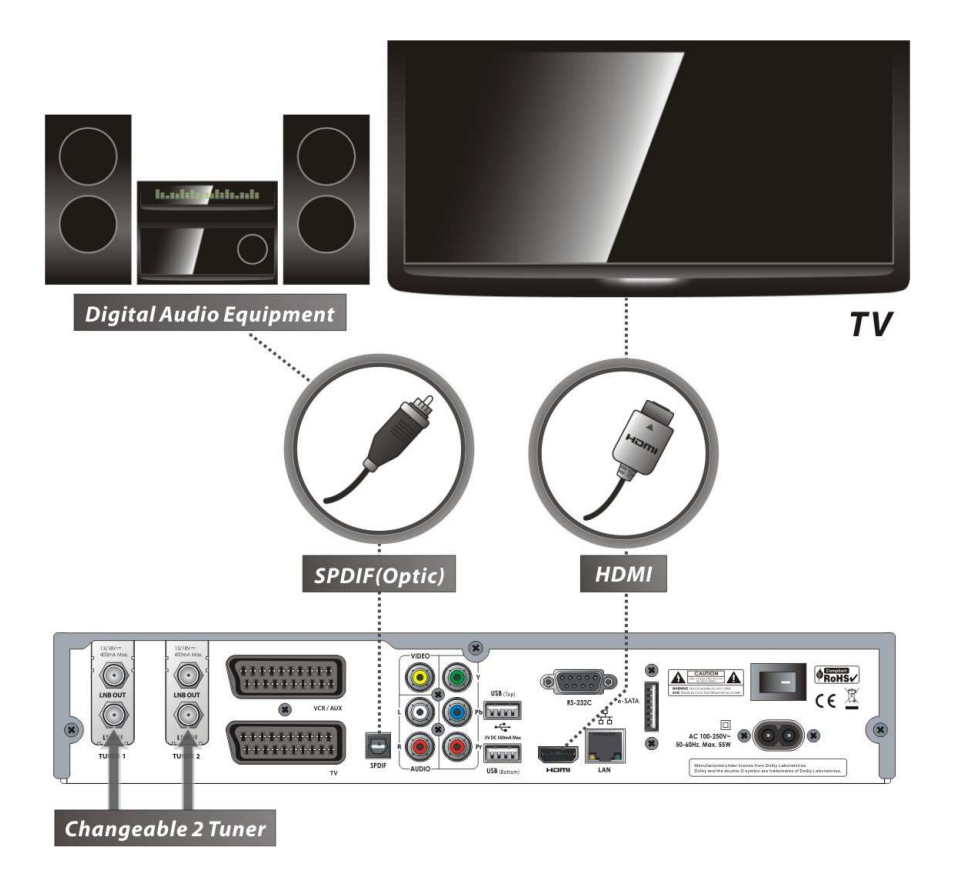

**HINWEIS: Abhängig von Ihrer A/V-Anlage gibt es verschiedene Methoden zum Anschluss des Receivers. Zur Auswahl der besten Anschlussoption schauen Sie in die Bedienungsanleitung des Geräts, das Sie anschließen möchten. Für die High Definition Wiedergabe von HD Inhalten empfehlen wir Ihnen, Ihren HD Fernseher mit einem HDMI Kabel anzuschließen. HDMI unterstützt Standard-, Enhanced oder HD-Video- und Mehrkanalaudio-Übertragung in einem Kabel.** 

# **3. Anschluss an den Fernseher mittels analogem Ausgang**

- $\checkmark$  Verbinden Sie den TV Scart mit dem Scart Eingang des Fernsehers.
- Schließen Sie den Komponentenanschluss des Atemio am Komponentenanschluss des Fernsehers an.
- Verbinden Sie den Cinch-Ausgang mit dem Cinch-Eingang des Fernsehers.

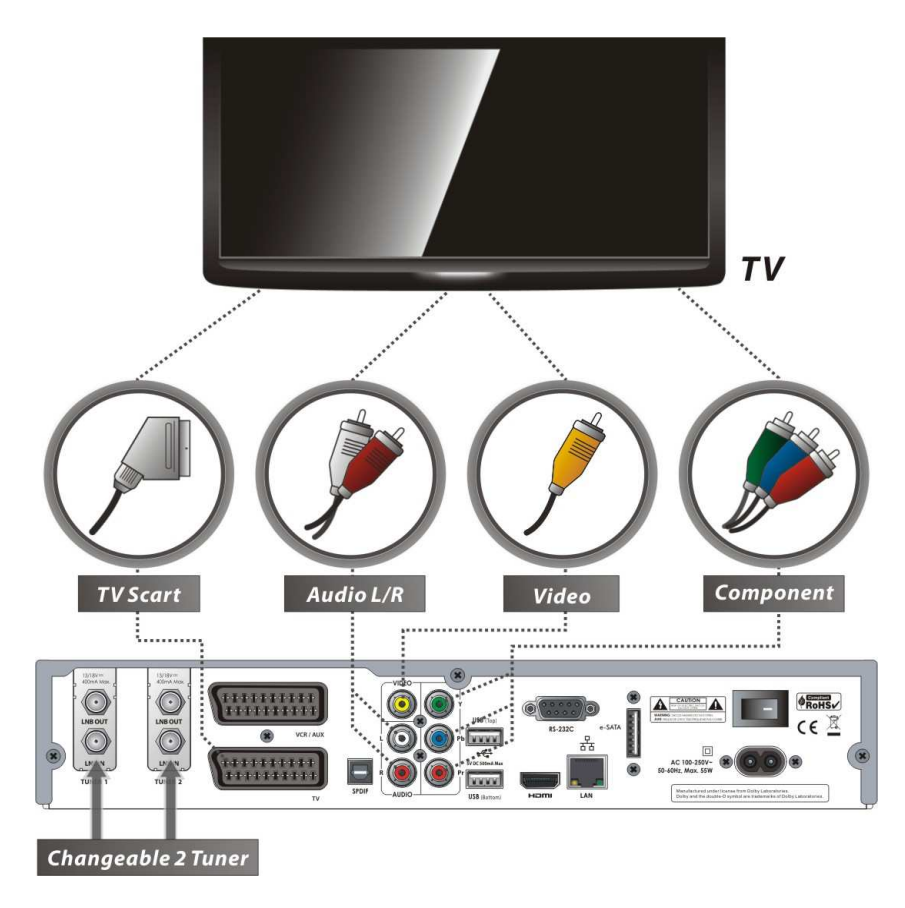

**HINWEIS: Für digitales Fernsehen wird der Komponentenanschluss (YPbPr) empfohlen. Der Anschluss über Scart ist für analoges Fernsehen oder einen Videorekorder geeignet. Ebenso ist der Cinch Anschluss (RCA Kabel) für analoges Fernsehen geeignet. Mit dem Scart- und dem Cinchkabel können Sie keine HD Inhalte ansehen.**

# **4. Anschluss an den Fernseher und Videorekorder über Scart**

- $\checkmark$  Verbinden Sie den TV Scart mit dem Scart Eingang des Fernsehers.
- $\checkmark$  Verbinden Sie den VCR Scart mit dem Scart Eingang des Videorekorders.

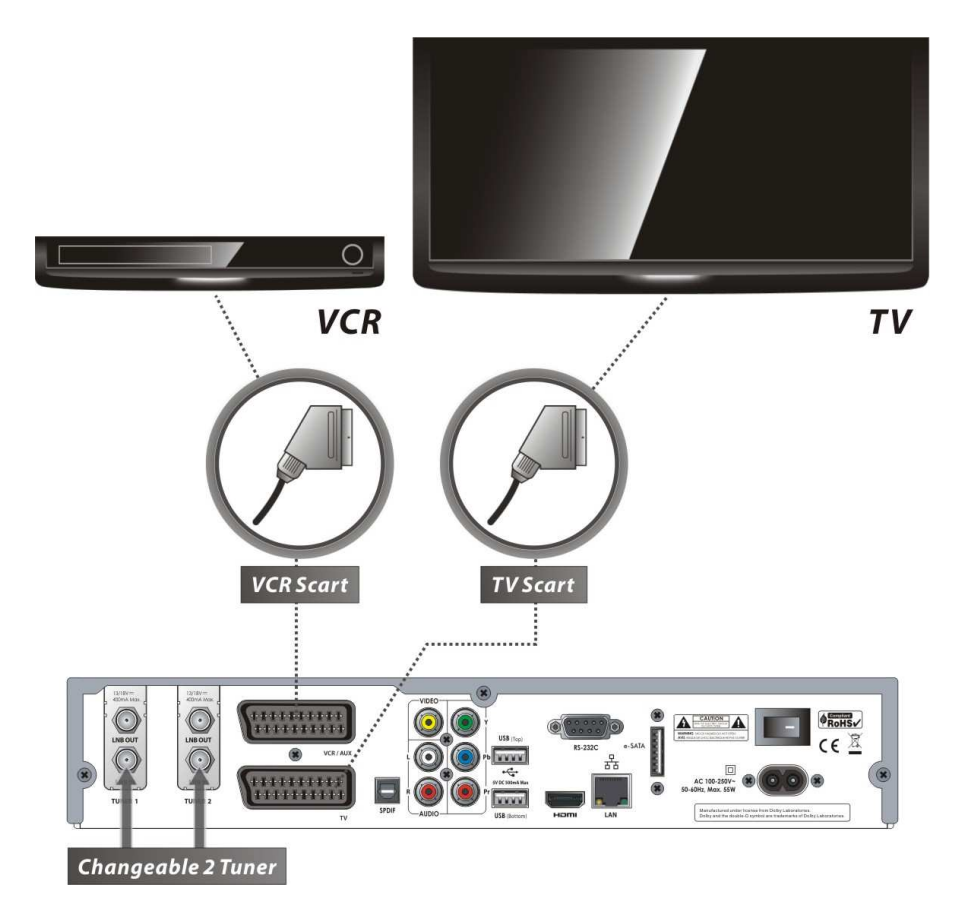

# **5. Anschlüsse für die einzelnen Empfangsvarianten**

# **5.1 Im Fall von S2 + S2 (Satellit + Satellit) Tunern**

 **Durchschleifanschluss eines Satellitensignals an beide Tuner.**  Satellite  $\mathbf{A}$  and  $\mathbf{A}$ 

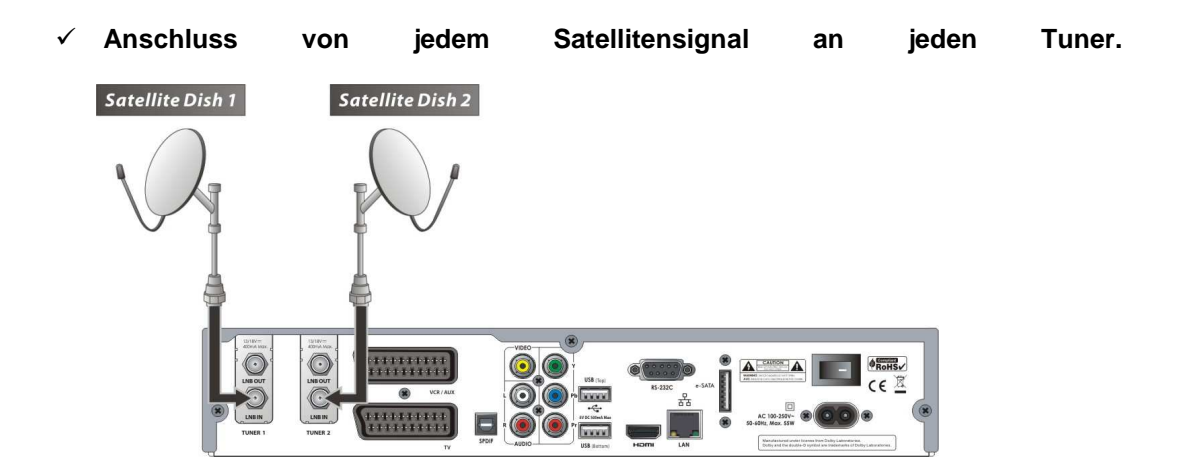

 **Anschluss mehrerer Satellitensignale an jeden Tuner mittels DiSEqC- oder Multischalter (empfohlen)** 

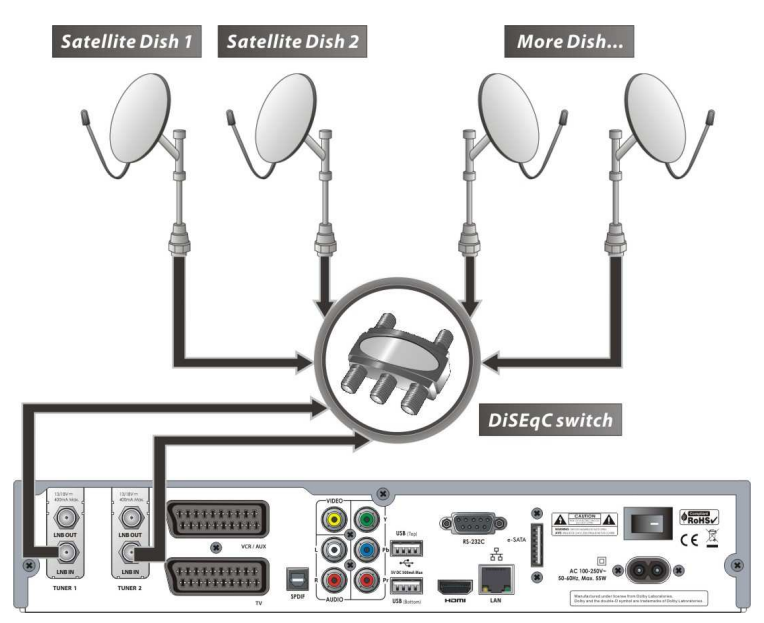

# **5.2 Im Fall von T(T2) + T(T2) (Terrestrisch + Terrestrisch) Tunern**

**Durchschleifanschluss eines Antennensignals an beide Tuner.** 

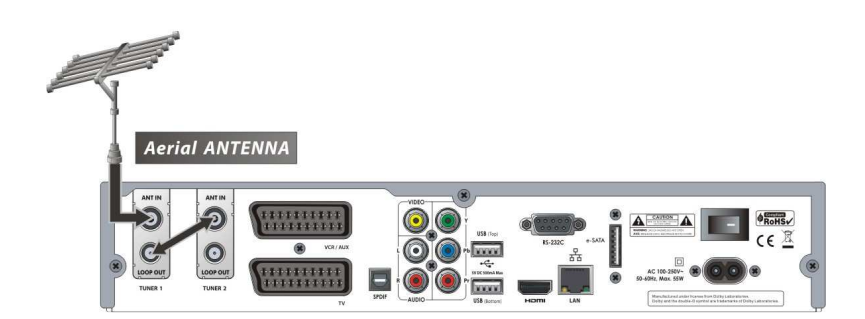

**Anschluss von zwei Antennensignalen an jeden Tuner.**

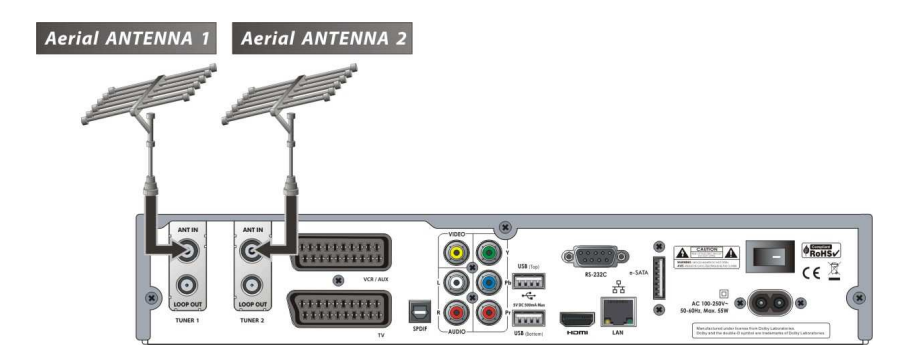

**5.3 Im Fall von C + C (Kabel + Kabel) Tunern** 

**Durchschleifanschluss eines Kabelsignals an beide Tuner.** 

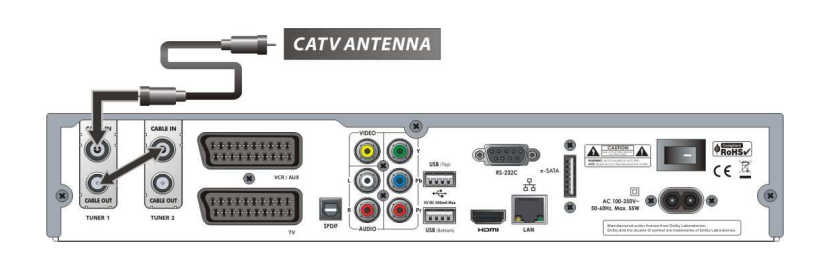

**5.3.0.1** 

**Anschluss von zwei Kabelsignalen an jeden Tuner.** 

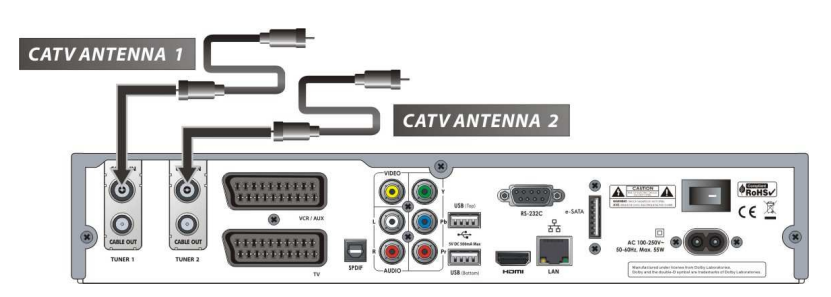

# **5.4 Im Fall von S2 + T(T2) (Satellit + Terrestrisch) Tunern**

- **Anschluss des Satellitensignals an LNB IN des Tuners.**
- **Anschluss des Antennensignals an ANT IN des Tuners.**

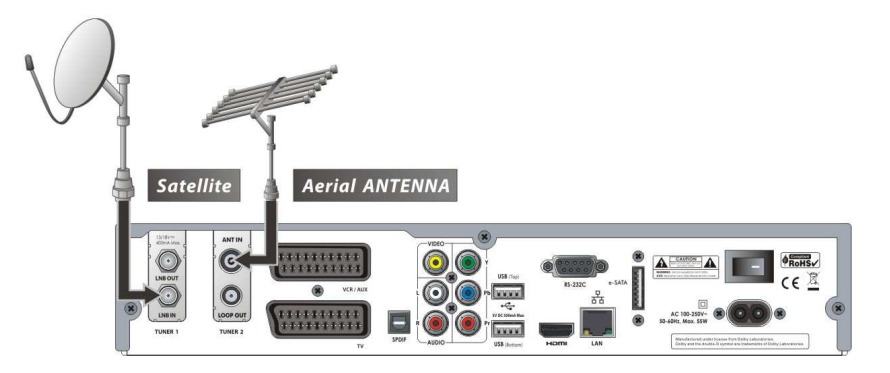

**5.5 Im Fall von S2 + C (Satellit + Kabel) Tunern** 

- **Anschluss des Satellitensignals an LNB IN des Tuners.**
- **Anschluss des Kabelsignals an CABLE IN des Tuners.**

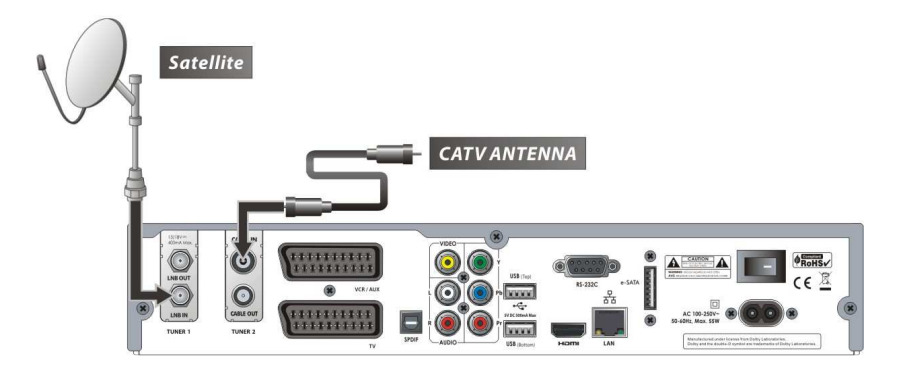

**5.6 Im Fall von T(T2) + C (Terrestrisch + Kabel) Tunern**

- **Anschluss des Antennensignals an ANT IN des Tuners.**
- **Anschluss des Kabelsignals an CABLE IN des Tuners.**

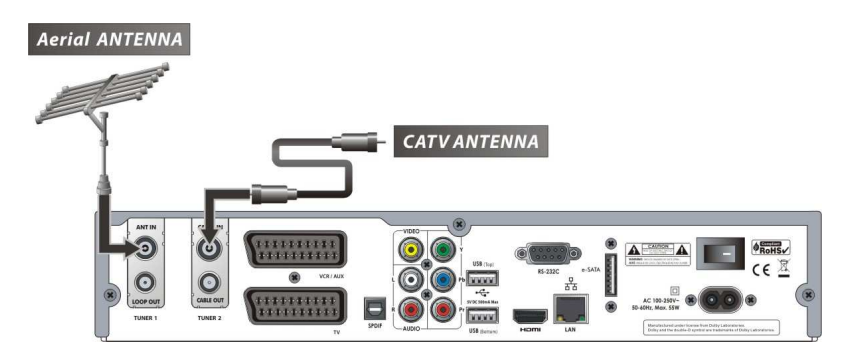

# **1. Auswahl eines Kanals**

Zur Auswahl des gewünschten Kanals befolgen Sie bitte die folgenden Anweisungen.

# **1.1 Verwendung der Tasten KANAL NACH OBEN /NACH UNTEN**

Sie können zwischen den Kanälen navigieren, indem Sie die Tasten **KANAL NACH OBEN /NACH UNTEN** drücken. Jedes Mal, wenn Sie die Taste **KANAL NACH OBEN (NACH UNTEN)** drücken, wird der Kanal auf den nächsten/vorherigen Kanal umgeschaltet. Bitte drücken Sie die Taste **KANAL NACH OBEN** oder **KANAL NACH UNTEN**, bis Sie den Kanal gefunden haben, den Sie anschauen möchten.

# **1.2 Kanalliste Anzeigen**

Um den gewünschten Kanal in der Kanalliste auszuwählen, sollten Sie zuerst durch Drücken der **OK-Taste** oder der **PFEIL- NACH OBEN/PFEIL- NACH UNTEN** die Kanalliste auswählen. Wählen Sie den gewünschten Kanal mit den **PFEILTASTEN** und drücken Sie die OK-Taste. Um den Kanal anzuschauen, drücken Sie noch einmal die OK-Taste. Zum Anschauen des vorherigen Kanals drücken Sie die Taste EXIT (Beenden). In dem Fenster mit der Kanalliste können Sie außerdem mit den **FARBIGEN Tasten** weitere Kanäle wählen.

- Drücken Sie die **ROTE** Taste, um Alle Kanäle der Kanalliste Alphabetisch anzuzeigen
- Drücken Sie die **GRÜNE** Taste, um die Kanäle nach Satelliten geordnet anzuzeigen
- Drücken Sie die **GELBE** Taste, Kanäle nach Anbieter sortiert anzuzeigen
- Drücken Sie die **BLAUE,** oder die **FAV** Taste um die Favoritenlisten anzuzeigen
- In der obersten Zeile steht der Name der aktuellen Liste
- Drücken Sie die **SCHNELLVROALUF** oder die **SCHNELLRÜCKLAUF,** um zwischen Favoritenlisten hin- und herschalten zu können.
- Drücken Sie die **TEXT** Taste, um Sender nach einzelnem Anfangsbuchstaben von A bis Z anzuzeigen.
- Drücken Sie die **EPG** Taste, um die Informationen des Elektronischen Programmführers anzuzeigen.
- Drücken Sie die **INFO** oder **TV/Radio** Taste, um zwischen TV und Radiosenderlisten zu wechseln

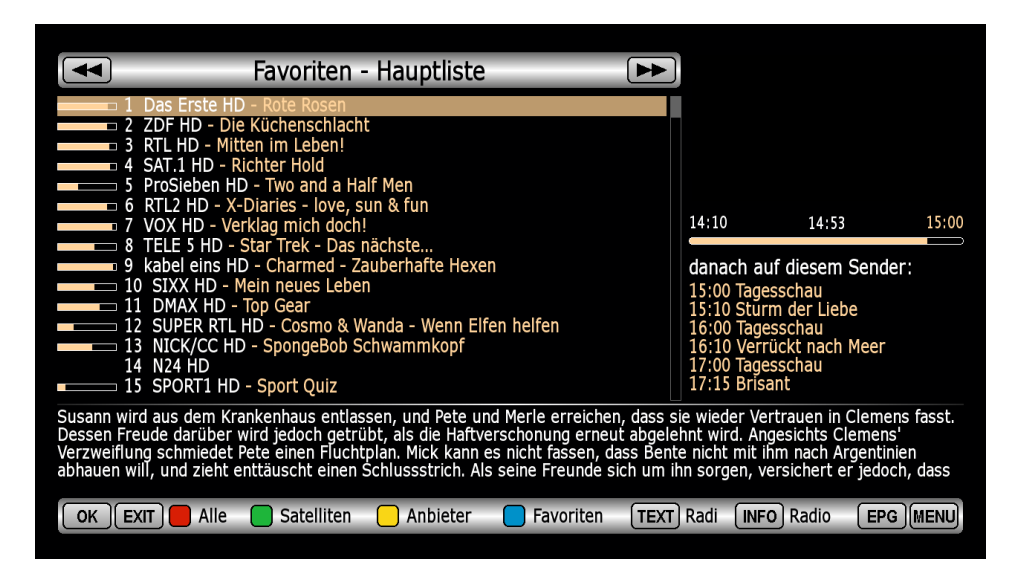

# **1.3 Zuletzt angesehene Kanäle**

Drücken Sie die Taste RECALL (Wiederaufruf) kurz, um zu dem Kanal zurückzukehren, den Sie zuvor angesehen haben.

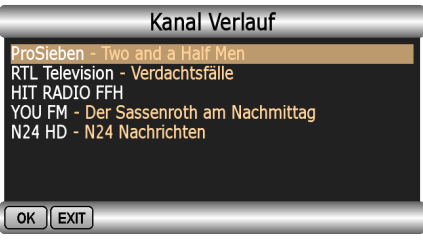

#### **1.4 Informationsfenster**

Wenn Sie die Informationen des aktuell übertragenen Kanals anzeigen möchten, drücken Sie die **INFO**-Taste. Daraufhin wird das Informationsfenster angezeigt. Dieses Informationsfenster wird beim Umschalten zwischen den Kanälen automatisch angezeigt. Es enthält sehr nützliche Informationen wie Kanalnummer, Kanalnamen, Verschlüsselungsinformationen, Teletext, Untertitel, Audioanzeige für Dolby Digital, Dauer der Sendung und so weiter.

Durch erneutes Drücken der **INFO**-Taste können Sie detaillierter Informationen über den Kanal erhalten

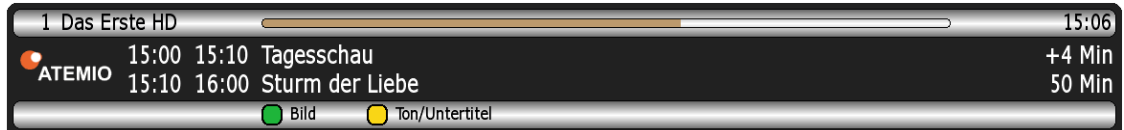

Durch erneutes Drücken der **INFO**-Taste können Sie detaillierter Informationen über den Kanal erhalten

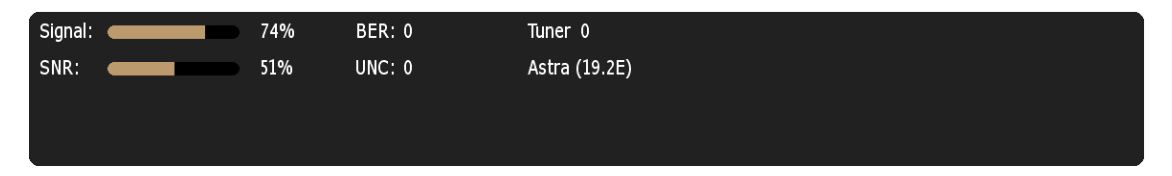

# **1.5 Elektronischer Programmführer (EPG)**

Der elektronische Programmführer (EPG) erlaubt Ihnen, das Programm und die Programminformationen von dem Kanal anzuzeigen, der diese Daten mit überträgt. Es werden mehrere Kanäle mit Zeitangaben der Sendungen angezeigt. Der EPG bietet zusätzliche Informationen über Kanalservice, wie Programm, Anfangs- und Endzeiten sowie detaillierte Informationen über das Programm aller verfügbaren Kanäle.

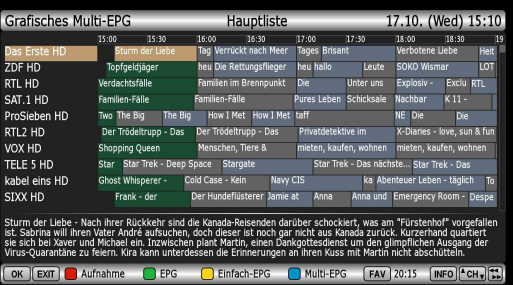

Die Verfügbarkeit und die Einzelheiten der Informationen dieser Programme können abhängig von den verschiedenen Sendern und individuellen Kanälen variieren.

**Hinweis: Die folgende Beschreibung basiert darauf, dass unter EPG Einstellungen im Menü bei dem Punkt "Zeige EPG (EPG Taste)" die Option "Sender EPG" hinterlegt ist**

- Drücken Sie die **EPG**-Taste, um das EPG-Menü anzuzeigen.
- Gehen Sie mit den **PFEIL**-Tasten **LINKS** oder **RECHTS** zur vorherigen bzw. zu den nächsten Sendung
- Drücken Sie die **EPG**-Taste noch einmal, oder die **GRÜNE**-Taste um den vollständigen EPG um eine Übersicht aller verfügbaren Nachfolgesendungen auf dem aktuellen Sender zu erhalten und die **ROTE**- Taste um eine Aufnahme für die aktuell markierte Sendung zu planen.
	- o Bei **Name** sieht man den vorgeschlagenen Namen für die Aufnahme. Wenn dieser verändert werden soll kann man bei markiertem Name mit der **TELETEXT**-Taste eine Virtuelle Tastatur als Eingabehilfe aufrufen, die mit Hilfe der **PFEIL-**Tasten sowie der **OK-**Taste zur Bestätigung bedient werden kann.
	- o Unter **Typ** kann zwischen Aufnahme und auf Kanal umschalten gewählt werden.
	- o Bei **Wiederholen** ob die Aufnahme wiederholt werden soll oder es sich um eine einmalige handelt. Wenn sie wiederholt werden soll z.B. bei Serien kann gewählt werden in welchem Zyklus die Aufnahme wiederholt werden soll.
	- o Unter **Beginn** kann die Zeit nachträglich angepasst werden, wann die Aufname gestartet werden soll.
	- o Unter **Ende** kann die Zeit nachträglich angepasst werden, wann die Aufnahme beendet werden soll. Dies ist z.B. bei Live-Sendungen sinnvoll bei denen ein genaues Ende nicht planbar ist.
	- o Unter **Aufnahmepfad** kann nachträglich festgelegt werden, wo die Aufnahme abgelegt werden soll.
	- o Unter **Nach der Aufnahme** kann gewählt werden was nach der Aufnahme passieren soll.
	- o Der Punkt **Pin Schutz** wird benötigt falls der aufzunehmende Sender durch einen Pin Code gesperrt wurde.
		- Um zu überprüfen ob die Aufnahme programmiert wurde, drücken Sie die **MENU** Taste und navigieren zu **Aufnahme und EPG** und anschließend zu **Programmierte Aufnahme.**Hier können Sie nun mit **ROT** einen Timer löschen, mit **GRÜN** einen Timer manuell hinzugefügen, mit **GELB** ein Timer aktivieren oder deaktivieren und mit **BLAU** können Sie die letzen Timerereignisse kontrollieren.
- Drücken Sie die **GELBE** Taste, um eine Programmübersicht über mehrere Sender zu erhalten.
- Wählen Sie das Programm mit den **PFEIL**-Tasten und stellen Sie anschließend den Aufnahmetimer durch Drücken der **ROTEN-**Taste ein.
- Drücken Sie im EPG Menü die **BLAUE**-Taste, um den Graphischen Programmführer (EPG) aufzurufen. Dieser zeigt das Programm mehrerer Sender gleichzeitig anhand eines Zeitstrahls an, um einen schnellen Überblick erhalten zu können, was wann wie lange läuft und was parallel dazu auf einem anderen Sender läuft.

# **1.6 Favoritengruppe**

Wählen Sie die Taste **FAV** (Favoriten), um alle Favoritengruppen wie Mein TV, HDTV/Sky HD, Musik, Kinder, Österreich und so weiter anzuzeigen. Blättern Sie mit den **PFEIL-**Tasten durch die Favoritengruppen und wählen Sie die gewünschte Favoritengruppe mit der **OK-**Taste aus. Wenn Sie die **MENÜ-**Taste drücken können Sie die Favoriten bearbeiten.

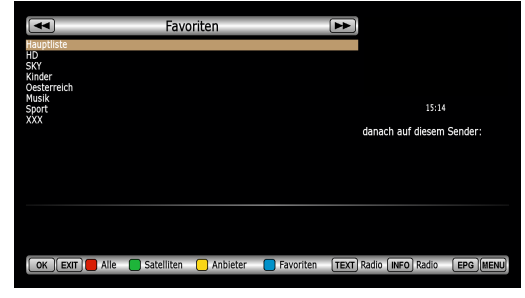

# **2. Lautstärkeregelung**

- Zur Einstellung der Audiolautstärke drücken Sie die Tasten **LAUTSTÄRKE HÖHER/NIEDRIGER**.
- Der Lautstärkeregelbalken wird im oberen Bildschirmbereich angezeigt und nach 2 Sekunden ausgeblendet.
- Drücken Sie gegebenenfalls die **STUMMSCHALTUNGS**-Taste zum Ein- bzw. Ausschalten des Tons.

**HINWEIS: Die Stummschaltungsfunktion bleibt unverändert, während Sie die Kanäle wechseln.** 

# **3. Direktaufnahme**

Durch Drücken der **AUFNAHME-**Taste erscheint ein Menü, das Ihnen folgende Auswahlmöglichkeiten bietet:

- **Aufnahme hinzufügen (Diese Sendung):** nimmt bis zum Ende der aktuellen Sendung auf
- **Aufnahme hinzufügen (unbegrenzt):** nimmt auf bis Sie erneut die AUFNAHME-Taste drücken, oder die Festplatte voll ist.
- **Aufnahme hinzufügen (Länge eingeben):** Sie können eingeben wie viele Minuten aufgenommen werden soll.

Sie können Direktaufnahmen jederzeit durch nochmaliges Drücken der **AUFNAHME**-Taste und Auswahl von stop anhalten, oder die Aufnahmelänge durch die, aus dem Aufnahmemenü bekannten Optionen verändern.

**HINWEIS: Für die Aufnahmefunktion ist eine Festplatte oder USB-Stick erforderlich. Wie**  diese Geräte eingerichtet werden, können Sie im Kapitel "3.8 Festplatte" **nachlesen.** 

# **4. Timeshift**

Während des Fernsehbetriebs können Sie durch Drücken der **PAUSE**-Taste das TV Bild anhalten und später mit der **PLAY**-Taste fortsetzen. Wie bei der Medienwiedergabe können Sie mit im Bereich zwischen dem ersten Drücken der **PAUSE-**Taste und dem Live-TV-Bild mit den Tasten **3,6,9 vorwärts** und mit den Tasten **1,4,7 rückwärts** springen. Alternativ können Sie mit den Tasten **<<** und **>>** Zurück- bzw. Vorspulen. Das Spultempo erhöht sich mit jedem weiteren Druck auf die jeweilige **Spultaste**. Mit Drücken der **STOP**-Taste können Sie die Time-Shift-Funktion beenden, dabei werden Sie gefragt ob Sie den Aufgenommenen Teil behalten oder löschen möchten.

**HINWEIS: Für die Timeshiftfunktion ist eine Festplatte oder USB-Stick erforderlich.** 

# **5. Untertitel**

Sie können die Sprache für einen Untertitel auswählen, wenn das Programm mit Untertiteln gesendet wird.

- Drücken Sie die **UNTERTITEL**-Taste auf Ihrer Fernbedienung.
- Wählen Sie die gewünschte Untertitelsprache und drücken Sie anschließend die **OK**-Taste.
- Die Untertitel werden in der gewählten Sprache unten auf dem Bildschirm angezeigt.
- Zum Ausblenden der Untertitel drücken Sie die **UNTERTITEL**-Taste und bei der ausgewählten Sprache nochmals die **OK**-Taste.

# **6. Tonspuren**

Zum Anzeigen der verfügbaren Tonspuren eines Senders bitte die **GELBE**-Taste drücken. Es werden alle verfügbaren Tonspuren des ausgewählten Programms angezeigt. Mit den Pfeiltasten können Sie die gewünschte Tonspur auswählen und mit der **OK**-Taste bestätigen.

# **7. Teletext (Videotext)**

Drücken Sie bitte die **TELETEXT**-Taste, um die Teletextinformationen anzeigen zu lassen. Mit den **Zifferntasten** kann zur gewünschten Seite navigiert werden. Mit den Tasten **Vol+** und **Vol-** kann die Darstellung des Teletextes angepasst werden.

# **8. Medien Wiedergabe**

Mit dem MediaPlayer können sie verschiedene Medien (mp3, Aufnahmen, MKV usw.) abspielen. Drücken Sie dazu die **Wiedergabe-**Taste auf der Fernbedienung um den MediaPlay aufzurufen. Des Weiteren können Sie auch Medien über das MediaCenter im Hauptmenü abspielen.

- Mit den **Pfeiltasten** und der **OK-**Taste zum Öffnen eines Ordners können Sie durch die Dateistruktur zu den gewünschten Mediendateien navigieren.
- Aufnahmen befinden sich unter **/media/hdd/movie.**
- Mit **ROT** können Sie Dateien löschen, mit **GRÜN** oder **OK** können Sie eine Datei abspielen. Mit **GELB** können Sie den vollständigen EPG Text der aufgenommenen Sendung anzeigen.
- Neben Aufnahmen können Sie auch Dateien mit den Endungen .avi, .mpg, .mkv, .mp3 abgespielt werden. Aufgrund zahlreicher Codierungsunterschiede und Variationen kann leider nicht garantiert werden, dass jede Datei problemlos wiedergegeben werden kann.
- Während der Wiedergabe einer Datei haben Sie mit der Fernbedienung folgende Möglichkeiten:
	- o **PAUSE-Taste II:** hält die Wiedergabe an, ein weiteres Drücken setzt die Wiedergabe fort.
	- o **>>:** Schneller Vorlauf, um die Vorlaufgeschwindigkeit zu erhöhen **>>** so oft drücken bis die gewünschte Vorlaufgeschwindigkeit erreicht ist.
	- o **<<:** Schneller Rücklauf, um die Vorspulgeschwindigkeit zu erhöhen **<<** so oft drücken bis die gewünschte Rücklaufgeschwindigkeit erreicht ist.<br>1.4.7: springt um einen einstellbaren Wert zuri
	- o **1,4,7:** springt um einen einstellbaren Wert zurück (siehe Systemeinstellungen)
	- o **3,6,9:** springt um einen einstellbaren Wert vor (siehe Systemeinstellungen)
	- o **INFO:** blendet die Informationsleiste der Medienwiedergabe ein
	- o **ROT:** öffnet die Bildeinstellungen (Helligkeit, Kontrast und Sättigung)
	- o **GRÜN:** öffnet die Bildeinstellungen zu Bildformat, Auflösung, 3D usw.
	- o **GELB:** Auswahl der Tonspur
	- BLAU: öffnet den Ausschalttimer zum Programmieren einer Ausschaltzeit.

# **9. Webbedienoberfläche**

#### **9.1 Allgemein:**

Die Webbedienoberfläche (Webinterface) kann vom PC aus im Internetbrowser durch Eingabe der

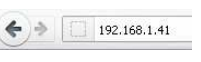

IP-Adresse des Receivers erreicht werden. Die IP Adresse Ihres Receivers können Sie unter **MENU -> System -> Netzwerk -> IP-Adresse Einstellungen** abfragen.

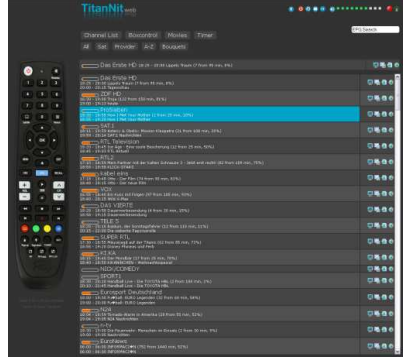

#### **9.2 Channel List: Hier finden Sie alle Funktionen, die mit der Kanalliste zu tun haben.**

- **All:** Zeigt sämtliche Sender an.
- **Sat:** hier können Sie alle Sender eines Satelliten anzeigen
- **Provider:** Hier können Sie Sender eines bestimmten Anbieters auflisten.
- **A-Z:** hiermit können Sie alle Sender eines Anfangsbuchstabens auflisten lassen.
- **Bouquets:** Unter Bouquets können Sie Ihre Favoritenordner anzeigen lassen.
- **Schaltflächen in der Channel List:**

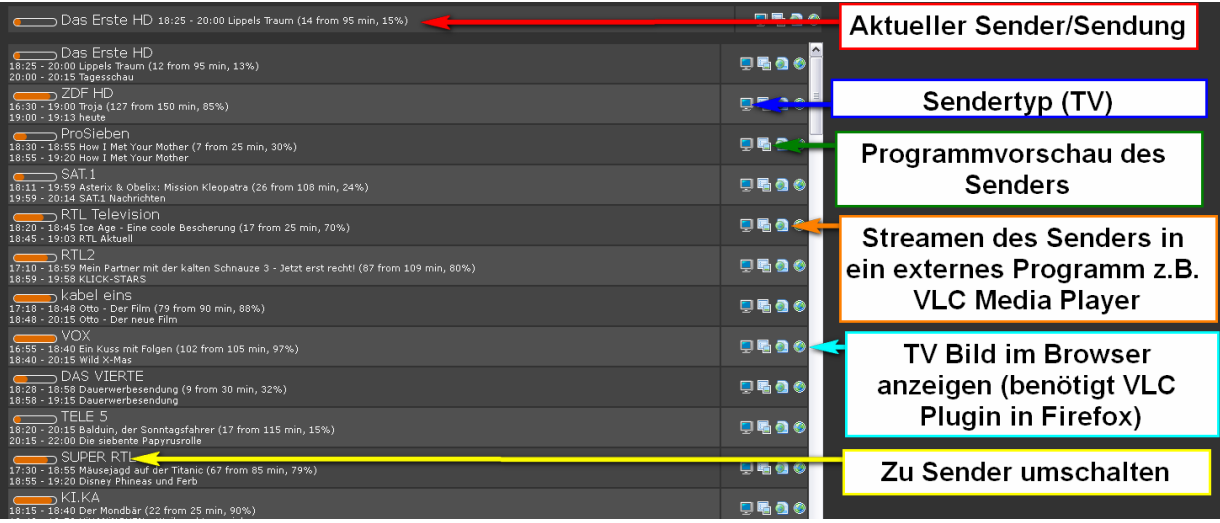

# **9.3 Boxcontrol: Hier finden Sie Steuerungsfunktionen für Ihren Receiver**

PowerControl Message Remote Screenshot OSD

All Sat Provider A-Z Bouquets

- $\checkmark$  PowerControl: Hiermit können Sie Ihren Receiver ausschalten (Power Off), neustarten (Restart), nur die Oberfläche neustarten (GUI Restart) oder den Receiver in den (Software-) Stand-by versetzen. (Beim Software-Standby ist der der Stromverbrauch deutlich höher als beim tiefen Standby (PowerOff)
- Message: Hiermit können Sie eine Nachricht an den TV Bildschirm senden.

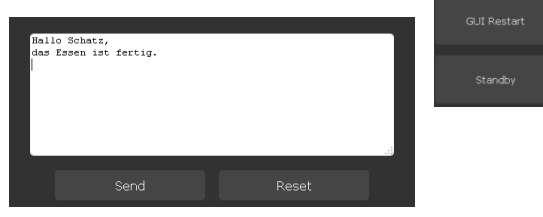

- Remote: Blendet ein Bild der Fernbedienung ein, mit dem man den Receiver fernbedienen kann, falls die Batterien mal leer sind. Switch to virtual remote wechselt zu einer schematischen Ansicht der Fernbedienung. open in new Windows öffnet die Fernbedienung in einem eigenen Fenster.
- $\checkmark$  Screenshot OSD: Erstellt einen Schnappschuss des aktuellen Menüs.

# **9.4 Movies: zum Anschauen und Löschen der Aufnahmen vom PC aus**

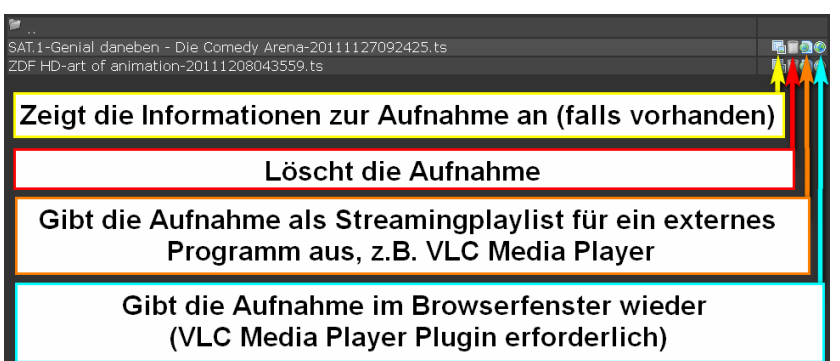

# **9.5 Timer**

Timer List | Timer Archiv | Add Timer

Timer List: zeigt die Liste der aktuell geplanten Aufnahmen (Timer) an

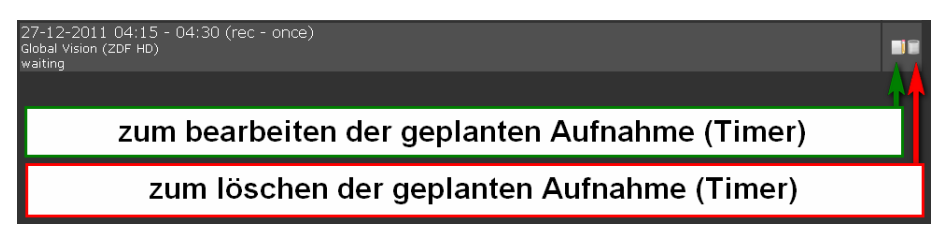

- $\checkmark$  Timer Archiv: zeigt die abgeschlossenen Aufnahmeplanungen (Timer) an
- $\checkmark$  Add Timer: zum manuellen Hinzufügen eines geplanten Ereignisses
- $\checkmark$  Name: Name der Aufnahme
- Type: Aufnahme (Rekord) oder umschalten (Chanel Switch)
- $\checkmark$  Beginn: Startzeitpunkt
- $\checkmark$  End: Endzeitpunkt
- $\checkmark$  Channel: Sender
- $\checkmark$  Send: zum Receiver senden
- Reset: rückgängig

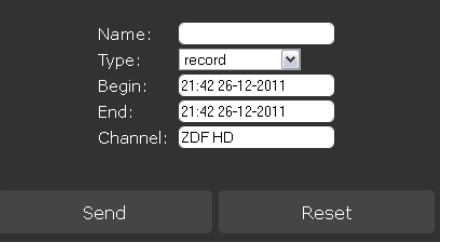

# **Menü-Übersicht**

Wenn Sie das Menü anzeigen möchten, können Sie jederzeit die Taste **MENU** drücken. Mit Hilfe der **PFEIL**-Tasten können Sie die Untermenüs wählen. Nach der Auswahl (Markierung) des Untermenüs, das Sie aufrufen möchten, drücken Sie die **OK**-Taste. Wenn Sie zum vorherigen Menü zurückkehren möchten, drücken Sie die Taste **MENU**. Wenn Sie das Menü verlassen möchten, drücken Sie die Taste **EXIT**.

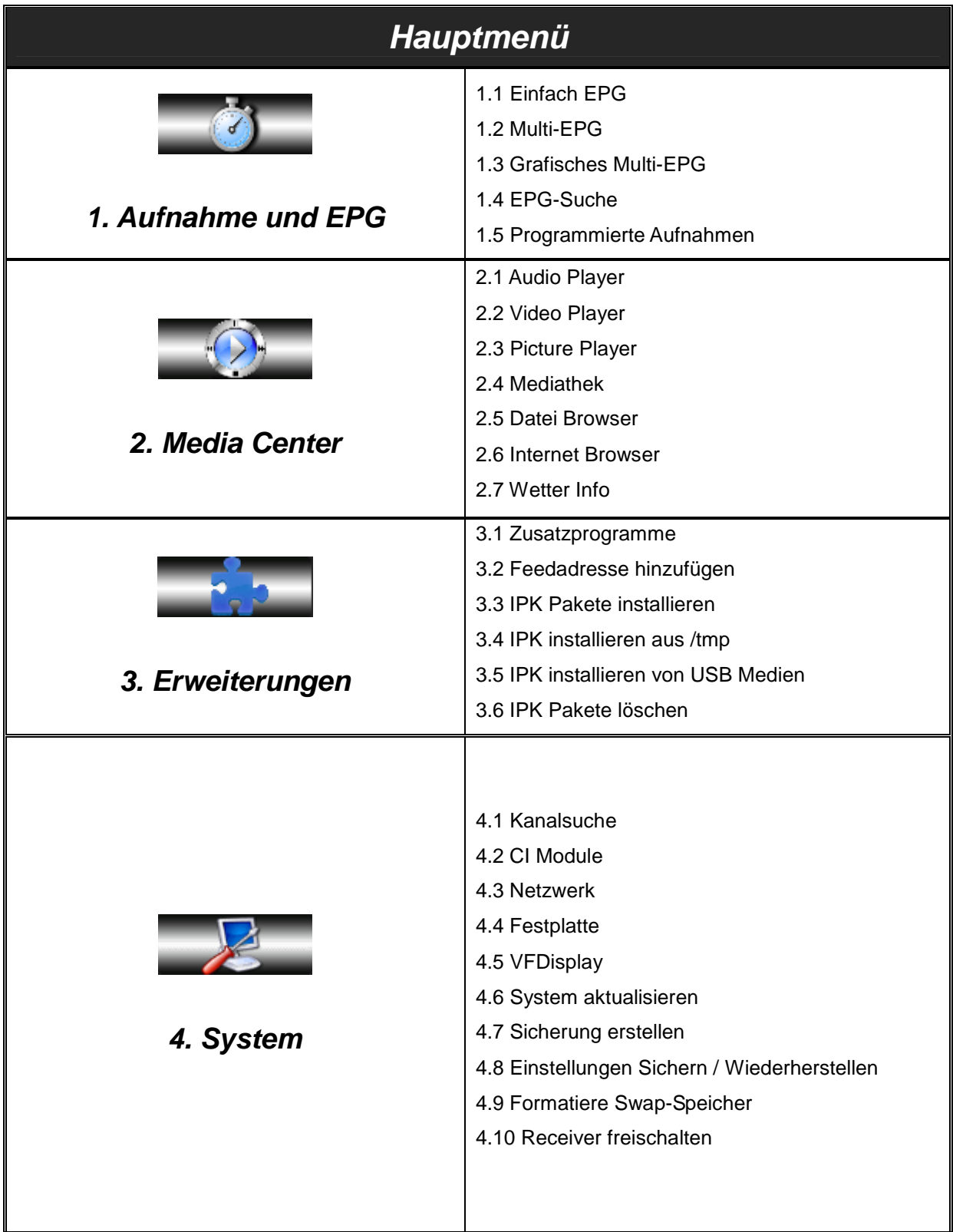

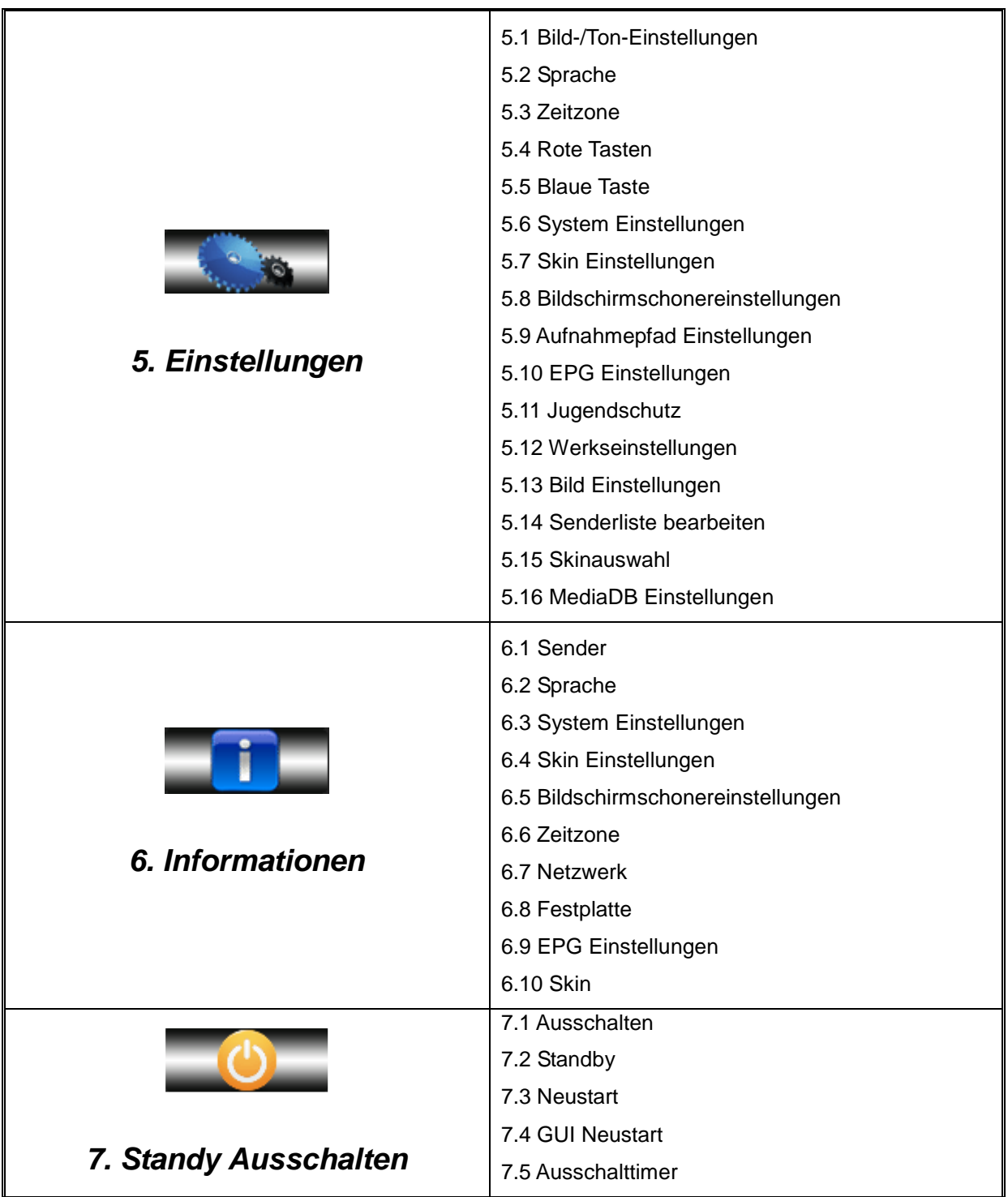

# **1. Aufnahme und EPG**

# **1.1 Einfach EPG:**

Vollständige EPG Übersicht aller verfügbaren Nachfolgesendungen auf dem aktuellen Sender. Mit der roten Taste können für die aktuell markierte Sendung eine Aufnahme programmiert werden.

# **1.2 Multi-EPG:**

Hier erhalten Sie eine Programmübersicht über mehrere Sender. Wählen Sie das gewünschte Programm mit den **PFEIL**-Tasten und stellen Sie anschließend den Aufnahmetimer durch Drücken der **ROTEN-**Taste ein. Mit der Info Taste erhalten Sie eine detaillierte Programm Information zu dem jeweiligen ausgewählten Sender. Die Tasten **CH +/-** ermöglichen das seitenweise springen durch die Multi-EPG Ansicht. Mit den **Schnellvorlauf**-Tasten können Sie zur vorherigen bzw. zu den nächsten Sendung springen.

# **1.3 Grafischer EPG:**

Dieser zeigt das Programm mehrerer Sender gleichzeitig anhand eines Zeitstrahls an, um einen schnellen Überblick erhalten zu können, was wann wie lange läuft und was parallel dazu auf einem anderen Sender läuft.

# **1.4 EPG-Suche:**

Hier können Sie nach Sendung suchen. Mit der Grünen Taste können Sie nach einem Sendungs- / Filmtitel suchen. Mit der **GELB**-Taste durchsuchen Sie die Beschreibung der Sendungs- / Filminformation und mit der **Blau**-Taste durchsuchen Sie beides.

# **1.5 Programmierte Aufnahmen:**

Hier erhalten Sie eine Übersicht über die programmierten Aufnahmen und können diese bei Bedarf konfigurieren.

# **2. Media Center:**

# **2.1 Audio Player:**

Der Audio Player dient zum Abspielen von Audio Dateien. Wenn Sie die **OK**-Taste drücken gelangen Sie in die Filestrucktur. Hier können Sie festlegen auf welchen Ordner der AudioPlayer zugreifen soll. Bsp:

- $\checkmark$  Audio-Dateien von der interen Festplatte abspielen: /media/hdd/
- $\checkmark$  Audio-Dateien von einem xternen Sepeichermedium abspielen: /media/usb
- $\checkmark$  Internet-Radio abspielen: /media/internet/radio

# **2.2 Video Player:**

Der Video Player dient zum Abspielen von Video Dateien. Wenn Sie die OK-Taste drücken gelangen Sie in die Filestrucktur. Mit den Pfeiltasten können Sie zu den jweiligen Ordner navigieren wo sich die Dateien befinden und festlegen auf welchen Ordner der VideoPlayer zukünftig zugreifen soll Hier können Sie festlegen auf welchen Ordner der VideoPlayer zugreifen soll. Bsp:

- $\checkmark$  Video-Dateien von der interen Festplatte abspielen: /media/hdd/
- Video-Dateien von einem xternen Sepeichermedium abspielen: /media/usb
- $\checkmark$  Internet-TV abspielen: /media/internet/tv

#### **2.3 Picture Player:**

Der Picture Player dient zum Abspielen von Video Dateien. Wenn Sie die OK-Taste drücken gelangen Sie in die Filestrucktur. Mit den Pfeiltasten können Sie zu den jweiligen Ordner wo sich die Dateien befinden navigiern und festlegen auf welchen Ordner der VideoPlayer zukünftig zugreifen soll. Bsp:

- $\checkmark$  Video-Dateien von der interen Festplatte abspielen: /media/hdd/
- $\checkmark$  Video-Dateien von einem xternen Sepeichermedium abspielen: /media/usb
- $\checkmark$  Internet-TV abspielen: /media/internet/tv

#### **2.4 MediaThek / Titek:**

In MediaThek / Titek können Sie neben Internet-Radio und Internet-TV auch auf Mediatheken von verschiedenen Anbietern zugreifen. Mit der **MENÜ**-Taste können Sie die Ansicht ändern.

#### **2.5 Dateibrowser:**

Mit dem Dateibrowser können Sie Dateien löschen, kopieren, verschieben oder Infomartionen darüber anziegen lassen. Mit den **Schnellvorlauf (FF)**-Tasten können zwischen dem linke wo sich der Quellordner befinden und dem rechten Fenster wo sich der Zielordner befindet wechseln.

#### **2.6 Internet Browser:**

Mit dem Internet Browser können Sie Internetseiten direkt am Bildschirm aufrufen und anzeigen lassen. Der Internet-Browser NetSurf ist in der Firmware nicht hinterlegt und muss unter Erweiterungen > IPK-Pakete installieren (Internet) heruntergeladen und installiert werden. NetSurf ist ein Browser wie man Ihn vom PC her kennt. dieser kann komplett über die Fernbedienung bedient werden.

Mit den Pfeiltasten kann der Mauszeiger bedient werden. Mit der Teletext-Taste können Sie die virtuelle Tastatur öffnen um eine URL Adresse in der Adresszeile eingeben zu können.

Mit der CH+/- Taste scrollen Sie hoch und runter. Die Größe der Ansicht der Seite kann mit den Tasten Vol +/- verändert werden. Sind mehrere Seiten aufgerufen worden so können diese durch drücken der Info Taste gleichzeitig aufgerufen werden.

#### **2.7 Wetter:**

Hier können Sie den aktuellen Wetterbericht für Ihren und weitere Orte abrufen. Mit der Roten-Taste können Sie Orte durch die Eingabe von der Postleitzahl hinzufügen. Mit der grünen Taste löschen Sie Sie Orte. Mit der Gelben-Taste Speichern Sie die Hinzufügung oder Entfernung von Orten.

# **3. Erweiterungen (installieren und entfernen)**

#### **3.1 Zusatzprogramme:**

Zeigt eine Liste der installierten Erweiterungen (PlugIns) an. Mit der OK-Taste können Sie die Erweiterungen (PlugIns) aufrufen.

#### **3.2 Feedadresse hinzufügen:**

Hier können Sie eine zusätzliche Internetadresse / Serveradresse hinzufügen um Erweiterungen für TitanNit auch von anderen Anbietern als Atemio nutzen zu können. IP Adressen (Zahlen) können mit den **Zahlentasten** geändert werden und mit den **PFEIL-**Tasten zur nächsten Stelle navigiert werden. Um Buchstaben einzugeben drücken Sie die **Teletext**-Taste und es erscheint eine virtuelle Tastatur. Die zu bearbeitenden Textstelle wählen Sie mit **<<** und **>>** mit der **Roten**-Taste können Sie die aktuelle Stelle löschen. Mit der **Blauen**-Taste können sie zur nächsten Zeichentabelle wechseln für Kleinbuchstaben. **OK** wählt den jeweils markierten Eintrag aus. Mit **GRÜN** schließen Sie die Bearbeitung ab.

#### **3.3 IPK Pakete aktualisieren:**

Mit diesem Menüpunkt können Sie die installierten Erweiterungen für TitanNit bequem aktualisieren. Bei manchen Erweiterungen ist ein Neustart der Oberfläche (**GUI-Neustart**) erforderlich damit die Aktualisierung vollständig abgeschlossen ist.

#### **3.4 IPK Pakete installieren (Internet):**

Mit diesem Menüpunkt können Sie Erweiterungen für TitanNit bequem aus dem Internet herunterladen und installieren. Die Navigation erfolgt wie gewohnt mit den **Pfeiltasten** und zum Bestätigen die **OK**-Taste. Bei manchen Erweiterungen ist ein Neustart der Oberfläche (**GUI-Neustart**) erforderlich damit Sie im **Hauptmenü** unter **Erweiterungen** sichtbar sind.

#### **3.5 IPK Pakete installieren aus /tmp:**

Mit dieser Funktion können Sie Erweiterungen aus dem **tmp**-Ordner installieren.

# **3.6 IPK Pakete installieren von USB Medien:**

Mit dieser Funktion können Sie Erweiterungen einem externen Speichermedium wie z.B. USB-Stick installieren.

#### **3.7 IPK Pakete löschen:**

Zeigt eine Liste der installierten Erweiterungen (Plugins) an, die Sie mit den Pfeiltasten selektieren und mit der **OK**-Taste dann löschen können.

# **4. System**

#### **4.1 Kanalsuche**

# **4.1.1 Kanalsuche über Satellit**

#### **4.1.1.1 Tuner Einstellungen:**

Um die Einstellungen zu bearbeiten, drücken Sie die **ROTE**-Taste.

# **4.1.1.2 Satelliten Auswahl: Einzel LNB**

- $\checkmark$  Wenn Ihre Satellitenanlage nur über 1 Empfangsteil verfügt, sind Sie bei dieser Einstellung gerade richtig, wenn nicht, können Sie mit den **Pfeiltasten Links/Rechts** zu den DiSEqC Optionen wechseln
- **Sat 1:** hier können Sie die Satellitenposition auswählen, auf die Ihre Satellitenantenne ausgerichtet ist.
- **LNB / Unicable:** Wenn Sie ein spezielles LNB oder ein Einkabelsystem (Unicable) verwenden können Sie dies mit der **ROTEN-**Taste konfigurieren.

# **4.1.1.3 Satelliten Auswahl: DiSEqC A/B/x**

- **Sat x:** hier können Sie die Satellitenposition auswählen, auf die Ihr LNB x ausgerichtet ist.
- **DiSEqC:** hier geben Sie an, über welche DiSEqC-Option ihr LNB angesprochen werden soll. Das erste LNB mit **A**, das zweite mit **B** usw..
- **LNB / Unicable:** Wenn Sie ein spezielles LNB oder ein Einkabelsystem (Unicable) verwenden, können Sie dies mit der **ROTEN-**Taste konfigurieren.
## **4.1.2 Kanalsuche über Kabel**

## **4.1.2.1 Tuner Einstellungen:**

Um die Einstellungen zu bearbeiten, drücken Sie die **ROTE**-Taste.

## **4.1.2.2 Auswahl des Kabelproviders:**

Mit den Pfeiltasten links/rechts können Sie den gewünschten Kabelanbieter auswählen. Wenn ihr Kabelanbieter Kabel Deutschland, Kabel Baden-Württemberg oder UnityMedia ist, so wählen Sie den entsprechen Anbieter aus und bestätigen Sie diesen mit der OK-Taste. Ist Ihr Kabelanbieter nicht aufgeführt so wählen Sie bitte "Kabel undefiniert kurz" oder Kabel undefiniert lang aus und bestätigen dies mit der **OK**-Taste.

- **Kabel Deutschland:** Bei der Auswahl von Kabel Deutschland werden bei einem Sendersuchlauf alle bekannten Frequenzen und Transponder des ausgewählten Kabelanbieters abgesucht.
- **Kabel Baden-Württemberg:** Bei der Auswahl von Kabel Baden-Württemberg werden bei einem Sendersuchlauf alle bekannten Frequenzen und Transponder von des ausgewählten Kabelanbieters abgesucht.
- **Kabel UnityMedia:** Bei der Auswahl von Kabel UnityMedia werden bei einem Sendersuchlauf alle bekannten Frequenzen und Transponder des ausgewählten Kabelanbieters abgesucht.
- **Kabel undefiniert kurz:** Bei der Auswahl von Kabel undefiniert kurz werden bei einem Sendersuchlauf alle Frequenzen und Transponder von den bekanntesten Kabelanbietern abgesucht.
- **Kabel undefiniert lang:** Bei der Auswahl von Kabel undefiniert lang werden bei einem Sendersuchlauf alle Frequenzen und Transponder von allen bekannten Kabelanbietern abgesucht.

Starten Sie bitte nach der Auswahl den manuellen oder automatischen Sendersuchlauf.

## **4.1.3 Automatischer Sendersuchlauf:**

Hier können Sie einen automatischen Sendersuchlauf Starten. Dieser Suchlauf sucht alle empfangbare Transponder mit den jeweiligen Frequenzen ab.

- **Netzwerk durchsuchen:** sucht automatisch nach neuen Transpondern
- **Vor der Suche löschen?:** Löscht die vorhanden Sender vor der Suche um Senderleichen in der Senderliste zu vermeiden
- **Nur unverschlüsselte Sender:** Sucht nur unverschlüsselte Sender, wenn aktiv.
- **Blindscan:** Der Blindscan ist eine spezielle Sender-Suchfunktion für Satelliten- und Kabelempfang. Sie ermöglicht einen Suchlauf, der das komplette Frequenzspektrum eines Satelliten oder Kabelproviders ohne Eingabe von Frequenzen, Symbolraten oder Verwendung von Voreinstellungen durchsucht. Da dieser Suchlauf recht lange dauert können Sie unter dem Menüpunkt Blindscan die Suchfunktion eingrenzen.

Nach der Suche werden alle neuen Sender automatisch gespeichert und sind unter Alle Sender zu finden.

## **4.1.4 Manuelle Suche (Satellit)**

Wenn Ihnen der automatische Suchlauf zu lange dauert, können Sie den manuellen verwenden.

- **Einzelne Transponder:** Wenn Sie bereits die Daten für einen neunen Sender parat haben können Sie diese hier eingeben und dann nur dort suchen lassen.
- **Einzelne Satelliten:** Bei dieser Suchfunktion können Sie einen kompletten Satelliten Ihrer Wahl absuchen lassen.
- **Multi Satelliten:** hier können Sie mehrere Satelliten für die Suche bestimmen.
- **Netzwerk durchsuchen:** sucht automatisch nach neuen Transpondern
- **Vor der Suche löschen?:** Löscht die vorhandenen Sender vor der Suche, um Senderleichen in der Senderliste zu vermeiden
- **Nur unverschlüsselte Sender:** Sucht nur unverschlüsselte Sender, wenn aktiv.
- **Blindscan:** Der Blindscan ist eine spezielle Sender-Suchfunktion für Satelliten- und Kabelempfang. Sie ermöglicht einen Suchlauf, der das komplette Frequenzspektrum eines Satelliten oder Kabelproviders ohne Eingabe von Frequenzen, Symbolraten oder Verwendung von Voreinstellungen durchsucht. Da dieser Suchlauf recht lange dauert können Sie unter dem Menüpunkt Blindscan die Suchfunktion eingrenzen.

#### **4.1.5 Manuelle Kabelsuche**

Wenn Ihnen der automatische Suchlauf zu lange dauert, können Sie den manuellen Suchlauf verwenden. Mit den Pfeiltasten links/rechts können Sie die Sendersuchlaufeinstellungen verändern

 **Art des Suchlaufes:** Hier können Sie auswählen ob nach Sendern auf einen **"Einzelnen Transpondern** gesucht werden soll oder nach Sendern pro **"Single Provider"** gesucht werden soll. Letzteres ist Sinnvoll, wenn Sie ein Gerät mit einen SAT- und einem Kabel-Tuner betreiben.

#### **Einzelnen Transponder**

- **Einzelne Transponder:** Wenn Sie bereits die Daten für einen neunen Sender parat haben können Sie diese hier eingeben und dann nur dort suchen lassen.
- **Einzelne Satelliten:** Bei dieser Suchfunktion können Sie einen kompletten Satelliten Ihrer Wahl absuchen lassen.
- **Multi Satelliten:** hier können Sie mehrere Satelliten für die Suche bestimmen.
- **Netzwerk durchsuchen:** sucht automatisch nach neuen Transpondern
- **Vor der Suche löschen?:** Löscht die vorhandenen Sender vor der Suche, um Senderleichen in der Senderliste zu vermeiden
- **Nur unverschlüsselte Sender:** Sucht nur unverschlüsselte Sender, wenn aktiv.
- **Blindscan:** Der Blindscan ist eine spezielle Sender-Suchfunktion für Satelliten- und Kabelempfang. Sie ermöglicht einen Suchlauf, der das komplette Frequenzspektrum eines Satelliten oder Kabelproviders ohne Eingabe von Frequenzen, Symbolraten oder Verwendung von Voreinstellungen durchsucht. Da dieser Suchlauf recht lange dauert können Sie unter dem Menüpunkt Blindscan die Suchfunktion eingrenzen.

#### **Single Provider**

#### **oder**

- **Tuner:** Hier kann der Tuner ausgewählt werden, mit dem der Suchlauf durchgeführt werden soll. Bitte verwenden Sie immer den Tuner, der direkt mit einer Antennenleitung versorgt ist.
- **Netzwerk durchsuchen:** sucht automatisch nach neuen Transpondern
- **Vor der Suche löschen?:** Löscht die vorhandenen Sender vor der Suche, um Senderleichen in der Senderliste zu vermeiden. Sollten nach einen Suchlauf nicht alle Sender vorhanden sein oder kein Fernsehbild erscheinen, so wählen Sie bitte "JA" aus.
- **Nur unverschlüsselte Sender:** Sucht nur unverschlüsselte Sender, wenn aktiv.

Nach dem Suchlauf sollten alle Sender in der Senderliste vorhanden sein. Drücken Sie die **OK**-Taste um die Senderliste zu öffnen. Drücken Sie anschließend die **GRÜN**-Taste (Satelliten) oder die **Rot**-Taste (Alle). Hier sollten nun alle Sender vorhanden sein, die Sie z.B. durch drücken der Menütaste in die Favoritenlisten (Hauptliste usw.) verschieben können!

## **4.1.6 Rotor Einstellungen**

- **Move:** Bewegen Sie den Rotor kontinuierlich oder lassen Sie den Rotor nach einem Satelliten suchen.
- **Fine Move:** Bewegen Sie den Rotor Schrittweise.
- **Limit:** Vergeben Sie in beide Himmelsrichtungen ein Limit.
- **Gehe zur Startposition:** Bewegen Sie den Rotor auf "Null".
- **Storage Position:** Speichern Sie die aktuelle Position auf einem Speicherplatz.

## **4.1.7 SAT Finder**

Unter diesem Menüpunkt können Sie den Empfang des aktuellen Senders überprüfen.

- **Signal:** Zeigt in die Signalstärke des Senders an und sollte zumindest 60% betragen. Bei Werten unterhalb dieses Levels ist ein stabiler Empfang nicht mehr gewährleistet.
- **SNR:** Zeigt Ihnen die Signal-Rausch-Verhältnis (Qualität) des Senders an. Der SNR Wert ist normalerweise im ähnlichen Bereich wie der angezeigte Signal-Wert. Dieser Wert ist nur ein ungefährer Anhaltspunkt für die Signalqualität und sollte wie auch wie der Signal-Wert mindestens 60% für einen einwandfreien Empfang aufweisen.
- **BER:** Zeigt Ihnen Bitfehlerrate des Senders an. Sollte hier der Wert 0 überschritten werden, so Wenden Sie sich in diesem Fall an Ihren Kabelprovider und überprüfen Sie die Hausverkabelung auf Defekte. Sollten Sie per Sat emfangen, kontrollieren Sie bitte insbesondere die Verkabelung von der Wand zum Gerät und die Anschlüße am Multischalter und - falls notwendig - auch vom LNB, da gerade hier Witterungseinflüsse die Anschlüsse beeinträchtigen können.
- **UNC: Zeigt Ihnen die Anzahl nicht behebbarer Fehler innerhalb des empfangenen Streams.** Sollte hier der Wert 0 überschritten werden, so Wenden Sie sich in diesem Fall an Ihren Kabelprovider und überprüfen Sie die Hausverkabelung auf Defekte. Sollten Sie per Sat emfangen, kontrollieren Sie bitte insbesondere die Verkabelung von der Wand zum Gerät und die Anschlüße am Multischalter und - falls notwendig - auch vom LNB, da gerade hier Witterungseinflüsse die Anschlüsse beeinträchtigen können.

## **4.1.8 Blindscan**

Der Blindscan ist eine spezielle Sender-Suchfunktion für Satelliten- und Kabelempfang. Sie ermöglicht einen Suchlauf, der das komplette Frequenzspektrum eines Satelliten oder Kabelproviders ohne Eingabe von Frequenzen, Symbolraten oder Verwendung von Voreinstellungen durchsucht. Da dieser Suchlauf recht lange dauert können Sie unter dem Menüpunkt Blindscan die Suchfunktion eingrenzen. Der Blindscan sucht dann nur die von Ihnen festgelegten Frequenz- und Signalrate-Bereiche während des Suchlaufes ab.

## **4.2 CI Module:**

Unter diesem Menüpunkt können Sie kontrollieren, ob ihr CI-Modul richtig erkannt wurde.

- **ROTE**-Taste: Mit dieser Taste können sie das CI Modul bei Problemen neustarten.
- GRÜNE-Taste: Mit dieser Taste kommen Sie in das Einstellungsmenü des Moduls.<br>
K **Module Type:** Hier können Sie einstellen ob Ibr Modul einen oder mehrere Soni
- **Module Type:** Hier können Sie einstellen, ob Ihr Modul einen oder mehrere Sender gleichzeitig entschlüsseln kann.

## **4.3 Netzwerk**

## **4.3.9 IP-Adressen Einstellungen**

Unter diesem Menüpunkt können Sie Ihre IP-Adresseinstellungen kontrollieren, sowie einstellen, ob Sie eine dynamische (DHCP) oder eine feste IP-Adresse (DHCP aus) wünschen und diese auch anpassen.

## **4.3.10 WLAN Einstellungen**

Hier können Sie verschieden Einstellungen vornehmen um das Gerät mit einem WLAN Netzwerk zu verbinden. Wir empfehlen den WLAN USB Stick LogiLink WL0049A. Die Treiber für diesen LogiLink WLAN Stick sind bereits in der Firmware installiert. Treiber für weitere WLAN Sticks müssen IPK Pakete unter Erweiterungen nachinstalliert werden. Wenn Sie nicht wissen welche Treiber für Ihren WLAN Stick geeignet ist, laden Sie dann komplett alle Treiber herunter und entfernen Sie im Ausschlussprinzip nach und nach die WLAN Treiber, die nicht benötigt werden. Wird Ihr W-Lan Stick trotz allen installierten Treibern nicht erkannt, so wird dieser nicht unter der TitanNit Firmware unterstützt.

- **Automatischer Start:** Diese Funktion sorgt bei einer Aktivierung (JA) für die automatische Verbindung mit einem WLAN Netzwerk nach jedem Start. Ist diese Funktioniert deaktiviert (Nein) muss der Receiver nach jedem Neustart mit dem WLAN Netzwerk manuell verbunden werden.
- **SSID:** Hier muss die der Name (SSID) des WLAN Netzwerkes eingegeben werden. Den Namen können Sie mit der Hilfe der virtuellen Tastatur durch drücken der **TELETEXT**-Taste eingeben.
- **Typ:** Hier wählen Sie mit den Pfeiltasten die Verschlüsselung (keine, WEP, WPA und WPA2) des Netzwerkes aus.
- **Schlüssel:** Hier muss der Schlüssel / Passwort des WLAN Netzwerkes eingegeben werden. Den Schlüssel / das Passwort können Sie mit Hilfe der virtuellen Tastatur durch drücken der TELETEXT-Taste eingeben.

### **4.3.11 Netzwerk testen**

Hier können Sie überprüfen, ob Ihre Netzwerkeinstellungen funktionieren.

#### **4.3.12 Netzwerk neu starten**

Unter diesem Menüpunkt können Sie den Netzwerkdienst neu zu starten

#### **4.3.13 Netzwerk Browser**

Mit dem Netzwerkbrowser kann man über die Fernbedienung NFS und CIFS Freigaben von externen Geräten die per Ethernet im eigenen Netzwerk zur Verfügung stehen mounten. Durch drücken der **ROT**-Taste kann eine Freigabe manuell hinzugefügt werden oder durch drücken der **BLAU**-Taste nach einer Freigabe im Netzwerk gesucht werden.

## **4.3.14 Webserver Einstellungen (noch keine Information vorhanden)**

## **4.3.15 DYNDNS Einstellungen (noch keine Information vorhanden)**

## **4.4 Festplatte**

Unter diesem Menüpunkt können Sie eine interne und oder externe Festplatte konfigurieren.

- **Festplatte formatieren:** Mit dieser Funktion können Sie angeschlossene USB-Festplatten und Sticks formatieren. EXT2/3 formatierte Festplatten können mit dem EXT2Fsd Treiber auch unter Windows gelesen werden. JFS (Standard) bietet den Vorteil, dass eine Reparatur des Dateisystems bei einem Absturz oder Stromausfall nur wenige Sekunden dauert, während dies bei EXT2/3 je nach Festplattengröße auch Stunden sein können.
- **Dateisystem prüfen:** Wenn die Festplatte nach einem Stromausfall oder unkontrolliertem Absturz nicht mehr erkannt wird oder Fehler aufweist können Sie dies mit diesem Menüpunkt beheben.
- **Festplatte konfigurieren:** Hier legen Sie fest welches Laufwerk für Aufnahmen verwendet werden soll.
- **Festplattenstandby:** Hier können Sie mit den Pfeil-Tasten festlegen, nach welcher Zeit ohne Benutzung die Festplatte in den Standby Modus wechseln soll. (leider unterstützen nicht alle externen Festplattengehäuse diese Funktion)

#### **HINWEIS:** *Wenn Sie eine selbst formatierte Festplatte oder USB Stick zur Aufnahme verwenden möchte sollte auf der gewünschten Aufnahmestelle ein Ordner "movie" existieren*

### **4.5 VFDisplay**

Unter diesem Menüpunkt können mit neben der Helligkeit des Receiver-Displays auch die Anzeige (Sendername, Uhr…) eingestellt werden. Durch drücken der Pfeil-Tasten können die Einstellungen verändert werden und mit der OK-Taste gespeichert werden.

### **4.6 System aktualisieren**

#### **4.6.16 Softwareaktualisierung (Internet)**

Mit dieser Funktion können Sie die TitanNit-Firmware auf den neusten Stand bringen. Drücken Sie die Gelbe- Taste um die Liste der verfügbaren Softwareversionen zu aktualisieren. Mit den Pfeiltasten können Sie den zu installierenden Softwarestand wählen und mit der grünen Taste installieren lassen. Nach Bestätigung der Aktualisierung mit der OK-Taste werden Sie gefragt, ob ein Backup (Sicherung der Einstellungen) durchgeführt werden soll. Durch die Sicherung der Einstellungen brauchen Sie in der neuen Softwareversion nicht wieder alles neu einstellen. Bitte schalten Sie den Receiver während der Aktualisierung auf keinen Fall aus, da es sonst zu Fehlfunktionen des Receivers kommen kann. Nach erfolgter Installation werden Sie gefragt ob Sie die Einstellungen der letzten Softwareversion wiederherstellen möchten.

#### **4.6.17 Softwareaktualisierung (lokal):**

Diese Funktion ist vorerst nur für technisch versierte Kunden gedacht und wird näher beschrieben sobald Dateien für die manuelle Aktualisierung verfügbar sind.

#### **4.7 Sicherung erstellen**

Hier können Sie eine Datensicherung vom Kernel, Var und Root Verzeichnis erstellen. Die Daten werden unter /tmp abgelegt. Bitte kopieren Sie nach der erfolgreichen Sicherung die Daten auf ein externes Medium und löschen Die anschließend die Daten im /tmp Verzeichnis.

#### **4.8 Einstellungen Sichern / Wiederherstellen**

In diesem Menü können Sie mit der **GELB**-Taste eine Sicherung Ihrer Einstellungen machen und mit der **GRÜN**-Taste die zuletzt gesicherten Einstellungen wiederherstellen. Bei einem Update werden Sie gefragt ob die Einstellungen gesichert werden sollen. Zu den Einstellung gehören u.a. auch die von Ihnen angepassten Senderlisten.

#### **4.9 Formatiere Swap-Speicher**

Mit dieser Funktion können Sie den Inhalt des Erweiterungsspeichers löschen. Im SWAP-Speicher können Erweiterungen oder auch Sicherungen ihrer Einstellungen abgelegt. Dieser Bereich des Flash Speichers wird bei einem Update nicht gelöscht oder überschrieben.

#### **4.10 Receiver freischalten**

Unter diesem Menüpunkt können Sie den Receiver durch die Eingabe zwei Codes für die Onlinefunktionen freischalten lassen. In der Regel sind alle Geräte von Werk aus freigeschaltet und daher ist keine Freischaltung mehr nötig. Sollte der Receiver unerwartet nicht freigeschaltet sein, so wenden Sie sich bitte direkt an Atemio.

## **5. Einstellungen**

#### **5.1 Bild / Ton Einstellungen**

Die Elemente in diesem Menü ermöglichen Ihnen die Konfiguration der Bild und Toneinstellungen nach Ihren Wünschen.

 **Auflösung Standard:** Wählen Sie mit den **PFEIL**-Tasten und der **OK**-Taste die gewünschte Bildauflösung aus. Röhrenfernseher beherrschen eine maximale Auflösung von 576i, moderne HighEnd Flachbildschirme können dagegen sogar Auflösungen bis 1080p darstellen. Die Bildqualität ist aber immer Abhängig vom gewählten Sender.

- **Aktuelle Auflösung:** Zeigt Ihnen die aktuell aktive Bildauflösung an.
- **Automatische Auflösung:** Mit dieser Option kann der Receiver auf Wunsch die Sender 1:1 in der ausgestrahlten Auflösung wiedergeben, was bei manchen Fernseher zu einer leichten Verbesserung des Bildeindrucks führen kann. Da nicht alle Fernseher alle Auflösungen Unterstützen ist diese Funktion ab Werk auf **aus** eingestellt.
- **Bild Einstellungen:** Hiermit kann bestimmt werden wie 4:3 Inhalte auf einem 16:9 Fernseher dargestellt werden sollen
	- **Letterbox:** 4:3 Inhalte werden zentriert mit schwarzen Balken links und rechts dargestellt
	- **Panscan:** 4:3 Inhalte werden unter Berücksichtigung der Größenverhältnisse auf 16:9 bildschirmfüllend vergrößert, dadurch fehlen oben und unten ein paar Bildzeilen.
	- **Bestfit:** 4:3 Inhalte werden auf die komplette Bildbreite gestreckt, dadurch können Personen etwas breiter wirken und Kreise oder Bälle eiförmig.
	- **Non (linear):** 4:3 Inhalte werden vergrößert und leicht gestaucht, um das Bild komplett zu füllen aber unten und oben weniger Bildinhalt zu beschneiden.
- **Seitenverhältnis:** Hier können Sie einstellen welches Seitenverhältnis Ihr Fernsehgerät hat.
- **Farbformat:** Unter diesem Menüpunkt können Sie Ihr gewünschtes Farbformat wählen. Bei Anschluss über ein HDMI-Kabel wird hdmi\_rgb empfohlen, bei Anschluss über einen RCA-Adapter CVBS.
- **Audio Quelle:** Hier können Sie die gewünschte Tonquellenart wählen
- **Dolby Digital (AC3) standardmäßig:** Bei **Nein** wird standardmäßig die normale MPEG Tonspur gewählt. Bei **Ja** werden Dolby Digital Tonspuren bevorzugt, falls vorhanden.
- **Dolby Digital (AC3) Modus:** Bei der Option **downmix** werden Dolby Digital Tonspuren auf Stereo umgewandelt, damit der Fernseher diese wiedergeben kann. Wenn Sie einen Dolby Digital A/V-Receiver haben, sollten Sie **passtrough** wählen, um das Dolby Digital Signal 1:1 durch-zu-leiten, damit Sie auch Mehrkanalton über Ihre Raumklanganlage genießen können.
- **AC3 Lautstärkenanhebung in %:** Hier können Sie mit den Pfeiltasten links/rechts die Lautstärke von Sendern mit DolbyDigital Tonspur anheben.
- **3D Modus:** Stellt den gewünschten 3D Modus ein
	- **Aus:** kein 3D Modus
	- **sbs:** SideBySide (nebeneinander)
	- **tab:** untereinander
- **Zwei Stufen Stummschaltung:** Wenn Sie diese Option aktivieren, wird beim ersten Druck auf die **Mute-**Taste die Lautstärke nur auf die Hälfte reduziert, was z.B. bei Werbung die lauter ausgestrahlt wird sehr praktisch sein kann. Beim zweiten Druck wird der Ton komplett deaktiviert.

## **5.2 Sprache**

Wählen Sie die gewünschte Menüsprache mit Hilfe der **PFEIL**-Tasten aus und bestätigen Sie die gewünschte Sprache mit der **OK**-Taste.

#### **HINWEIS: Die Menü- und Bedienungssprachen können abhängig von dem Land, in dem das Gerät verkauft wird, geändert werden.**

#### **5.3 Zeitzone**

Wählen Sie mit Hilfe der **PFEIL**-Tasten die gewünschte Zeitzone aus und bestätigen Sie diese mit der **OK**-Taste

## **5.4 Rote Taste:**

Mit dieser Funktion können Sie mit Hilfe der **Pfeiltasten** zu einer Funktion navigieren, die Sie dann mit der **OK-**Taste auf die **Rote-**Taste belegen können.

### **5.5 Blaue Taste**

Mit dieser Funktion können Sie mit Hilfe der **Pfeiltasten** zu einer Funktion navigieren, die Sie dann mit der **OK-**Taste auf die **Blaue-**Taste belegen können.

## **5.6 System Einstellungen**

Unter diesem Menüpunkt können Sie folgende System-Einstellungen mit den Pfeiltasten vornehmen und mit OK bestätigen:

- **Zeit bis Lautstärkeanzeige ausblendet in Sekunden:** Hier können Sie vorgeben, wie lange der Lautstärkebalken eingeblendet wird beim Ändern der Lautstärke.
- **Zeit bis Infobar erscheint in Sekunden: H**ier können Sie das Erscheinen der Senderinformationsleiste (Infobar) verzögern
- **Zeit bis Infobar ausblendet in Sekunden: H**ier können Sie vorgeben wie lange Senderinformationsleiste (Infobar) nach Senderwechsel oder Drücken der **INFO**-Taste eingeblendet bleibt
- **Zweite Infobar:** Hiermit können Sie bestimmen, was bei einem 2. Druck auf die **INFO**-Taste geschehen soll. **epg** ruft den Elektronischen Programmführer auf. **Infobar**  zeigt eine zweite Informationsleiste mit erweiterten Funktionen an (wenn im Skin vorhanden). Bei **Nein** bleibt die Funktion wie beim einmaligen Drücken der **INFO**-Taste**.**
- **Virtuelles Umschalten:** Wenn Ihnen die Umschaltzeiten nicht schnell genug sind, können Sie die virtuelle Umschaltfunktion aktivieren. Damit können Sie rasend schnell mit **Kanal-auf/-ab** Tasten durchschalten, das eigentliche umschalten passiert, wenn man **eine**, **zwei** Sekunden nicht mehr zappt oder die **OK**-Taste drückt.
- **Spinnergeschwindigkeit:** Hier kann man die Geschwindigkeit des Wartesymbols (Spinner) einstellen.
- **Spinnerzeit:** Die maximale Anzeigezeit des Wartesymbols
- **Zeit bis Warnmeldung erscheint in Sekunden:** Die Zeit, nach der das System bei Nichtreagieren eine Überlastung anzeigt.
- **Schnelles Umschalten:** kann bei Problemen deaktiviert werden
- **TV Bild beim schnellen umschalten nicht löschen:** Wird diese Option aktiviert so bleibt das TV-Bild des letzten Senders stehen, bis die Umschaltung beendet ist.
- **Schneller Titan Neustart: V**on Werk aus aktiviert
- **Ordnersortierung: L**egt die gewünschten Sortierungskriterien für Ordner fest
- **Aktion bei Druck der EIN/AUS-Taste:** Hier können Sie bestimmen, was beim Druck auf die **EIN/AUS**-Taste geschehen soll
- **Schnelle Textausgabe:** Diese Option beschleunigt bei langen Texten die Ausgabe auf Kosten der Text-Darstellungs-Qualität.
- **Teile Aufnahmen ab einer Größe von:** Hiermit können Sie Aufnahmen ab einer einstellbaren Größe teilen lassen.
- **Vorlaufzeit:** Unter diesem Menüpunkt können Sie festlegen um wie viele Minuten geplante Aufnahmen vor dem geplanten Zeitpunkt starten sollen.
- **Nachlaufzeit:** Unter diesem Menüpunkt können Sie festlegen, um wie viele Minuten geplante Aufnahmen nach dem geplanten Aufnahmeende aufnehmen sollen. Damit können Sie überzogene Sendungen berücksichtigen.
- **Sprungzeit auf den Tasten … :** Stellt die Werte in Sekunden ein um die während einer Wiedergabe mit den jeweiligen Tasten springen kann. **1,4** und **7** sind jeweils zum Zurückspringen, sowie **3, 6** und **9** zum Vorwärtsspringen.
- **Player für .ts**
- **CI Modulanzeige:** Hier können Sie den Hinweis Texte, die vom CI Modul im Fernsehbild eingeblendet werden, deaktiviert werden.
- **Kanalname automatisch ändern:** Ist diese Option aktiviert, so wird der Kanalname automatisch genändert sobald der Sender seinen Kanalnamen wechselt. Ist diese Funktion inaktiv so müssen Sie einen Suchlauf durchführen, damit der Name geändert wird.
- **Aktion nach Timeshift:** Mit den Pfeiltasten können Sie auswählen was nach dem Beenden der Time-Shift Funktion mit der Time-Shift Aufnahme passieren soll.
- **Zeige Fortschritsbalken in Kanalliste:** Hier können Sie mit den Pfeil-Tasten auswählen ob der Fortschritsbalken (Laufzeit einer Sendung) in der Kanalliste angezeigt werden soll.
- **Animierte Menüs:** Wenn diese Funtkion mit den Pfeil-Tasten aktiviert wird, wird das Menü animiert eingeblendet.
- **Animationsgeschwindigkeit:** Hier können Sie die Gewschindigkeit für das animierte Einblenden der Menüfenster einstellen.
- **Nichtempfangbare Kanäle:** Mit Hilfe dieser Option können Sie alle nicht empfangbare Sender (Sender von Satelliten, die nicht empfangbar bzw. konfiguriert sind) aus oder einblenden.
- **Wartezeit für CI Module**
- **Automatisches überprüfen ob Ihr Cam entschüsseln kann?**
- **Benutze "An letzte Stelle beginnen":** Diese Funktion bietet Ihnen die Möglichkeit, einen Film an der Stelle zu beginnen, an der er beendet wurde. Ist die Funktion aktiv werden Sie immer vor dem abspielen einer Aufnahme gefragt, ob Sie an der letzten Stellen beginnen möchten.

## **5.7 Skin Einstellungen**

- **Schriftgröße verändern in Pixel**: Mit jedem positiven Wert wird die Schriftgröße um eine Punktgröße erhöht, mit jedem negativen Wert um eine Punktgröße verkleinert.
- **Listbox Auswahl**: Hier können Sie auswählen, auf welche Art der aktuelle Menüpunkt markiert werden soll. Durch Farbliche Darstellung des Hintergrunds, Farbliche Darstellung des Textes oder durch Farbliche Umrandung des Textes.
- **OSD Transparenz:** Hier können Sie einstellen, wie durchsichtig die Einblendungen auf dem Bildschirm sein sollen.
- **OSD verkleinern:** Da einige Fernseher das Bild nicht 1:1 darstellen und an den Rändern abschneiden, können Sie mit diesen Menüpunkten die Bildschirmeinblendungen verkleinern, bis Sie komplett auf den Fernseher passen.
- **Speicherpfad für Picons:** Hier können Sie festlegen, wo Sie Ihre Senderlogos abgelegt haben.

#### **5.8 Bildschirmschonereinstellungen**

- **Bildschirmschoner:** Aktiviert bzw. deaktiviert den Bildschirmschoner (für Radio und Media Center)
- **Bildschirmschoner Verzögerung:** Zeit (Sekunden) nach der der Bildschirmschoner aktiv werden soll
- **Bildschirmschoner Intervall:** Zeit (Sekunden) nach der der Bildschirmschoner ein Bild wechseln soll
- **Bildschirmschoner Typ:** legt fest welche Art Bildschirmschoner Sie möchten
- **Bildschirmschoner Hintergrund:** Hintergrundfarbe
- **Bildschirmschoner Bild:** Wählen Sie das zu bewegende Bild aus (falls im **Typ**  aktiviert).

### **5.9 Aufnahmepfad Einstellungen**

#### **5.10 EPG Einstellungen**

- **EPG Speicherpfad: H**ier können Sie festlegen, wo die Daten des elektronischen Programmführers gespeichert werden sollen
- **Wie viele Tage EPG im voraus speichern:** Legt fest, für wieviele Tage die EPG-Daten im voraus gespeichert werden sollen. (Wieviel Tage tatsächlich gespeichert werden können, ist senderabhängig)
- **Lösche EPG nach dem einlesen:** Sinnvoll wenn der EPG im internen Speicher der Box gespeichert werden soll.
- **Wann sollen die EPG Daten gesichert werden:** legt fest wann die EPG Daten gespeichert werden sollen.
- **Zeige EPG (EPG Taste):** hiermit können Sie festlegen, welche Art von Programmführer (EPG) Sie mit der **EPG**-Taste aufrufen wollen
- **Freier EPG Speicher:** Legt fest, wie viel Speicher in KByte beim Speichern mindestens frei bleiben muss.
- EPG Listenformat: Sie können eine "Weiße Liste" mit Sendern erstellen, dann werden die EPG Informationen nur für diese geholt. Die Option **Suche** ist nur bei Twin Tuner Receiver möglich da dort mit dem 2. Tuner beim Start automatisch im Hintergrund die EPG-Informationen aktualisiert werden.
- **EPG Aktualisierungszeit:** Hier können Sie eine Uhrzeit vorgeben, zu der der Receiver startet und automatisch Daten für den Programmführer sammelt
- **EPG Taste im EPG:** Legt die Belegung der EPG Taste im EPG Menü fest
- **Grafisches-Multi-EPG Zoom Faktor:** Hiermit können Sie die Darstellungsgröße des grafischen Multi EPG vergrößern oder verkleinern.
- **Grafisches Multi-EPG Vorschaubilder:**
- **Lösche EPG vor dem Scan: Löscht die EPG Daten**

## **5.11 Jugendschutz**

Die Zugriffsrechte des Benutzers zu einem Kanal und Programmen werden durch einen vierstelligen Geheimcode (PIN) kontrolliert, der vom Benutzer eingestellt wird. Bei jedem Versuch, das Kindersicherungsmenü aufzurufen, erscheint ein Einblendfenster, dass Sie nach einer PIN-Nummer fragt. Sie können diese PIN nach Ihren Wünschen ändern.

#### **HINWEIS:** *Der Standard-PIN-Code lautet "0000"*

- **PIN Schutz für Menü:** Hier können Sie eine PIN für die Menüs mit Hilfe der **Zahlentasten** festlegen
- **PIN Schutz für Kanal:** Hier können Sie eine PIN für die Kanäle mit Hilfe der **Zahlentasten** festlegen
- **Kanal mit PIN schützen:** Hier können Sie den Schutz von Kanälen aktivieren oder deaktivieren
- **Altersschutz ab:** Stellen Sie die Einstufung bezüglich der Eignung von Sendungen für Kinder bzw. der Begleitung durch Erwachsene für die hervorgehobene Altersklassifizierung ein. Dabei handelt es sich um Altersfreigabe-Einstufungen.
- **Pincode ändern:** Zum Ändern des Pincodes geben Sie den neuen Pincode mit Hilfe der **ZIFFERN**-Tasten ein. Menüs und Kanäle können getrennt geschützt werden
- **Kanalschutzzeit aus (min):** Hier können Sie einen Zeitraum einstellen, für die der Altersschutz bei Programmen aufgehoben wird. Wenn Sie z.B. 30 min. auswählen, können Sie nach einmaliger PIN-Eingabe 30 Minuten lang ohne erneute PIN-Eingabe alle Sender durchschalten.
- **Menü mit PIN schützen:** Hier können Sie den Schutz von Menüs aktivieren oder deaktivieren

#### **5.12 Werkseinstellungen**

Wenn Sie diesen Menüpunkt wählen, werden alle Einstellungen auf Auslieferungszustand zurückgesetzt. Sind noch PlugIns im internen Swapspeicher installiert so müssen Sie zusätzlich den Swapspeicher löschen.

#### **5.13 Bild Einstellungen**

Unter diesem Menüpunkt können Sie die Helligkeit, den Kontrast und die Sättigung des Bildes einstellen.

## **5.14 Senderliste bearbeiten**

Wenn Sie die Senderliste bearbeiten möchten, können Sie das entweder direkt aus der Senderliste die Sie mit der OK-Taste öffnen, und

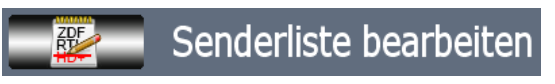

dann der **MENU**-Taste bearbeiten können, oder über das Menü --> **MENU**-Taste drücken und dann nach Einstellungen, Senderliste bearbeiten navigieren.

- **zu Favoriten kopieren:** Wenn Sie diesen Menüpunkt mit der **OK**-Taste auswählen, können Sie in der Kanalliste mit einem weiteren **OK** Sender in einen Favoritenordner (Bouquet) einfügen.
- **Eintrag löschen:** Wenn Sie diesen Menüpunkt mit der **OK**-Taste auswählen, können Sie in der Kanalliste mit einem weiteren **OK** Sender der Kanalliste löschen
- **Eintrag verschieben:** Wenn Sie diesen Menüpunkt mit der **OK**-Taste auswählen, können Sie in der Kanalliste mit einem weiteren **OK** einen Sender auswählen, mit den **Pfeiltasten** auf den Zielplatz navigieren und mit einem weiteren **OK** die Verschiebung abschließen. Durch das drücken der CH+/- Taste können Sie nach der Markierung eines Senders mit der OK-Taste mehrere Sender markieren und verschieben.
- **Sender mit Pin schützen:** Wählen Sie diesen Menüpunkt aus um den aktuellen Sender zum Pin Schutz hinzuzufügen. Wenn im Jugendschutzmenü der Senderpinschutz aktiviert wurde können Sender mit PinSchutz nur nach Eingabe der festgelegten PIN angezeigt werden
- **Als Startkanal setzen:** Mit diesem Menüpunkt setzen Sie den aktuellen Sender als festen Startkanal, der dann bei jedem Neustart angezeigt wird.
- **Lösche Startkanal:** Mit diesem Menüpunkt kann die Festlegung des Startkanals wieder aufgehoben werden.

## **5.15 Favoritenordner bearbeiten**

Verlassen Sie das Hauptmenü und drücken Sie anschließend die **OK-**Taste, um die Senderliste aufzurufen, dann **BLAU** zum Wechseln zu den Favoritenordnern und nachfolgend die **Menü**-Taste um das Bearbeitungsmenü aufzurufen.

- **Eintrag löschen:** Mit diesem Menüpunkt wechseln Sie in den Löschmodus und können mit der **OK**-Taste Favoritenordner löschen.
- **Eintrag verschieben:** Mit diesem Menüpunkt wechseln Sie in den Verschiebemodus. Mit der **OK**-Taste können Sie einen Favoritenordner auswählen, mit den **Pfeiltasten**  auf den Zielplatz navigieren und mit einem weiteren **OK** die Verschiebung abschließen.
- **Eintrag hinzufügen:** Mit diesem Menüpunkt können Sie einen neuen Favoritenordner erstellen. Um die Eingabe des Namens zu vereinfachen, können Sie die **TELETEXT**-Taste drücken, um eine virtuelle Tastatur aufzurufen, mit der Sie mit Hilfe der **Pfeiltasten** und der **OK-**Taste einen Namen für den Favoritenordner eingeben können.
- **Eintrag umbenennen:** Mit diesem Menüpunkt können Sie einen Favoritenordner umbenennen. Um die Eingabe des Namens zu vereinfachen, können Sie mit der **TELETEXT**-Taste drücken um eine virtuelle Tastatur aufzurufen mit der Sie mit Hilfe der **Pfeiltasten** und der **OK-**Taste einen Namen für den Favoritenordner einzugeben.

#### **5.16 Skinauswahl**

In diesem Menüpunkt können Sie die komplette Gestaltung der Oberfläche auf dem Bildschirm verändern. Sollte Ihnen die grafische Aufbereitung der Menüs nicht gefallen, können Sie sich unter Erweiterungen einen anderen Skin herunterladen und diesen dann unter diesem Menüpunkt auswählen.

#### **5.17 MediaDB Einstellungen**

# **6. Informationen**

## **6.1 Sender**

Hier können Sie Informationen über einen Sender wie z.B. die Auflösung abrufen

## **6.2 Über**

Zeigt die aktuelle installierte TitanNit Version an und welche Tuner installiert sind.

## **6.3 Streaming**

Zeigt an ob ein Stream zu einem Gerät aktiv ist.

## **6.4 Atemio (Hotline)**

Hier finden Sie alle Kontaktinformation zu Atemio sowie die Build Revision des aktuell installierten Images.

## **6.5 Titan Changelog**

Zeigt den Changelog (Änderungsprotokoll) zur der aktuellen TitanNit Version an.

## **6.6 Git Changelog**

Zeigt den Changelog (Änderungsprotokoll) zur der Git Version an.

## **6.7 System Infos**

Dieses Menü bietet Ihnen eine Vielzahl von Informationen über die folgenden Punkte:

- $\checkmark$  Freier Speicherplatz
- $\times$  Kernel
- $\checkmark$  Geräteanbindung
- $\checkmark$  Netzwerk
- $\checkmark$  Freier Speicher
- $\checkmark$  System Infos
- $\checkmark$  Prozessor
- $\checkmark$  Speicher
- $\checkmark$  Flash Aufteilung
- $\times$  Modul
- $\checkmark$  Prozesse

# **7. Standby / Ausschalten**

## **7.1 Ausschalten:**

Box fährt in den DeepStanby und schaltet komplett ab.

## **7.2 Standby:**

Box schaltet nur Bild und Ton ab (Stromverbrauch deutlich höher als ausgeschaltet, aber dafür sofort wieder betriebsbereit)

## **7.3 Neustart**

Receiver wird neu gestartet

## **7.4 GUI Neustart**

Startet die TitanNit Oberfläche neu

## **7.5 Ausschalttimer**

Dient zum Einstellen eines Ausschaltzeitpunkts

# **Tips & Tricks zu TitanNit**

## **1. Offline IRD Installation der TitanNit Software**

Sollte die Box nicht mehr booten, so können Sie durch die Offline IRD Installation des TitanNit Betriebssystem wieder herstellen. Laden Sie sich von der Atemio Seite die aktuellen TitanNit Version herunter.

- Laden Sie von der Atemio Seite die aktuellen TitanNit Version herunter.
- Entpacken Sie die ZIP-Datei. Danach kopieren Sie bitte die Datei mit der Endung .ird auf einen FAT oder FAT32 formatierten USB-Speicher (manche USB-Speicher (Sticks) sind ungeeignet und sollte daher die Installation nicht funktionieren bitte einen anderen USB-Speicher ausprobieren).
- Schalten Sie Ihren Atevio / Atemio 7500 am Netzschalter auf der Rückseite aus.
- Stecken Sie nun den USB Speicher in der vorderen USB-Steckplatz (hinter der Frontklappe).
- Schalten Sie das Gerät wieder am Netzschalter ein und halten Sie dabei die CH^ Taste am Gerät für ca. 10 Sekunden gedrückt bis "SCAN USB" im Receiver-Display erscheint . Jetzt können sie die CH^ Taste loslassen.
- $\checkmark$  Die IRD-Installation wird vom USB Speicher automatisch eingeleitet.
- $\checkmark$  Das Update war erfolgreich wenn am Ende "Complete" im Receiver-Display erscheint / blinkt.
- Gerät ausschalten.
- USB-Stick entfernen.
- Gerät einschalten.

#### **HINWEIS: Achtung: Ziehen während der Installation auf keinen Fall das Stromkabel und schalten Sie das Gerät nicht aus, da dies zu einer Beschädigung des Receivers führen kann.**

## **2. Bootlogo**

Das Atemio Bootlogo, welches beim Starten auf dem TV-Gerät erscheint kann auf Wunsch geändert werden. Sie können verschiedenen Bootlogos als IPK downloaden oder selber Bootlogos erstellen. Man benötigt dazu ein **JPEG** Bild (am Besten in der Auflösung von **1280x720**, da diese Auflösung den besten Kompromiss aus Qualität und Größe bietet.) Dieses dann in **bootlogo.jpg** umbenennen und das bereits unter **/var/etc/boot/** vorhandene gleichnamige Bild ersetzen. Des Weiteren kann auch das **reboot.jpg** und das **poweroff.jpg**  Bild in gleicher weise ersetzt werden.

## **3. Speichererweiterung für Plugins/Skins usw. erstellen**

Da bei dem Gerät nur eine begrenzte Menge an Speicherplatz zur Verfügung steht empfehlen wir bei der Installation von mehreren Plugins/Skins diese auf einen internen oder externen Datenträger auszulagern. Es wird daher ein + USB-Stick oder Festplatte mit FAT/FAT32/exFat/ext2/ext3/JFS Partition benötigt. Nun erstellen Sie darauf im Stammverzeichnis die Ordner mit dem Namen

- **Swapextensions**
- **Backup**

Beim nächsten einstecken des Sticks/Festplatte wird der Erweiterungsordner dann unter /var/swap eingebunden und alle Erweiterungen, die mit dem Beinamen SWAP oder dem USB-Stick-Symbol runtergeladen werden landen dann in dem neuen Erweiterungsordner. Fehlt der Stick landen sie in der kleinen SWAP Partition im Flash Speicher des Gerätes.

## **4. Android APP tiMote**

Im Google Play Store wird eine kostenlose APP namens "tiMote" für Android Geräte angeboten mit der Sie Atemio Geräte mit TitanNit OS u.a. bedienen können.

#### **Features:**

- $\checkmark$  Bouquets/Favoritenanzeigen
- $\checkmark$  EPG anzeigen
- $\checkmark$  EPG durchsuchen (\*)
- $\checkmark$  aktuellen Sender anzeigen
- $\checkmark$  Aufnahmen anzeigen, streamen und löschen (\*)
- $\checkmark$  Timer erstellen, editieren und löschen
- $\checkmark$  Satfinder (\*)
- $\checkmark$  Powercontrol
- $\times$  virtuelle Fernbedienung
- $\checkmark$  Nachrichten

Für das Streaming sollte ein geeigneter Player, z.B. MX Player, VPlayer oder BSPlayer (lite) installiert sein. Diese Player sind auch im Google Play Store verfügbar

# **5. PlugIns (IPK)**

Unter dem Menüpunkt **IPK Pakete installieren (Internet)** können Sie PlugIns (Erweiterungen) für TitanNit bequem aus dem Internet herunterladen und installieren. Die Navigation erfolgt wie gewohnt mit den **Pfeiltasten** und zum Bestätigen die **OK**-Taste. Bei manchen Erweiterungen ist ein Neustart der Oberläche (**GUI-Neustart**) erforderlich damit Sie im **Hauptmenü** unter **Erweiterungen** sichtbar sind. Dabei stehen u.a. folgende PlugIns zur Auswahl:

#### **5.1 Spiele**

Folgende Spiele stehe als PlugIn zum Download bereit:

- **Catcatch** = Ist ein Spiel ähnlich wie Moorhuhn nur mit Katzen
- $\checkmark$  wins3 = Auch bekannt als OXO, Käsekästchen...

#### **5.2 Infos & News**

Folgende Info und News PlugIn stehen zum Download bereit:

- **Callmonitor für Fritzbox Besitzer:** 
	- Eingehende Anrufe werden auf dem Bildschirm angezeigt. Auch Anrufe in Abwesenheit können angezeigt werden.
- **News:**

Diese PlugIn zeigt Ihnen Nachrichten im RSS Format auf dem Fernseher an. Wenn der Netsurf Browser installiert ist können diese vollständig auf dem Bildschirm abgerufen werden.

**Stock:** 

Aktienmärkte im Blick. Ihre Trades im Überblick. Hier können Sie Ihre persönlichen Favoriten speichern.

**Streaminfo:** 

Informationen zu aktuell laufenden Streams der Box.

**Weather** 

Wetter aus aller welt! Beliebig viele Orte können hier gespeichert werden inkl. 4 Tage Wettervorschau für Ihre Lieblingsorte.

#### **5.3 Internetbrowser - netsurf**

Mit dem Internet Browser können Sie Internetseiten direkt am Bildschirm aufrufen und anzeigen lassen.

#### **5.4 Dlna**

Die Box wird mit DLNA Server zum Medienserver (Videos, Musik etc.) Alle im Heimnetz angeschlossene digitale Geräte, die DLNA unterstützen, können die auf dem Atemio hinterlegten Medien abspielen.

#### **5.5 Openvpn**

VPN Verbindung mit Zertifikaten mit der die Box als Server oder Client funktioniert. Hierzu müssen die Konfigurationen editiert werden. Achtung, Fachwissen erforderlich!

#### **5.6 Samba**

Damit Sie von Ihrem Windows PC auf die Dateien des Atemio zugreifen können, müssen Sie das IPK Paket "Samba" unter Erweiterungen installieren. Des Weiteren müssen unter /var/etc/smb.conf die Parameter freigegebene Ordner usw. anpassen.

**smb.conf** 

```
[global] 
interfaces = 192.168.10.201/255.255.255.0 
load printers = no 
guest account = root 
log file = /tmp/smb.log 
security = share 
netbios name = TitanNit-atemio510 
server string = Atemio 
workgroup = LAN 
encrypt passwords = yes 
[media] 
comment = Media Files 
path = /media/autofs/sda1 
read only = yes 
public = yes 
guest ok = yes
```
und die

#### **usercmd.sh**

```
#!/bin/sh 
# start the user commands here 
echo "[usercmd.sh] start" 
smbd -D -s /var/etc/smb.conf 
exit
```
#### **5.7 ipkammera**

Dieses Plugin ist entwickelt worden um die Ausgabe Ihrer aufgestellten IP-Kammera auf dem TV einzublenden.

#### **5.8 Keylock**

Mit diesem PlugIn lässt sich die Fernbedienung sperren. Durch drücken der Tasten rot rot grün lässt sich die Fernbedienung wieder entsperren. Ist sehr sinnvoll z.B. bei mehreren Atevio/Atemio Boxen im selben Zimmer oder spielenden Kindern.

## **5.9 Optimize**

Ein Tool um die Senderlisten zu optimieren. Überflüssige Sender und Transponder können hier entfernt werden. Die Geschwindigkeit beim scrollen in der Senderliste erhöht sich dadurch.

### **5.10 Panel**

Das Panel zeigt weiteres Infos über das TitanNit OS und die Hardware.

### **5.11 Permtime**

Beim Aufruf wird die Uhrzeit permanent im Fernsehbild eingeblendet. Beim nochmaligen Aufruf wird die Uhrzeit wieder ausgeblendet.

### **5.12 Rgui**

Mit diesem PlugIn können Sie auf ein anderes Atemio Gerät mit TitanNit OS zugegriffen. Es<br>
kann auch auf das TV Programm der anderen Box zugegriffen kann auch auf das TV Programm der anderen Box werden. Das Streamen zwischen den beiden Boxen wird auch ermöglicht.

### **5.13 stopifnotused**

Dieses PlugIn sorgt dafür, dass die Box nach der eingestellten Zeit automatisch ausgeschaltet oder in den Standby geschickt wird, wenn keine Taste betätigt wird.

# **Fehlerbehebung**

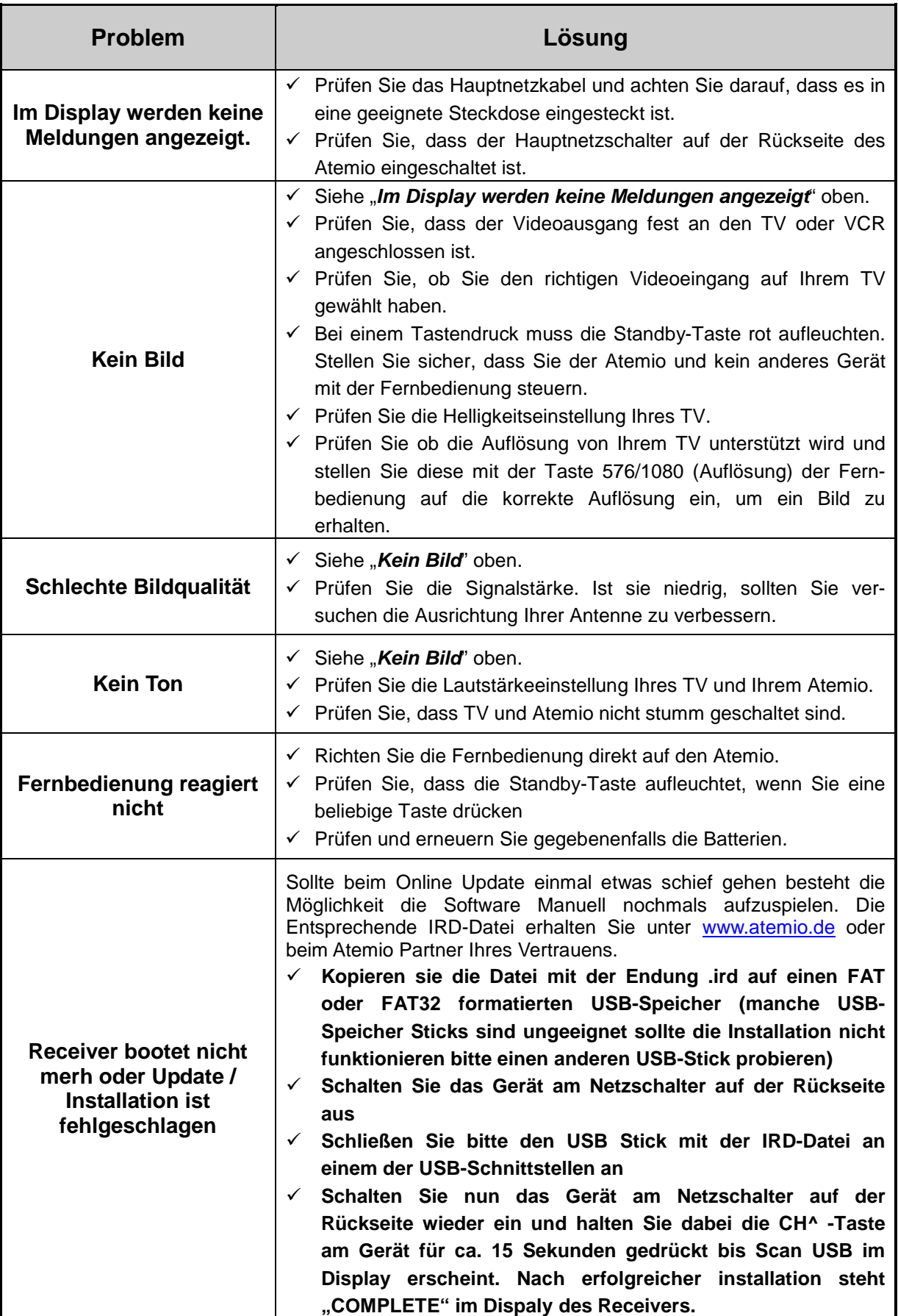

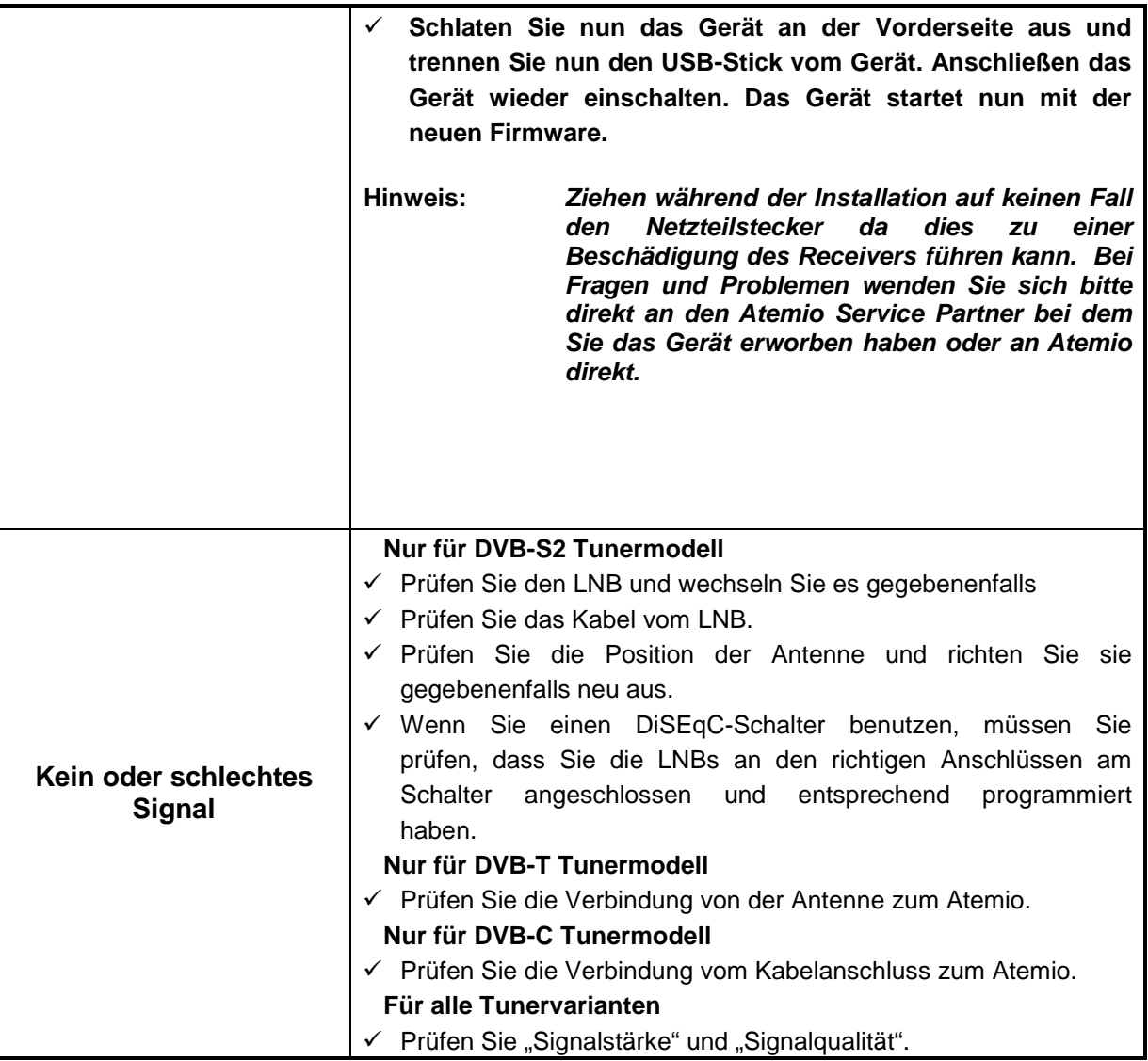

# **Technische Daten**

## **DVB-S2 Tuner**

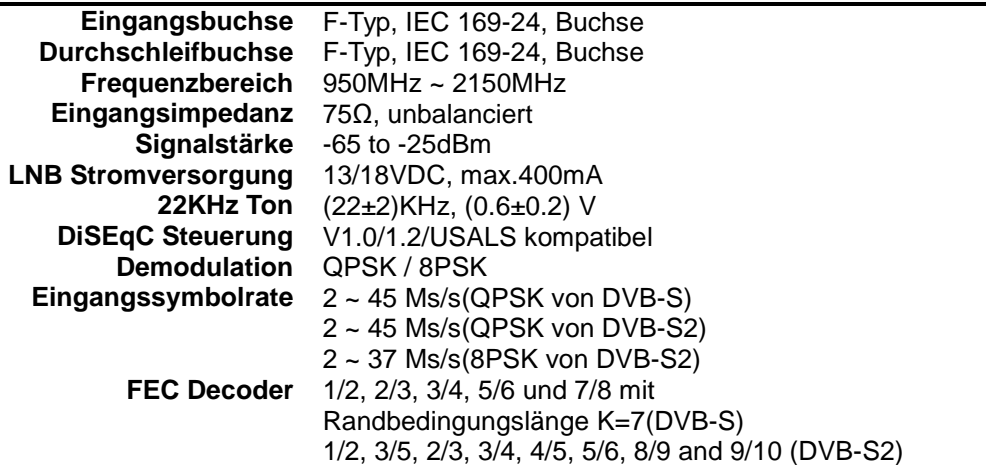

## **DVB-T Tuner**

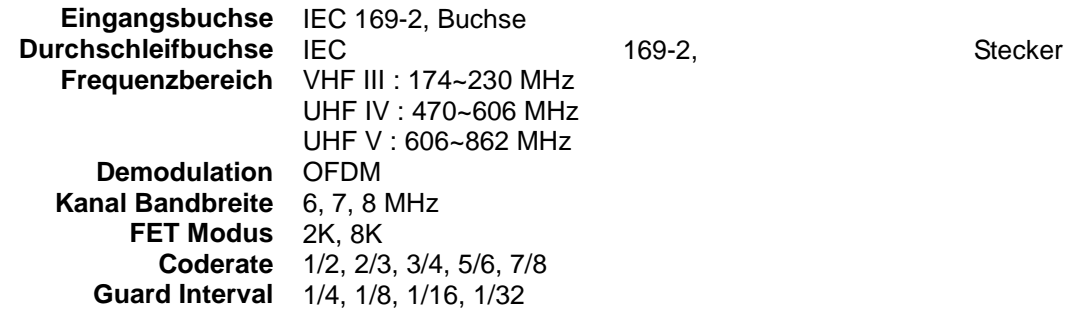

## **DVB-T2 Tuner**

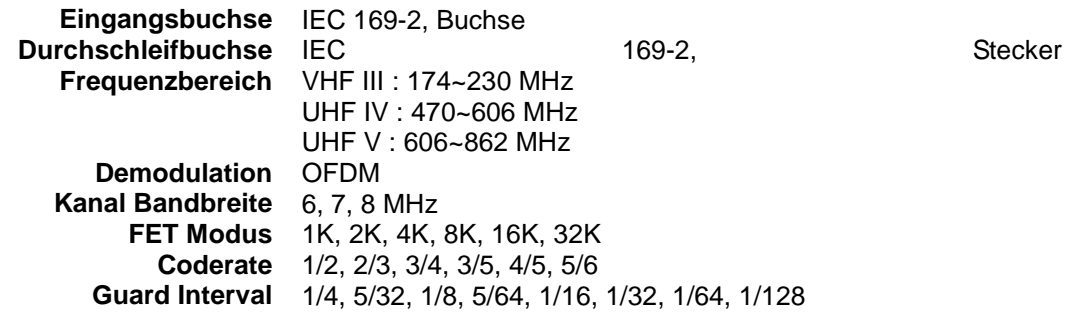

# **DVB-C Tuner**

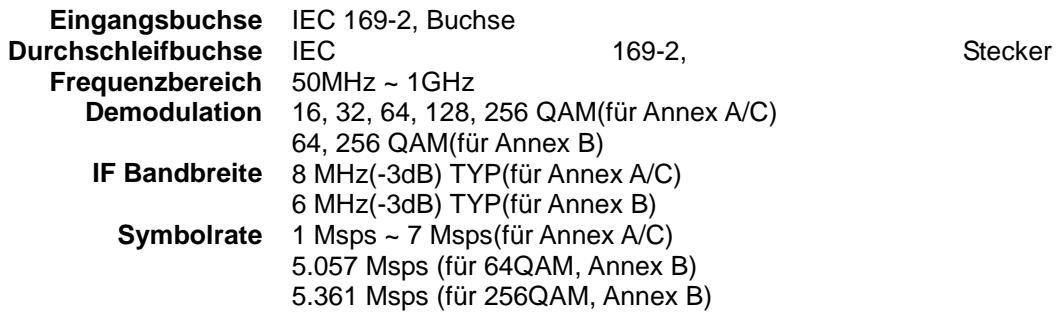

## **MPEG-Transportstrom A/V-Dekodierung**

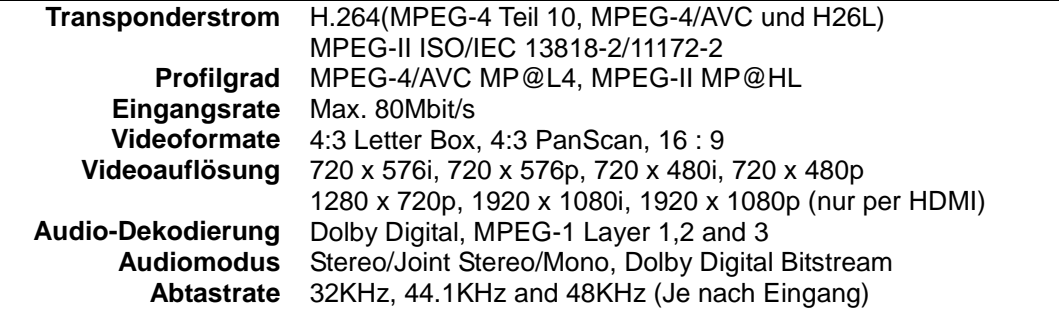

## **Main System**

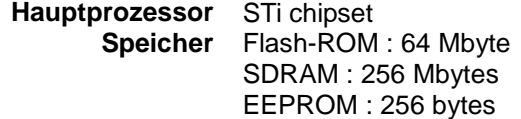

## **Audio- / Video- & Daten Ein-/Ausgang**

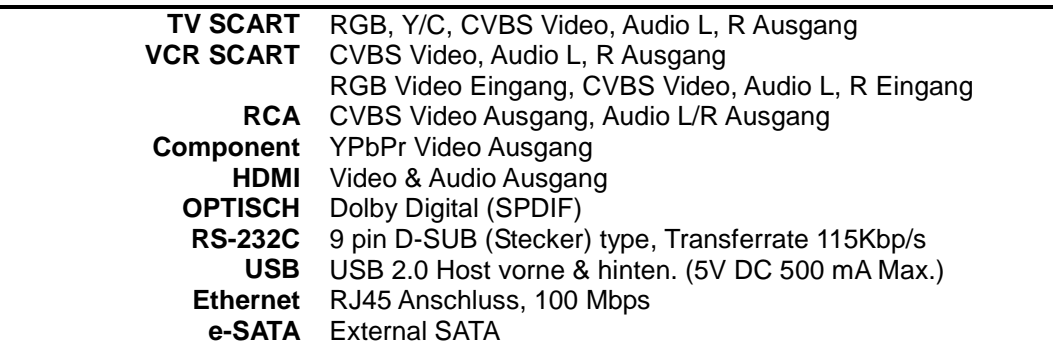

#### **Vorderseite**

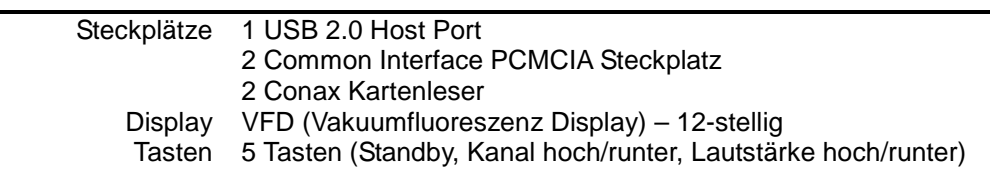

### **Stromversorung**

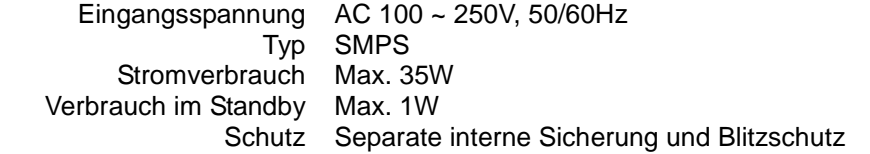

### **Physikalische Daten**

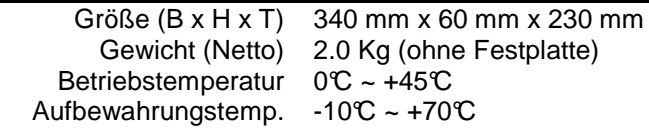

# **Code-Tabelle für universelle Fernbedienung**

## **1. TV-Tabelle**

Siehe **Abschnitt 5. Fernbedienung für den Fernseher programmieren** auf Seite 15 dieser Anleitung.

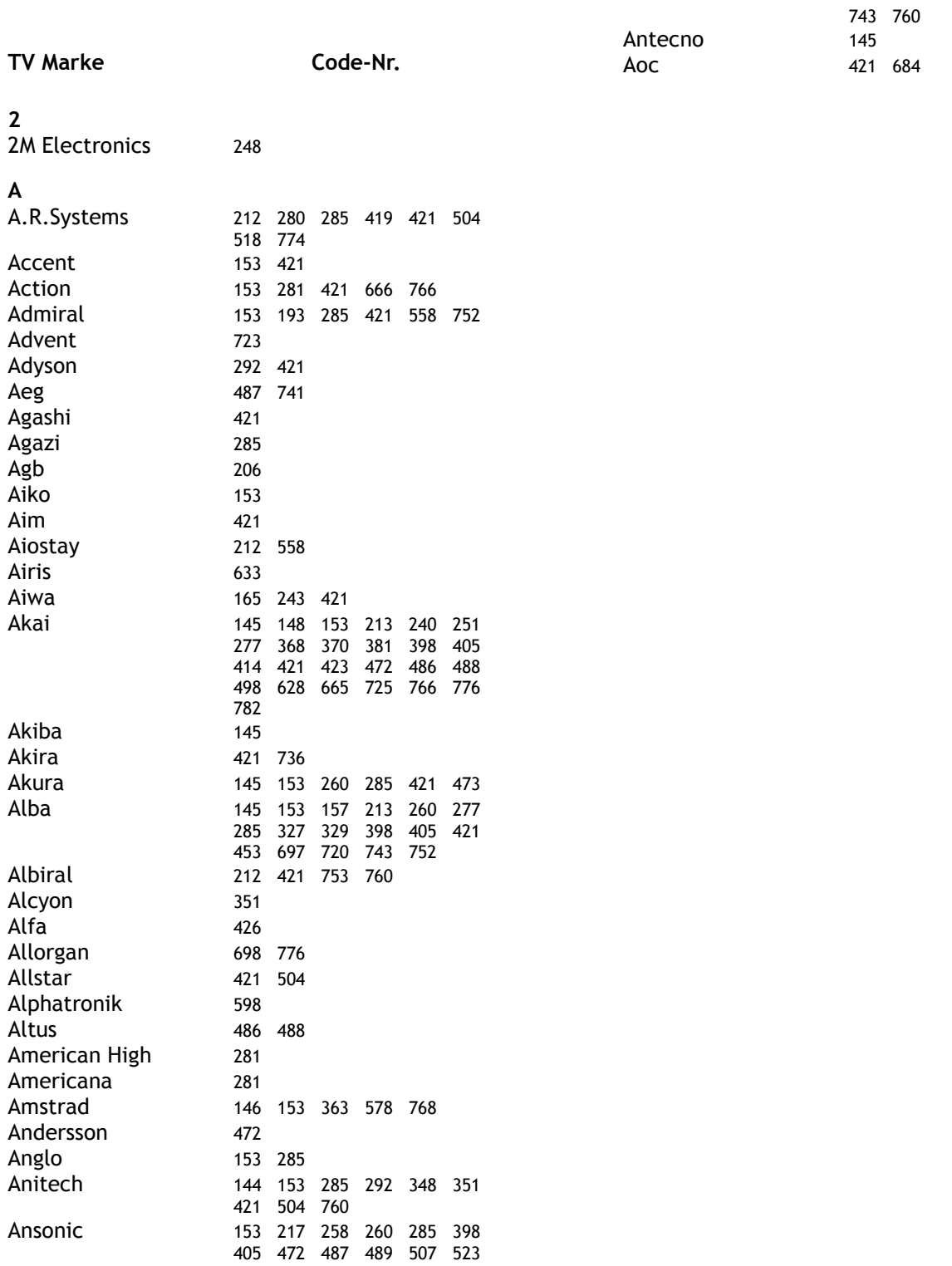

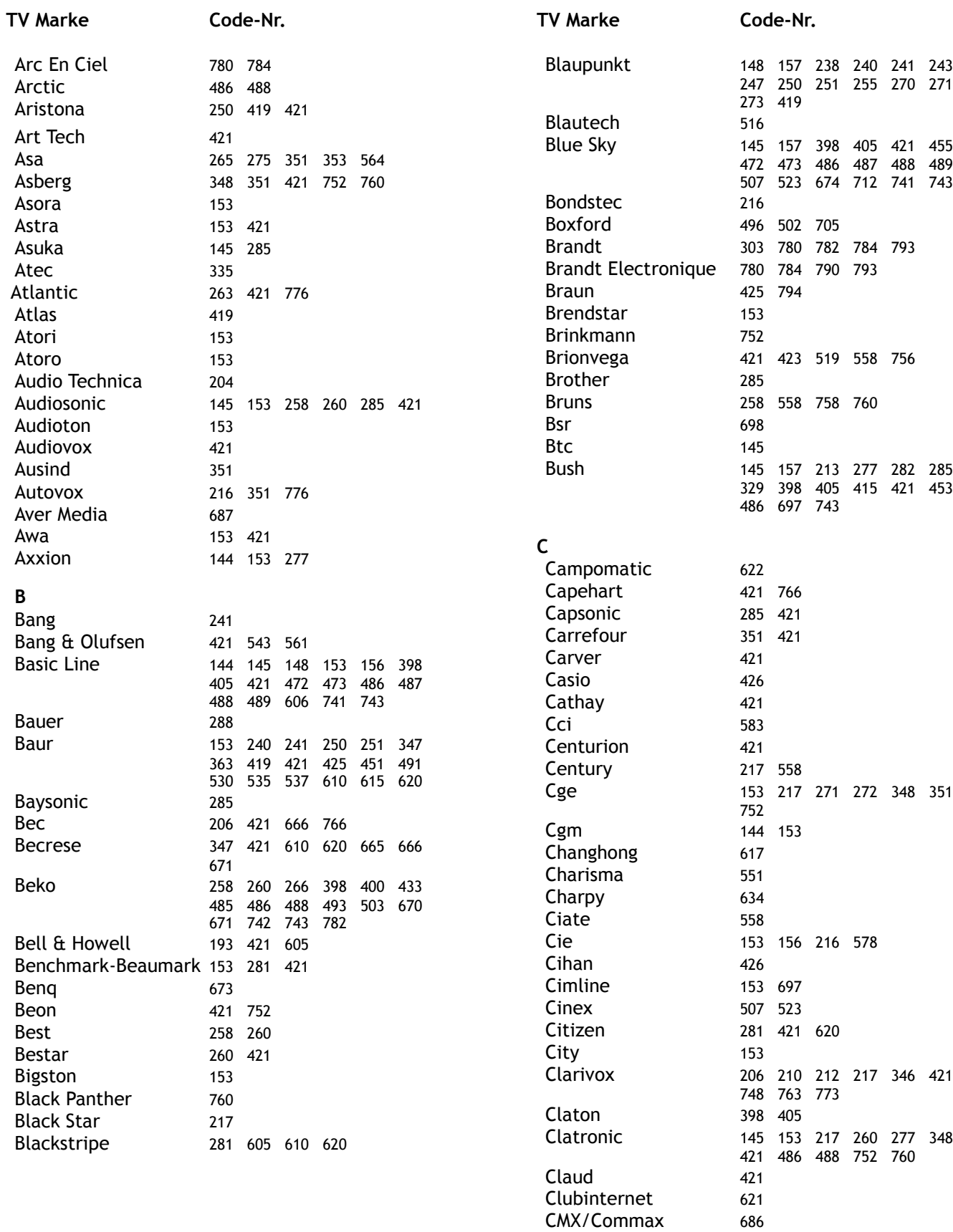

CMX/Commax 686<br>Colortyme 281 421 Colortyme 281<br>Combi 692 Combi 692<br>Computec 509

Computec

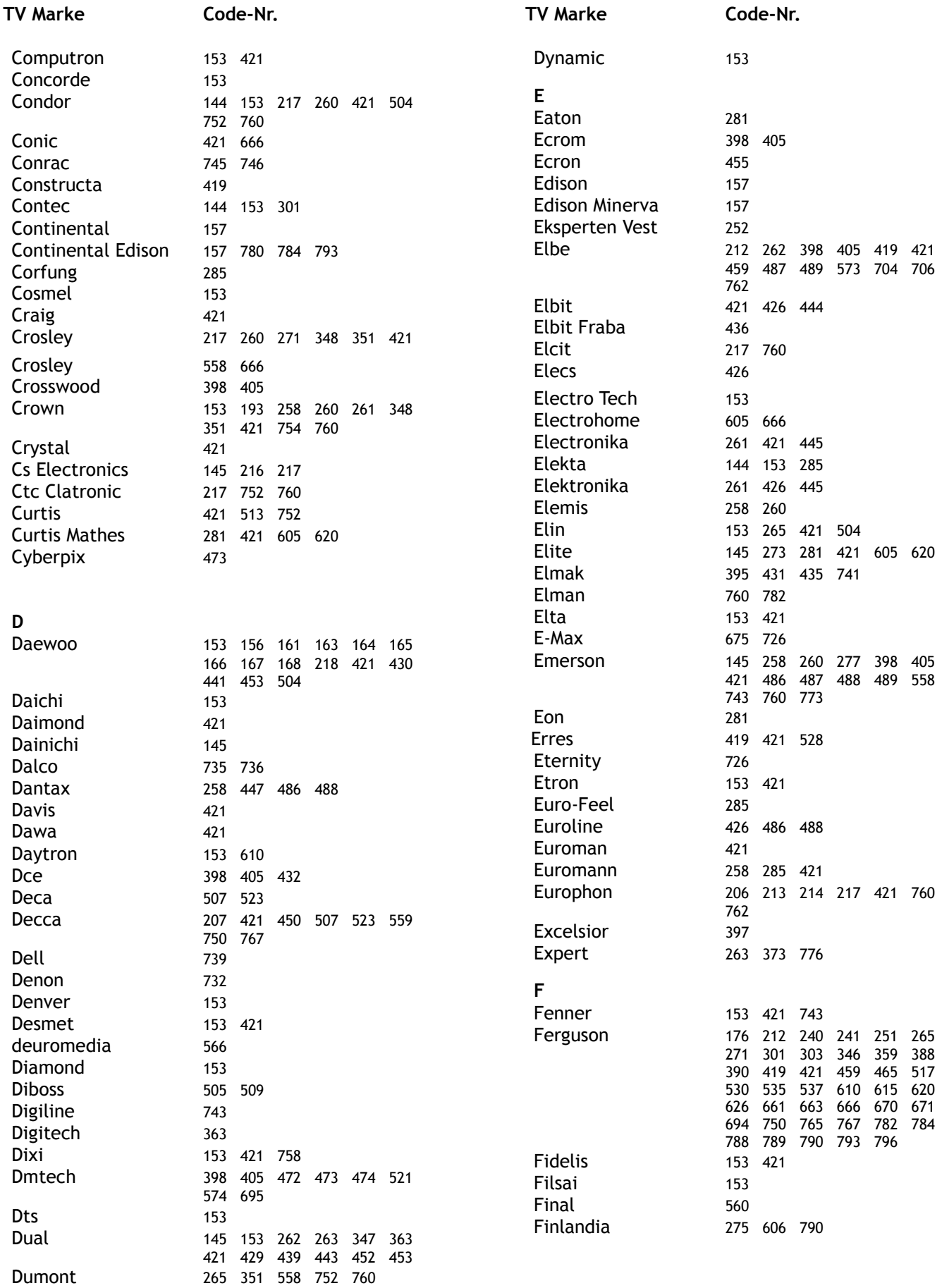

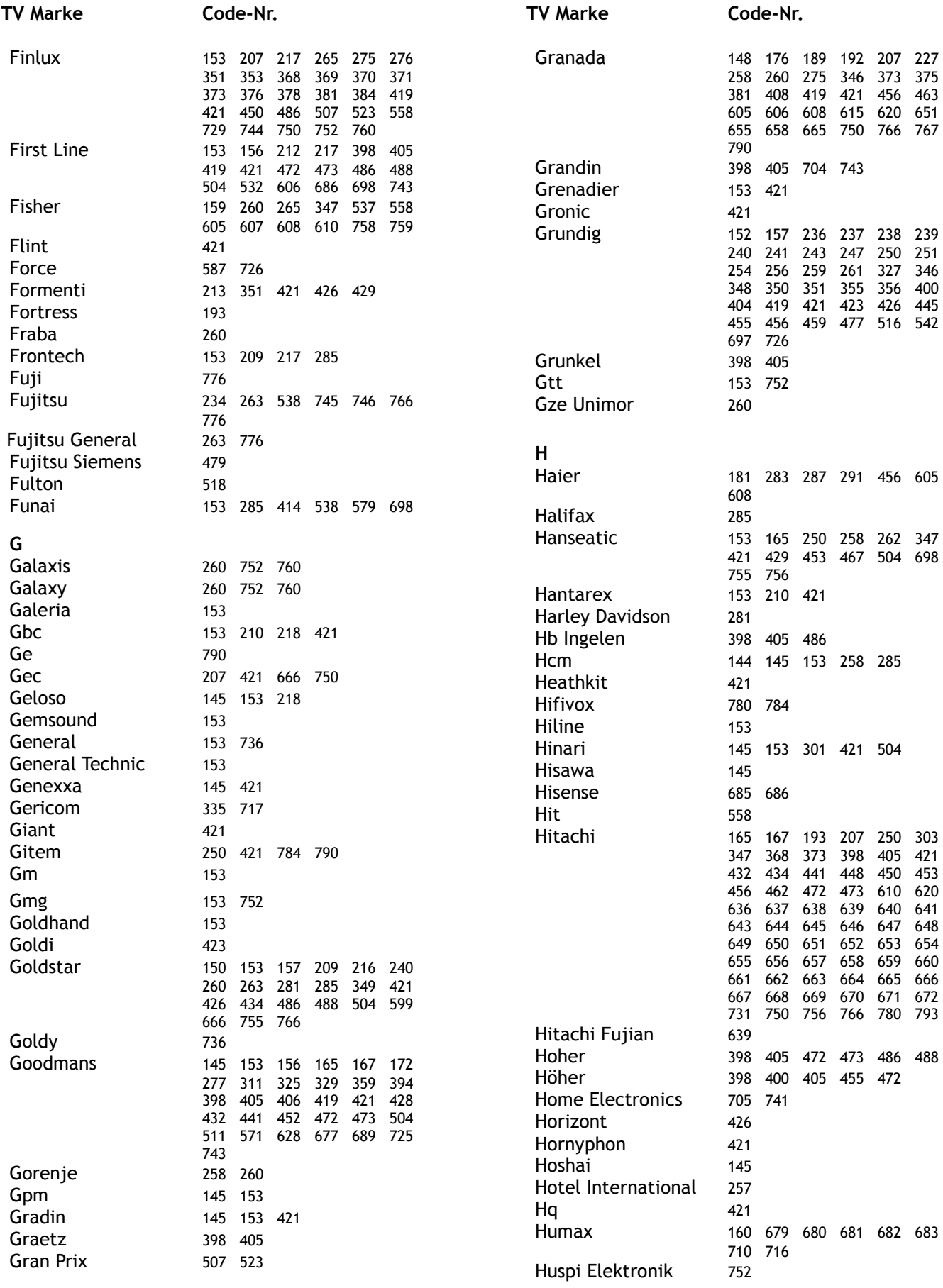

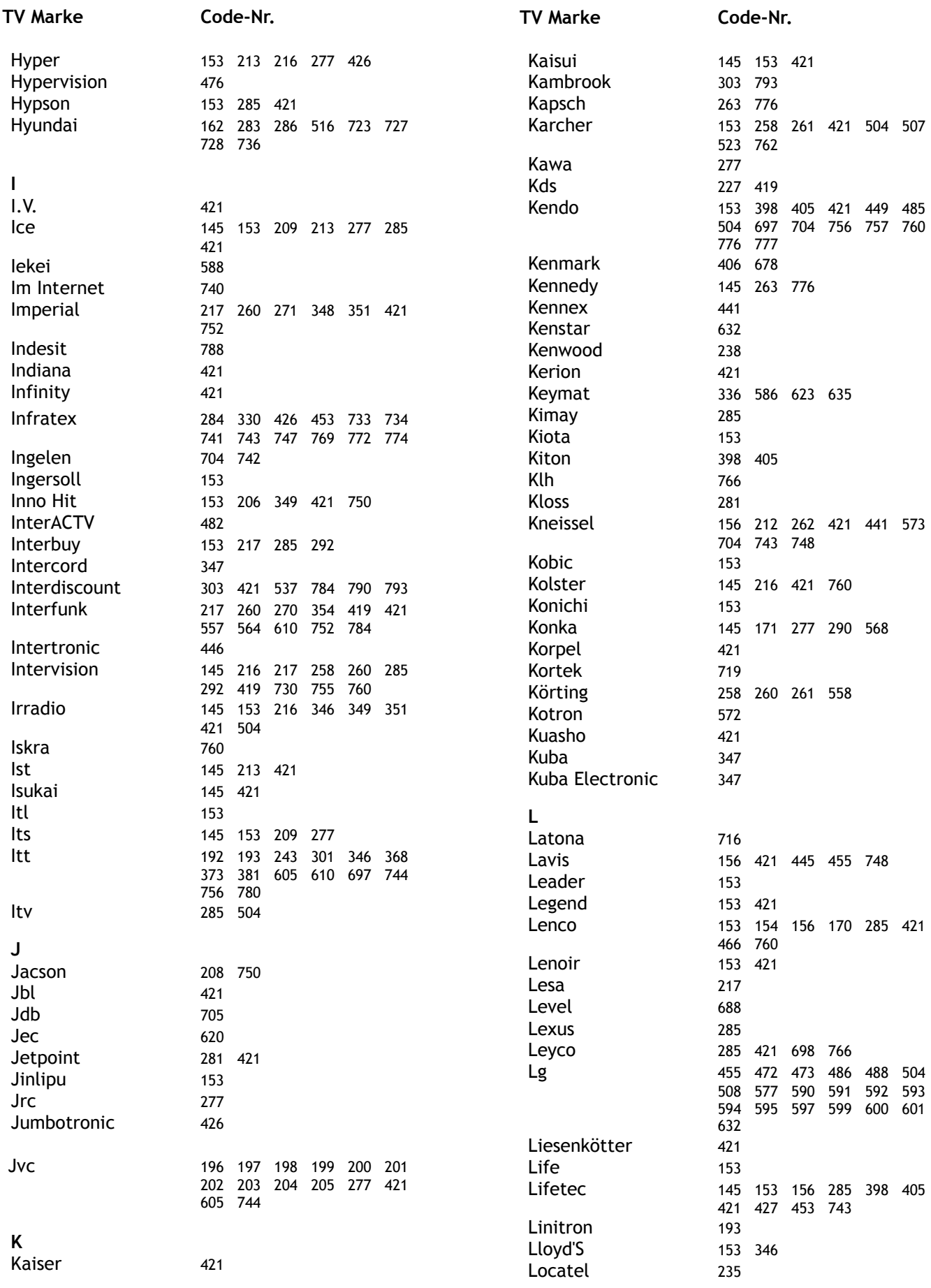

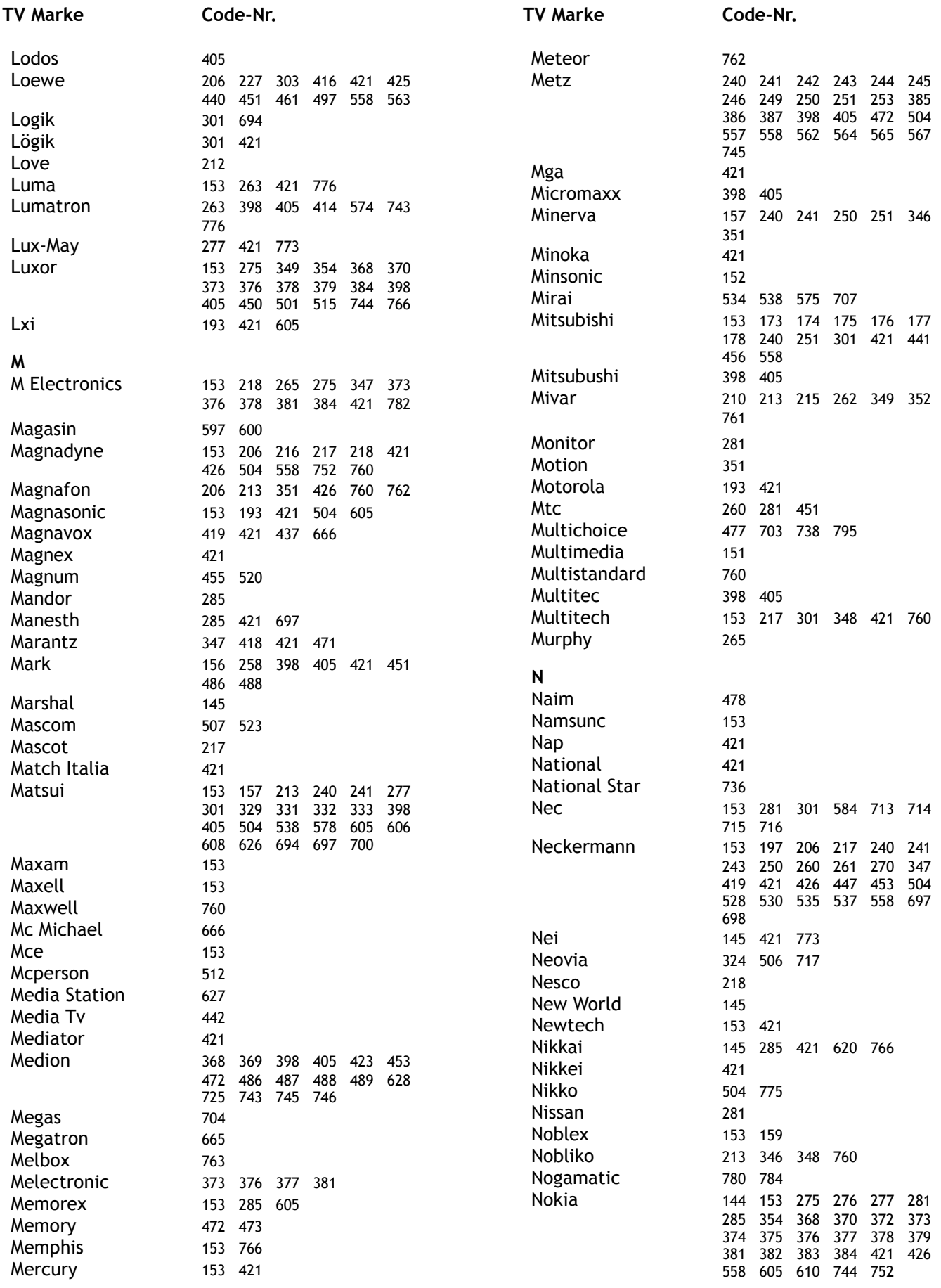

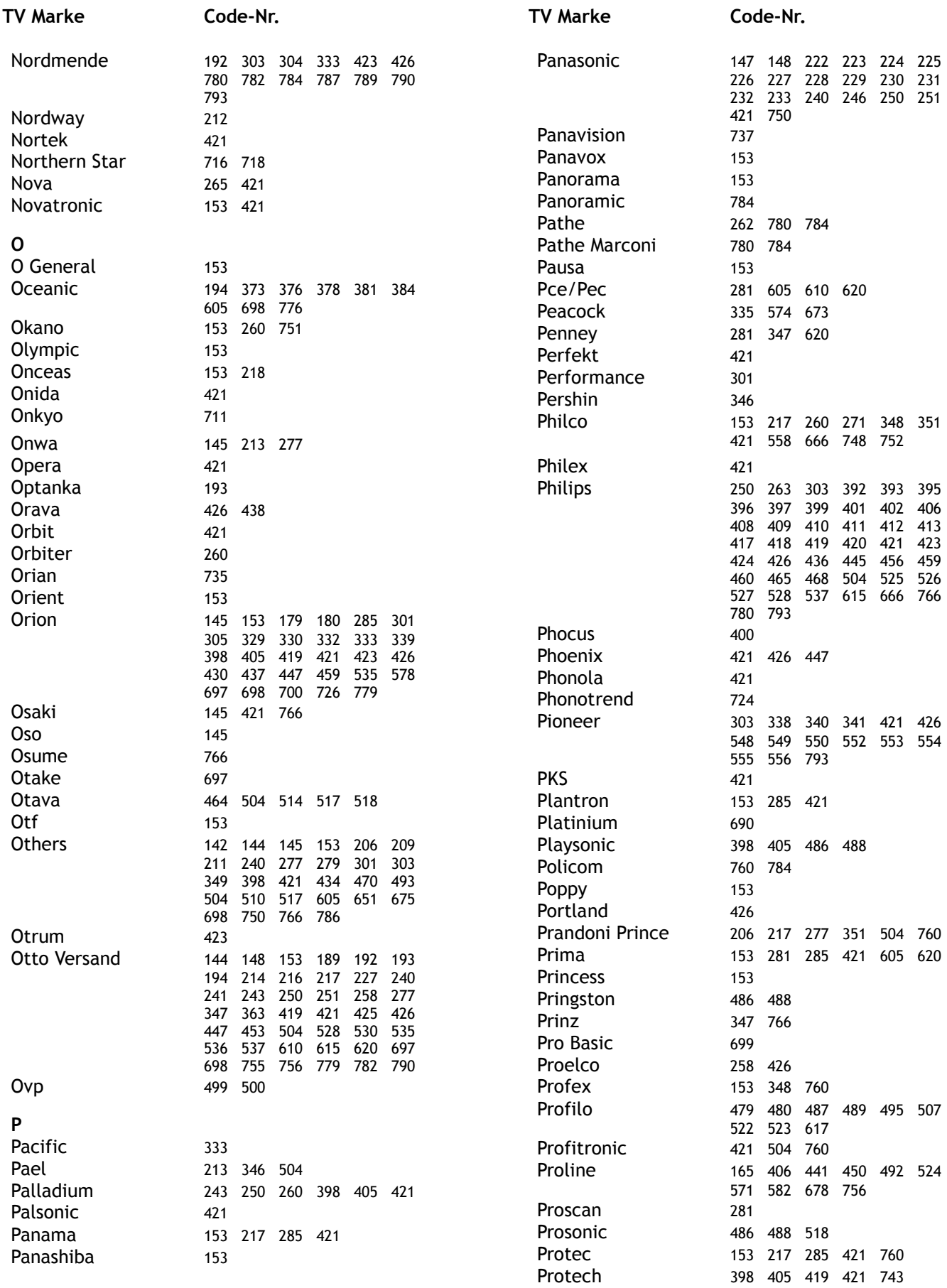

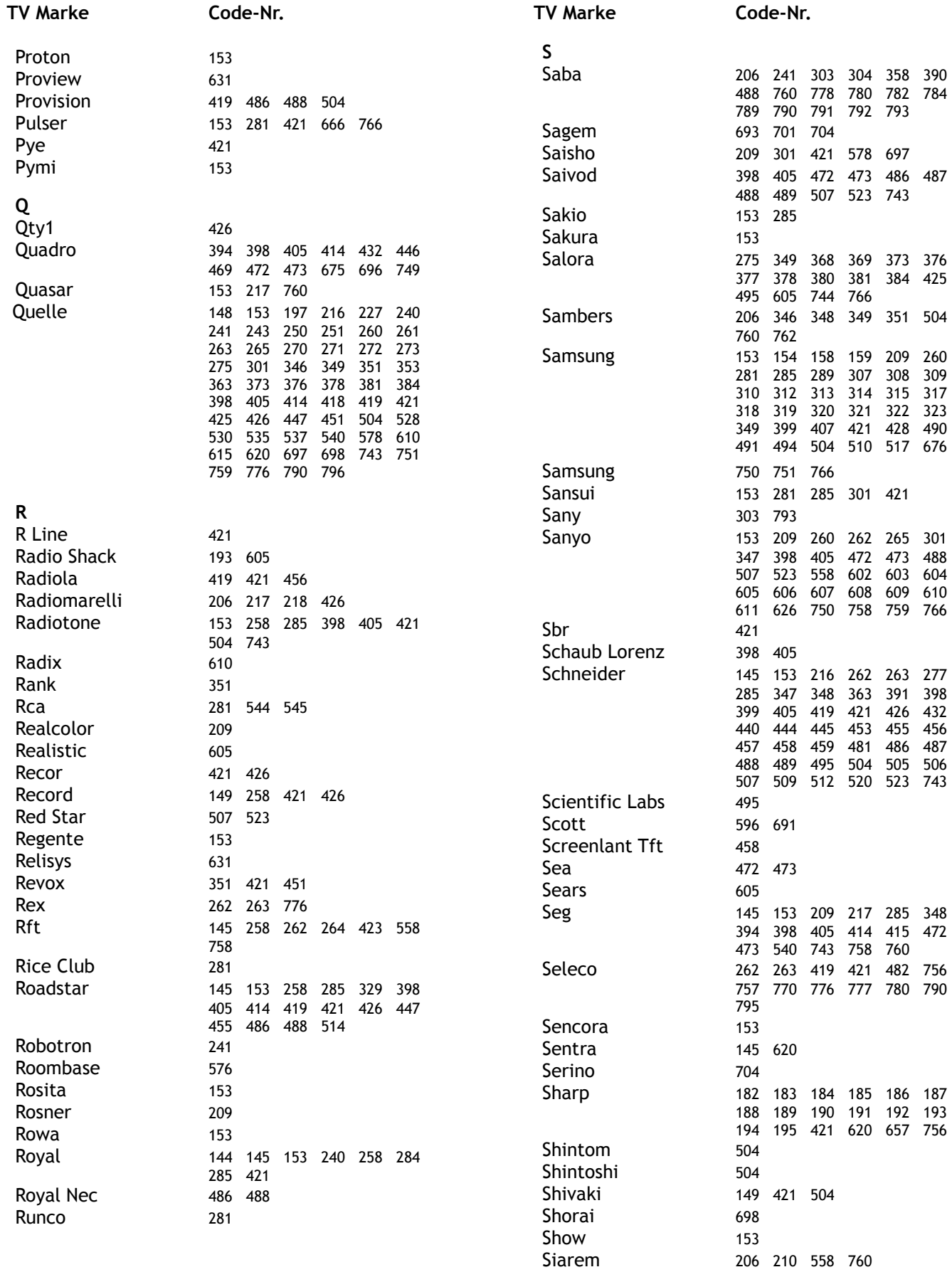

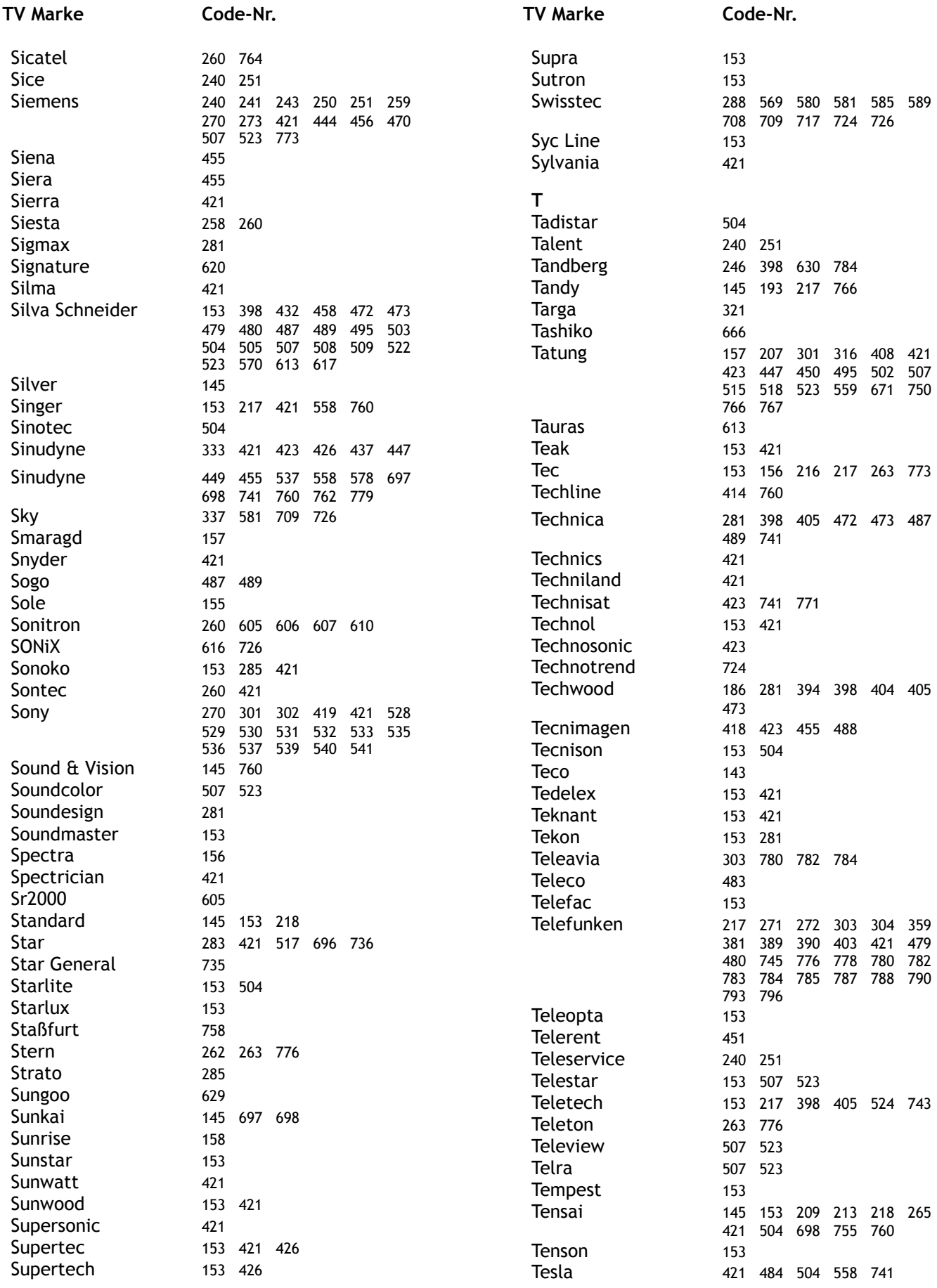

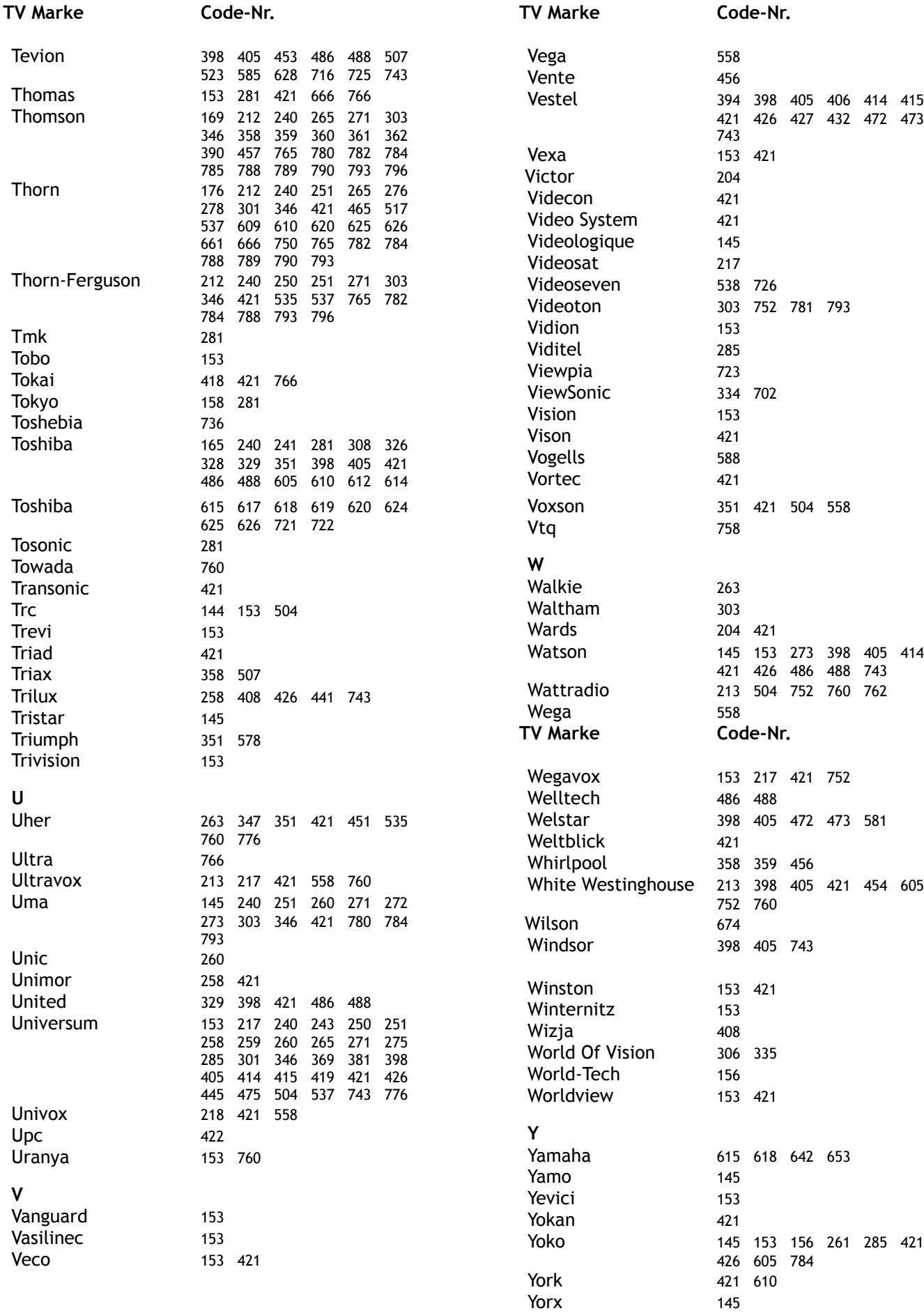

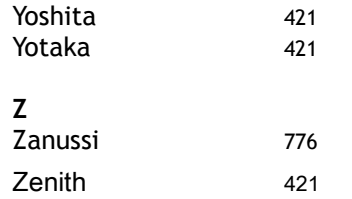

# **2. Markentabelle**

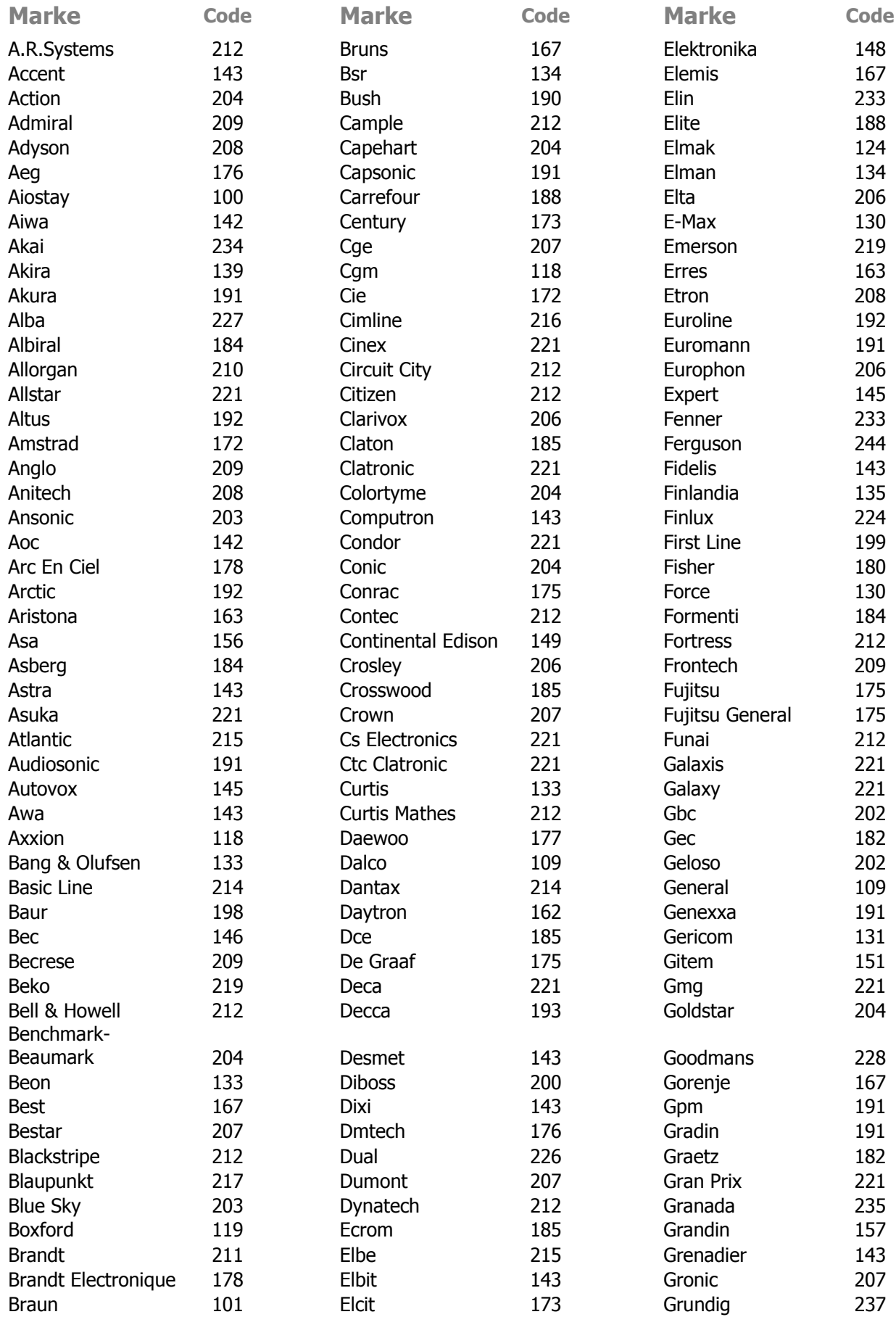

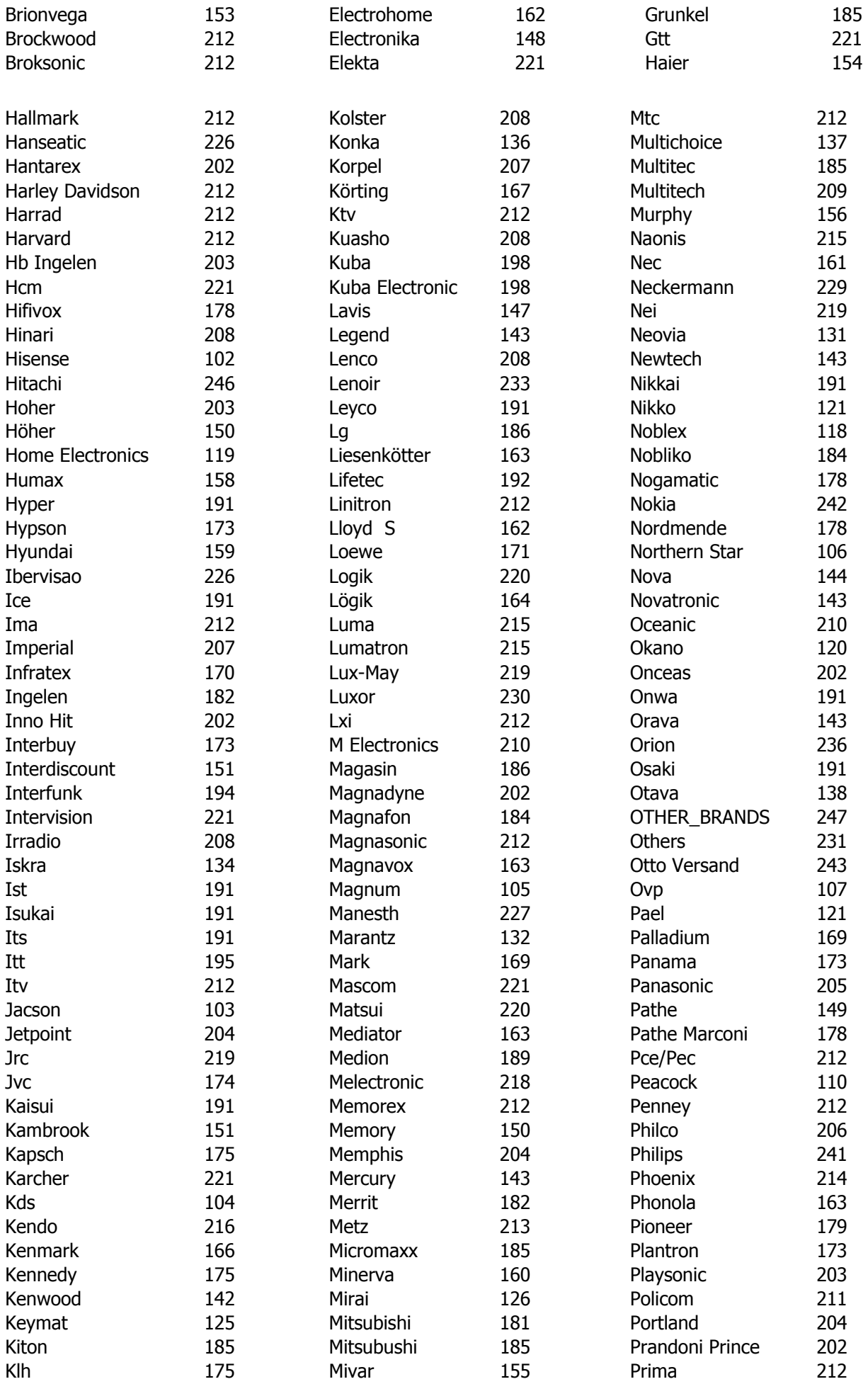

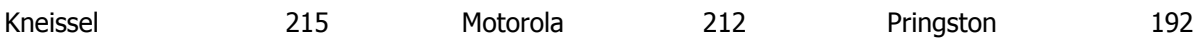

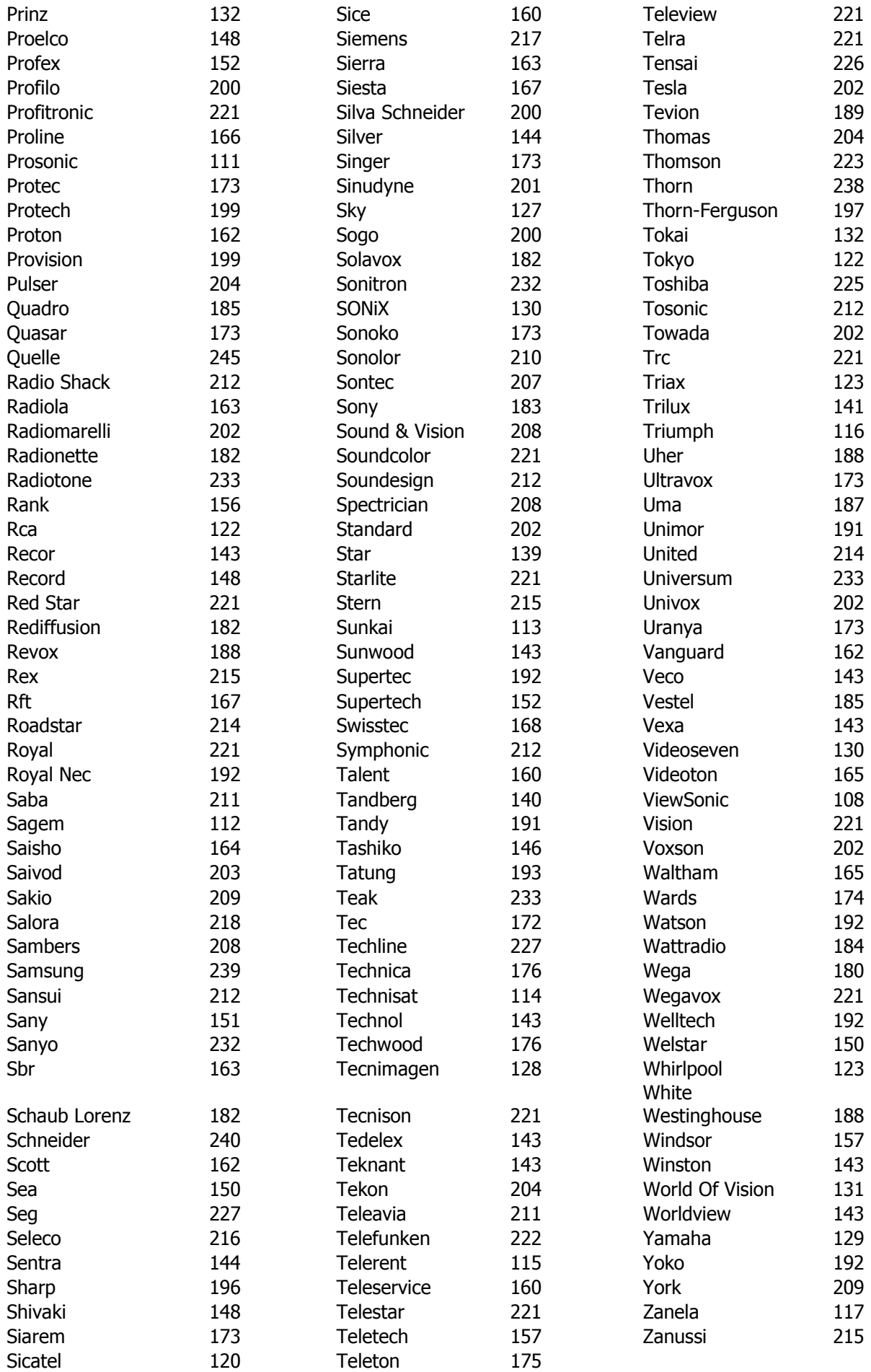

# **Notizen**
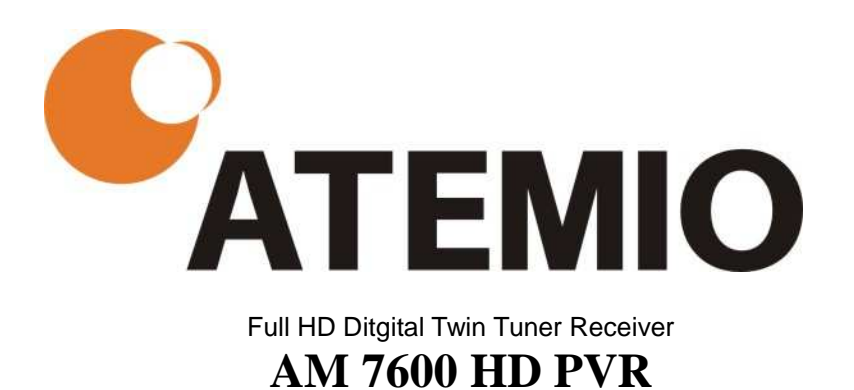

## V.18102012 (deu)